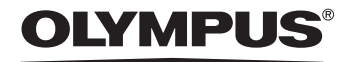

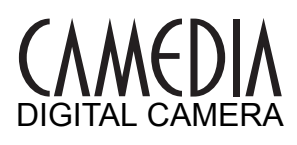

# **Advanced Manual** X-550 D-545 ZOOM C-480 ZOOM

Detailed explanations of all the functions for getting the most out of your camera.

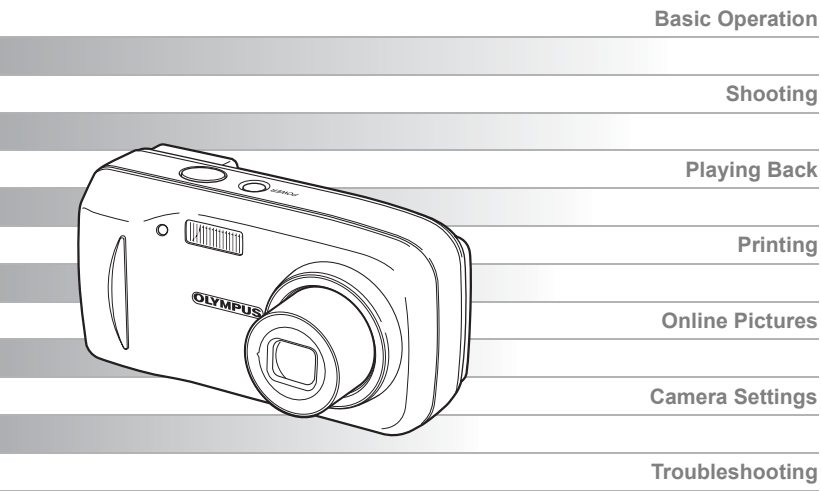

- Thank you for purchasing an Olympus digital camera. Before you start to use your new camera, please read these instructions carefully to enjoy optimum performance and a longer service life. Keep this manual in a safe place for future reference.
- We recommend that you take test shots to get accustomed to your camera before taking important photographs.
- In the interest of continually improving products, Olympus reserves the right to update or modify information contained in this manual.

# <span id="page-1-0"></span>**How to use this manual**

## (**Basic and Advanced Manuals**

The instruction manual accompanying this camera is divided into two parts: the Basic Manual and the Advanced Manual (this document).

**Basic Manual** This manual helps you get used to the camera. It gives you easy-tofollow explanations on how to take pictures and view them.

**Advanced Manual** This manual introduces you to the camera's many functions after you have mastered the basics. It will help you to use the camera's capabilities to take much more creative pictures, with more fun!

## (**Indications used in this manual**

Below is an explanation of how to read the instructions in this manual. Please read it carefully before proceeding.

# **Note**

Important information on factors which may lead to a malfunction or operational problems. Also warns of operations that should be absolutely avoided.

# *TIPS*

Useful information and hints that will help you get the most out of your camera.

 $\mathbb{R}$ 

Reference pages describing details or associated information.

**For details on notation and how to read the procedure pages, see ["How to read the procedure pages"](#page-20-0). [\(P. 21](#page-20-0))**

# <span id="page-2-0"></span>**Composition of the manual**

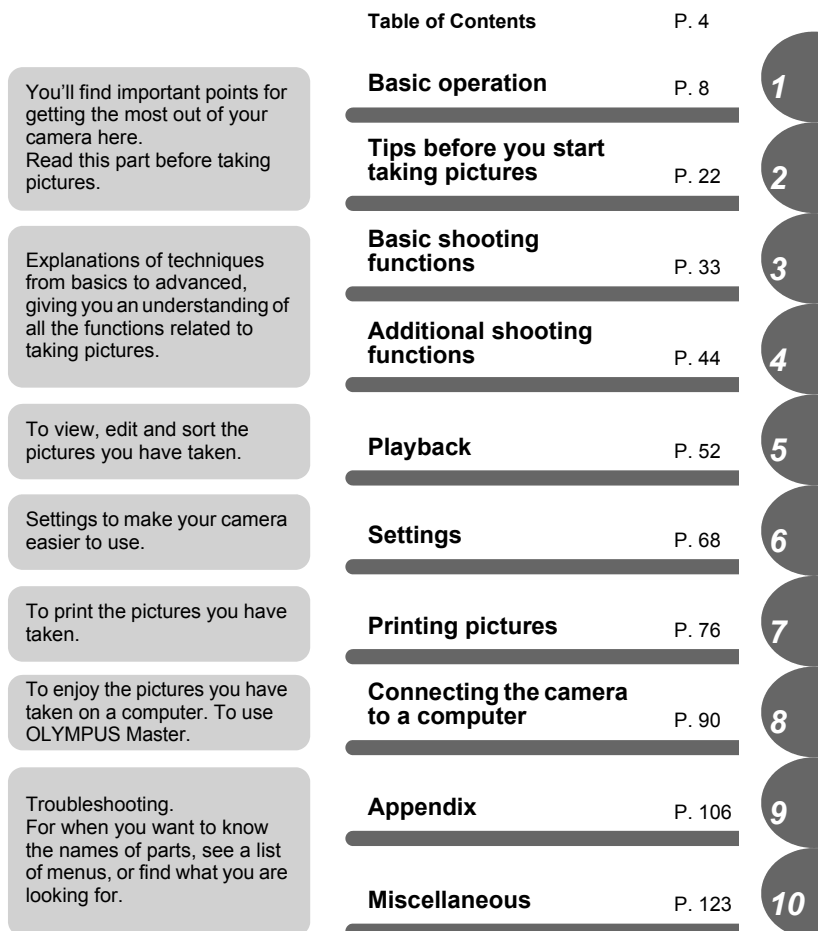

The title page of each chapter gives a short description of the contents. Be sure to check it out.

# <span id="page-3-0"></span>**Table of Contents**

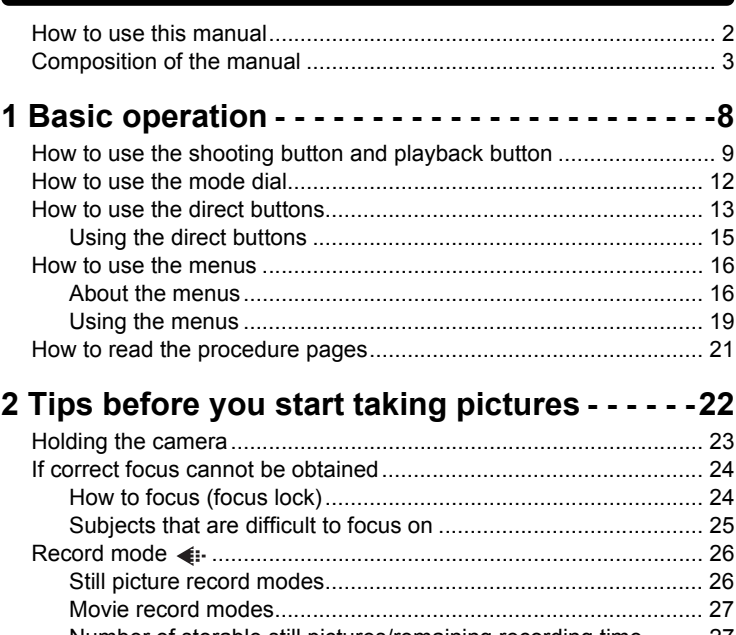

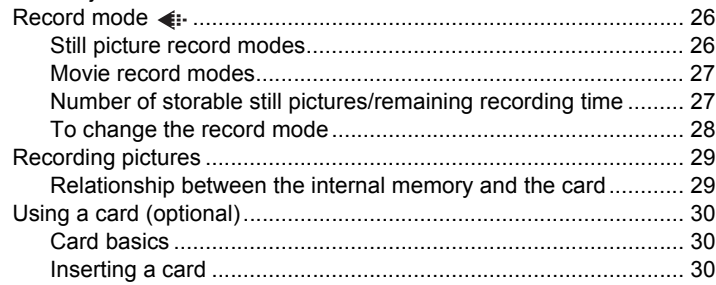

### **[3 Basic shooting functions- - - - - - - - - - - - - - -33](#page-32-2)** Selecting a shooting mode according to the situation............................. 34 [Selecting scene modes by subject \(SCENE SELECT\)............... 36](#page-35-0) [Zooming in on a distant subject ........................................................ 38](#page-37-0)

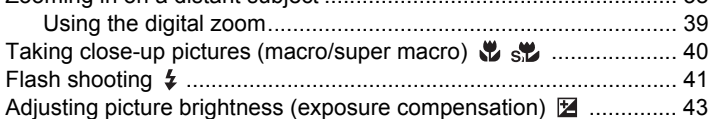

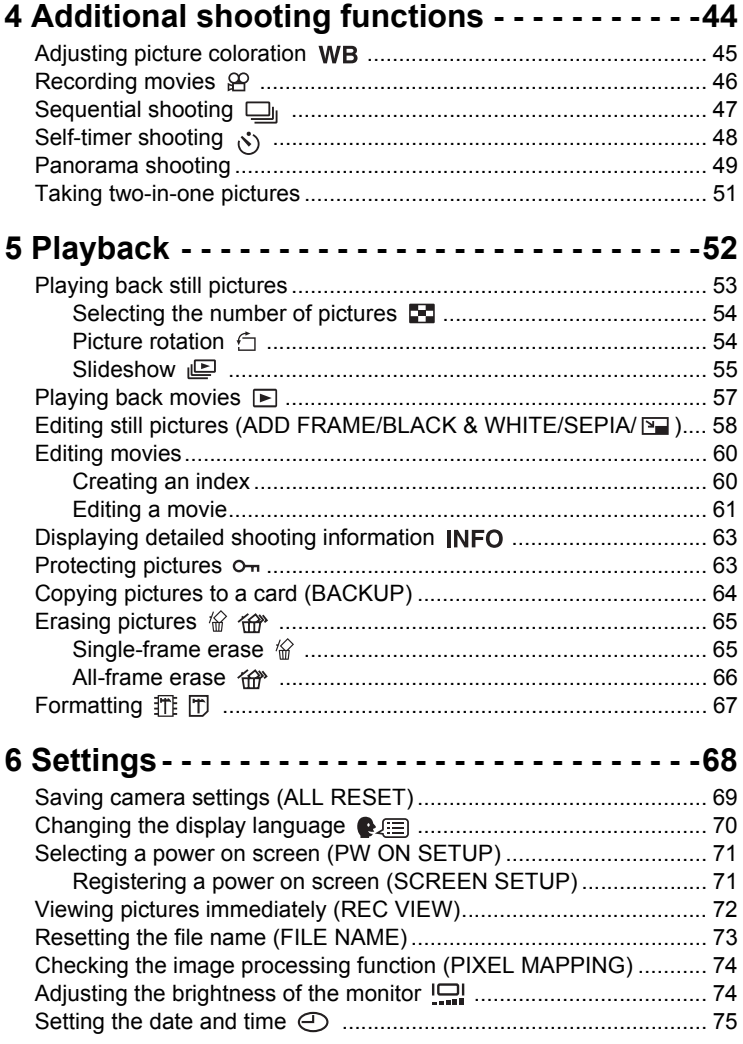

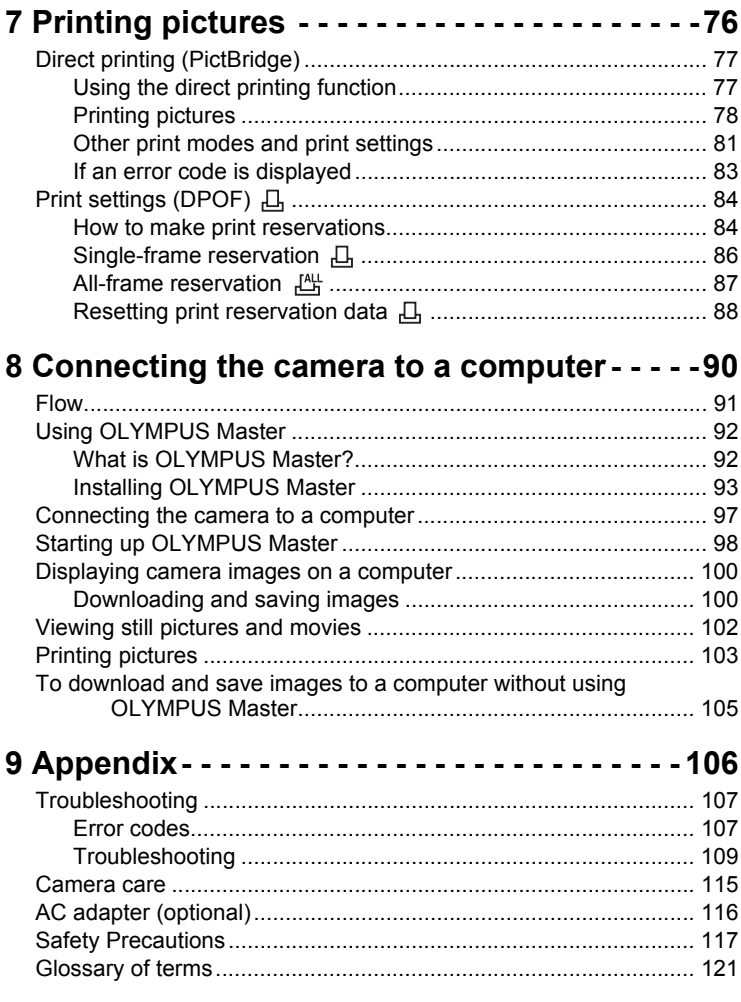

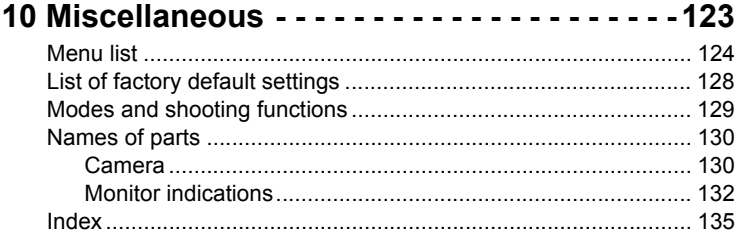

# <span id="page-7-2"></span><span id="page-7-1"></span>**Basic operation** *1* Junior Dasid Operation

<span id="page-7-0"></span>Don't you feel that although your camera has many attractive functions, you are unable to use them confidently? Now all you have to do is simply press the buttons on your digital camera. By setting the menus, you can easily do things like adjust the coloration of your picture or select the picture that is displayed at power on. Just display a menu on the monitor and use the buttons to choose a setting. Familiarize yourself with the buttons and menus before reading the explanations of the various functions.

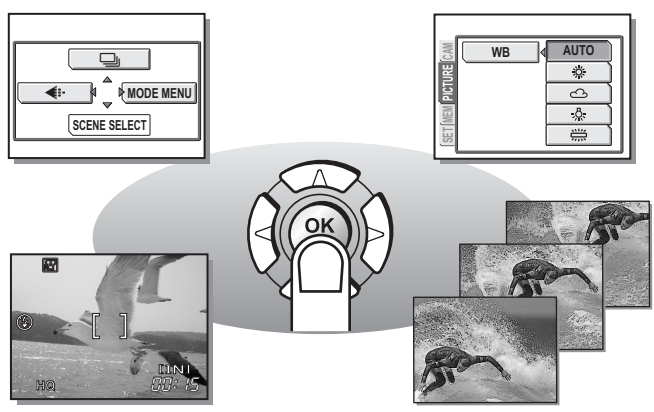

**Movies Sequential shooting**

# <span id="page-8-0"></span>**How to use the shooting button and playback button**

This camera features a shooting mode and a playback mode. Shooting mode is for taking pictures and making shooting settings, whereas playback mode is for displaying pictures you have taken.

To switch between the two modes, use  $\omega$  and  $\omega$ . Press  $\omega$  on its own, to turn the camera on in playback mode.

## (**Turning the camera on in shooting mode**

### **Press the POWER switch.**

• The camera turns on in shooting mode. You are ready to take pictures.

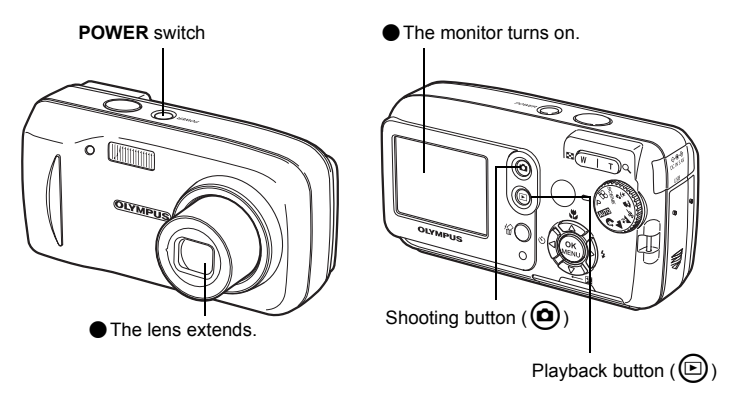

#### **To turn the camera off**

 $\rightarrow$  Press the **POWER** switch. The lens retracts, and the monitor turns off.

#### **To enable playback mode**

 $\rightarrow$  Press  $\circledcirc$ . The lens remains extended, and playback mode is enabled. Press  $\circledcirc$ to return to shooting mode.

### (**Turning the camera on in playback mode**

### **With the camera off, press**  $\textcircled{a}$ **.**

The camera turns on in playback mode. The last picture taken is displayed on the monitor.

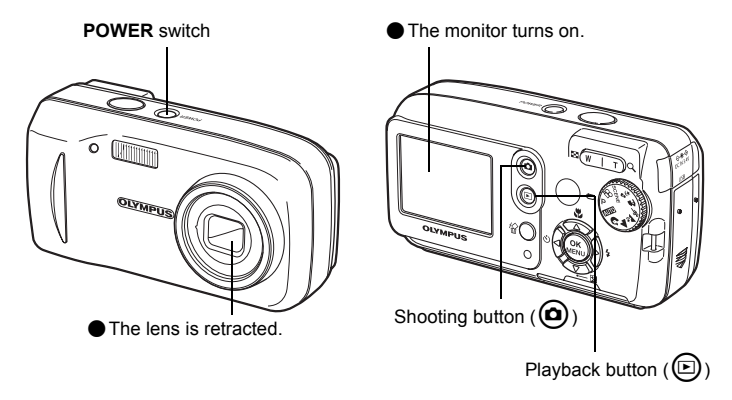

#### **To turn the camera off**

 $\rightarrow$  Press the **POWER** switch. Or else, press  $\textcircled{1}$ . The monitor turns off.

#### **To enable shooting mode**

 $\rightarrow$  Press  $\odot$ . The lens extends, and shooting mode is enabled. Press  $\odot$  to return to playback mode. The lens remains extended.

# **Note**

• When the power is turned on, sometimes the monitor flashes before displaying the picture. This is not a malfunction.

### <span id="page-10-0"></span>(**Switching between shooting mode and playback mode**

Press  $\omega$  or  $\odot$  to switch between shooting mode and playback mode.

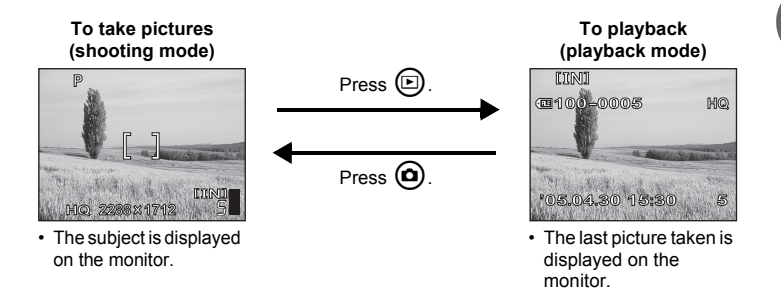

#### <span id="page-10-1"></span>**Shooting mode/Playback mode notation**

In this manual, the following icons indicate the camera mode necessary for using functions.

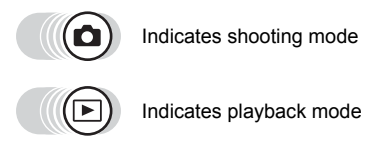

**Basic operation**

**Basic operation** 

*1*

# <span id="page-11-0"></span>**How to use the mode dial**

This camera is capable of taking still pictures and movies. Use the mode dial to switch between shooting modes before taking pictures. When the mode dial is set to a mode, the explanation for that mode is displayed on the monitor.

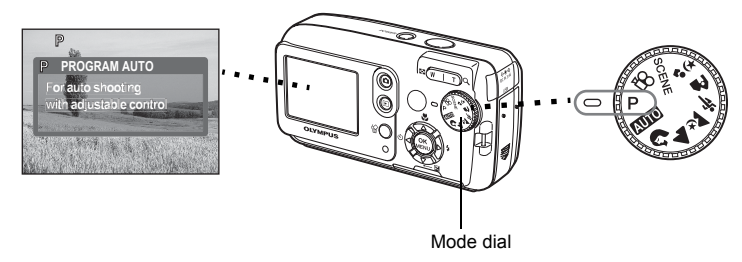

## (**About the mode dial**

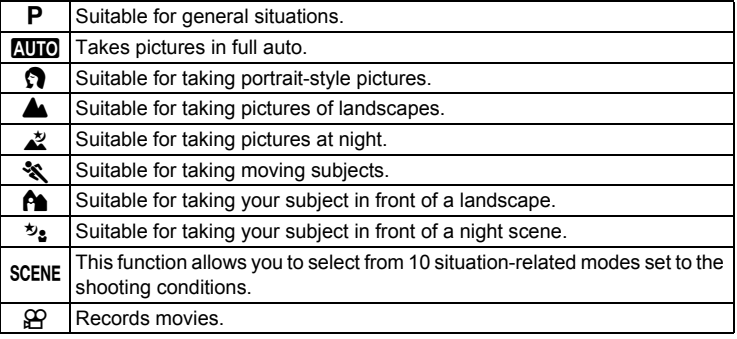

# *TIPS*

- For details of each mode, see ["Selecting a shooting mode according to the](#page-33-1)  [situation" \(P. 34\).](#page-33-1)
- You can change the mode dial before and after turning the camera on.

#### <span id="page-11-1"></span>**Mode dial notation**

In this manual, the following icons indicate the mode dial position for using shooting mode functions.

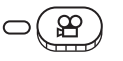

This indicates that the function is used with the mode dial set to n.

• The mode dial is not indicated if the function can be used in multiple modes. See ["List of factory default settings" \(P. 128\).](#page-127-1)

# <span id="page-12-0"></span>**How to use the direct buttons**

The buttons that can be used in shooting mode and playback mode differ.

## (**Shooting mode**

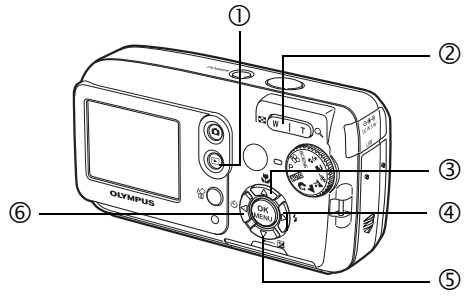

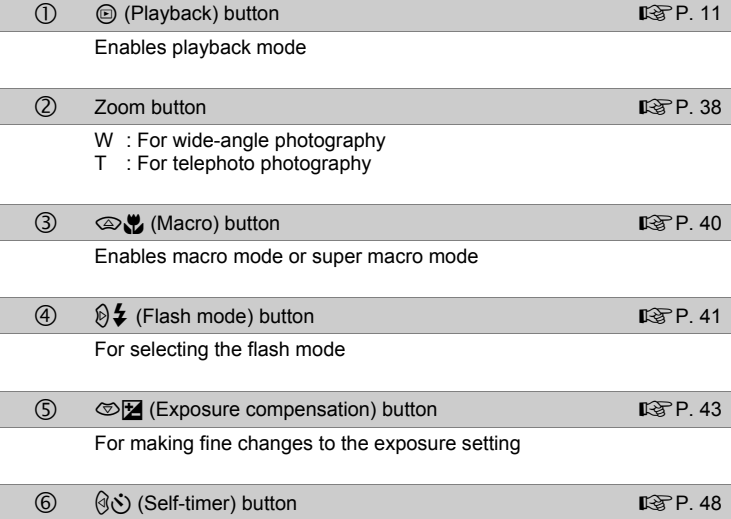

Switches the self-timer mode on/off

## (**Playback mode**

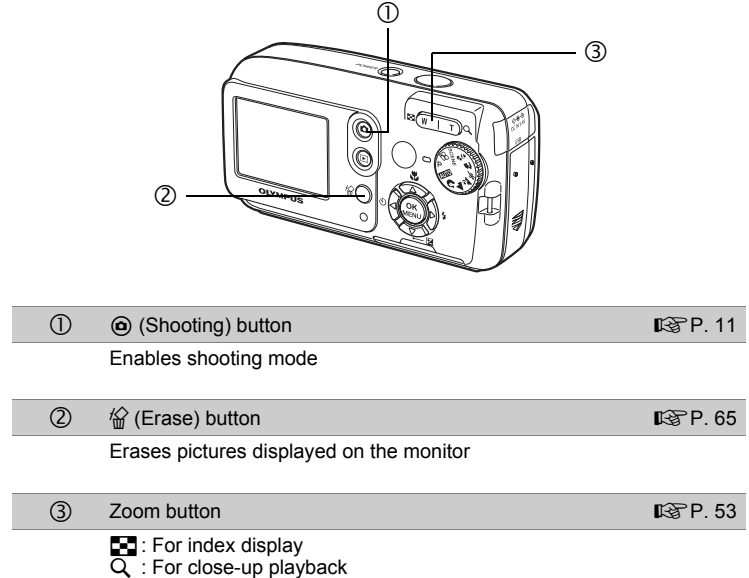

# <span id="page-14-0"></span>**Using the direct buttons**

Basic functions can be easily operated using the direct buttons. Use the arrow pad and  $\circledast$  to make settings. Follow the buttons displayed on the screen to select and make each setting.

How to set the flash mode using  $\mathbf{\Theta}$  is shown below.

# **1** Press  $\mathbf{\Theta}$   $\sharp$  in shooting mode.

• The flash mode selection screen is displayed.

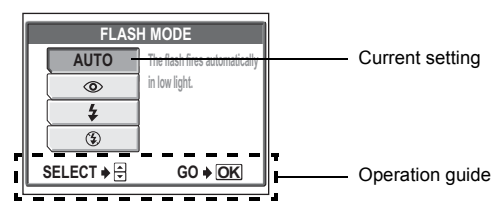

# **2 Press**  $\otimes$  to select the flash mode.

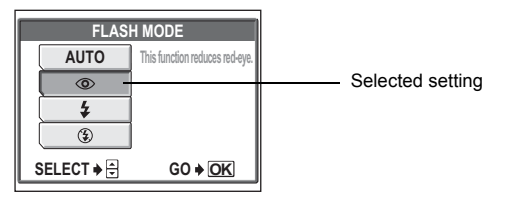

# *3* **Press** Z**.**

• The camera is ready to shoot.

# <span id="page-15-2"></span><span id="page-15-0"></span>**How to use the menus**

The menu is displayed on the monitor when  $\mathcal{Q}$  is pressed in shooting mode or playback mode. This menu is used to make all camera settings.

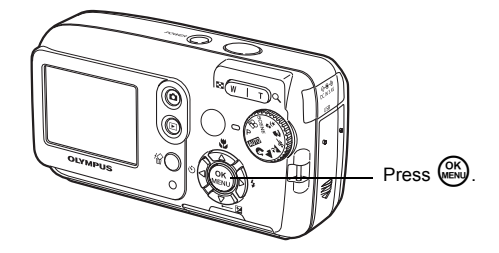

# <span id="page-15-1"></span>**About the menus**

The menu items displayed in shooting mode and playback mode differ.

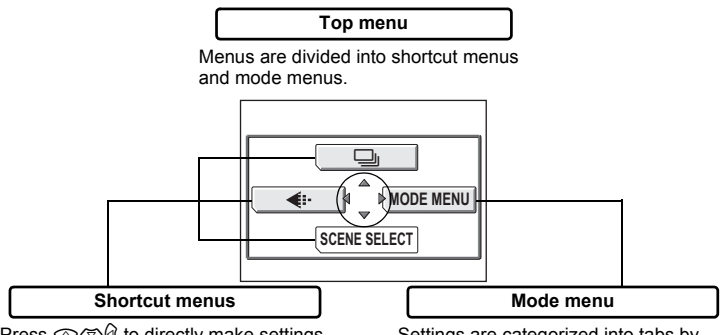

Press  $\circledcirc \circledcirc \circledcirc$  to directly make settings for the respective functions.

Settings are categorized into tabs by function.

## *TIPS*

• Set the mode dial to  $\overline{A \cup A}$  and press  $\otimes$  to display [ $\bigodot$ ] and [SETUP] instead of [SCENE SELECT] and [MODE MENU]. g<sup>e</sup> ["Setup menu" \(P. 18\)](#page-17-0)

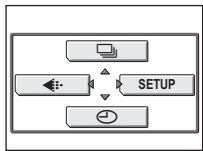

**Basic operation**

*1*

### **Shortcut menus**

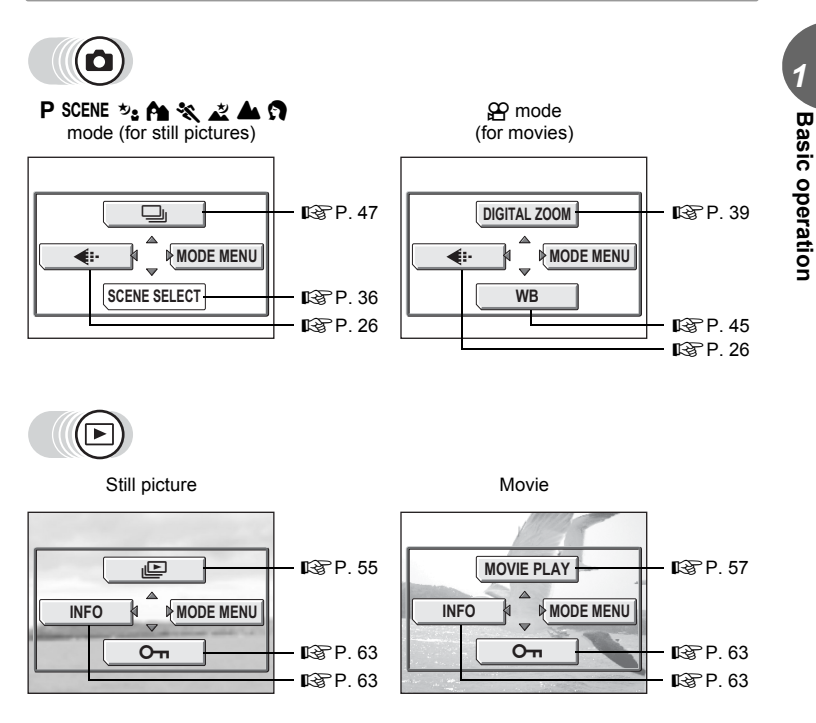

# *TIPS*

• [SCENE SELECT] is only available when the mode dial is set to SCENE.

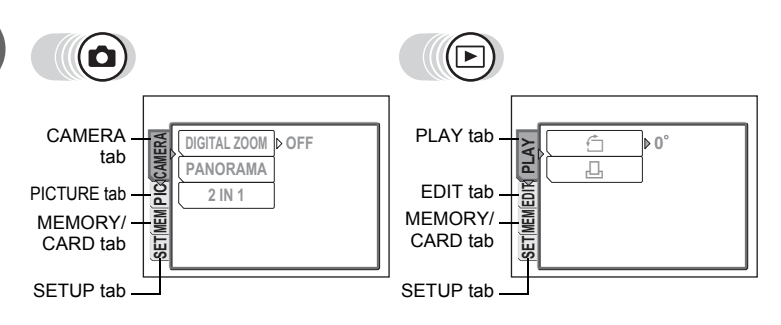

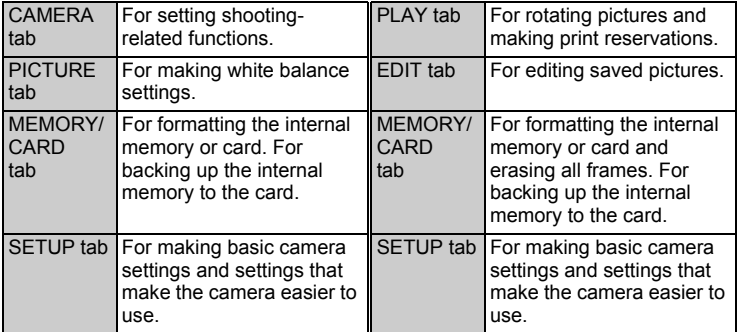

### <span id="page-17-0"></span>**Setup menu**

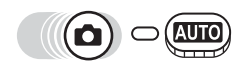

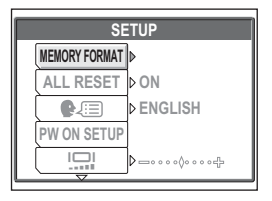

# *TIPS*

- The [MEMORY] tab is displayed when using the internal memory and the [CARD] tab is displayed when a card is inserted in the camera.
- Menu items common to the setup menu and the mode menus (in shooting mode and playback mode) apply to the same setting, and the setting can be made from any mode.
- For details of menu items in shooting mode and playback mode, see ["Menu list"](#page-123-1)  [\(P. 124\)](#page-123-1).

# <span id="page-18-0"></span>**Using the menus**

Use the arrow pad and  $\circledR$  to select and set menu items.

Follow the operation guide and arrows on the screen to select and make settings. This section explains how to use the menus.

#### Ex: Making the [FILE NAME] setting

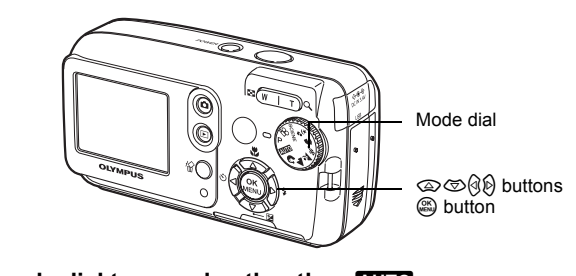

**1** Set the mode dial to a mode other than **AUTO**. *2* **Press** Z **in shooting mode.**

- The top menu is displayed.
- **3** Press  $\otimes$  to select [MODE MENU].

This refers to the arrow  $pad$  ( $\circledcirc \circledcirc \circledcirc \circledcirc$ ).

Top menu

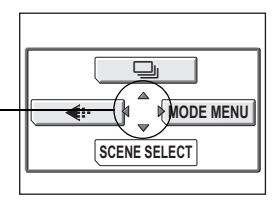

## **4** Press  $\otimes$   $\otimes$  to select the **[SETUP] tab, and press**  $\mathcal{D}$ **.**

• Refer to the arrows on the screen to select a setting with the arrow pad.

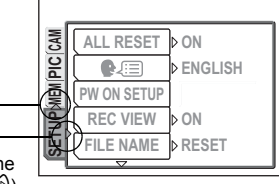

This refers to the arrow pad  $(\text{Q}())$ .

# $\mathbf 5$  **Press ©** to select [FILE **NAME], and press**  $\mathcal{D}$ **.**

- Refer to the arrows on the screen to select a setting with the arrow pad.
- Unavailable settings cannot be selected.

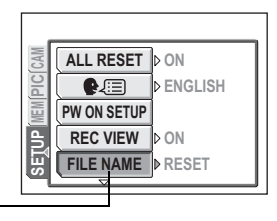

The selected item appears indented.

# *6* **Press** ac **to select [RESET] or [AUTO], and press**  $\mathbb{R}$ **.**

• Press  $\circledast$  repeatedly to exit the menu.

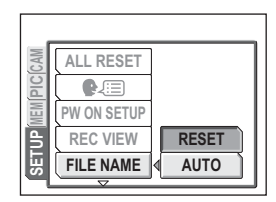

#### <span id="page-19-0"></span>**Menu notation**

In this manual, procedures for using the menus are expressed as follows.

• Ex: Steps 1 to 5 of making the [FILE NAME] setting

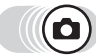

**Top menu ▶ [MODE MENU] ▶ [SETUP] ▶ [FILE NAME]** 

# <span id="page-20-1"></span><span id="page-20-0"></span>**How to read the procedure pages**

A sample of a procedure page is shown below explaining the notation. Look at it carefully before taking or viewing pictures.

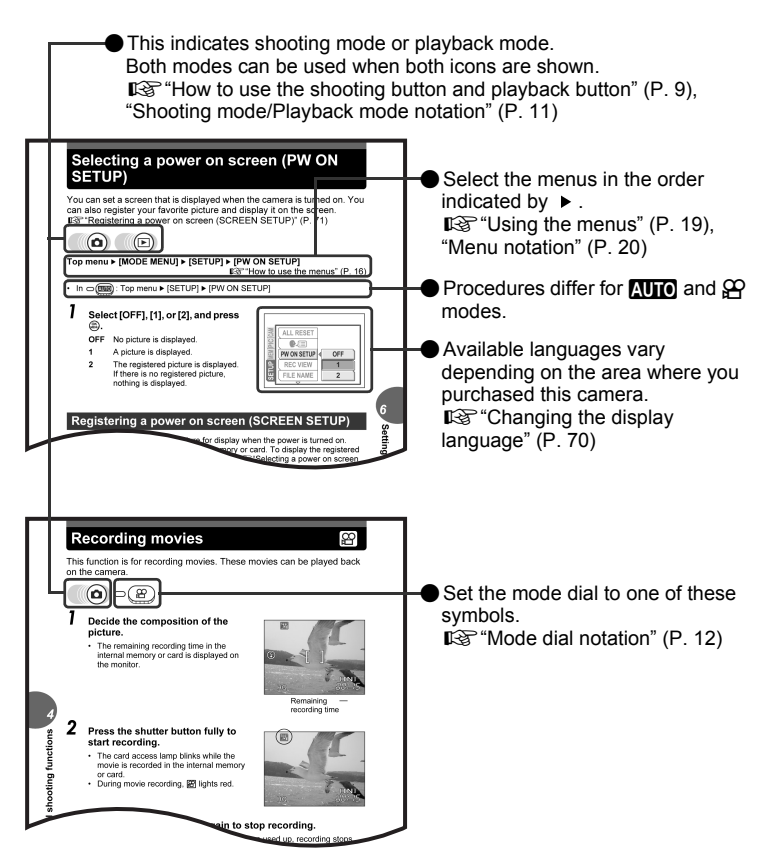

This sample page is only for your reference. It may differ from the actual page in this manual.

# <span id="page-21-2"></span><span id="page-21-1"></span><span id="page-21-0"></span>**Tips before you start taking pictures** 2 augustus polais

Your pictures are almost guaranteed to come out well just by setting the mode dial to  $\overline{\text{AUC}}$  or **P** and pressing the shutter button. But occasionally, you can't focus on your subject, or the subject is too dark, or the picture doesn't come out the way you want…

Just knowing which button to press or which setting to change can help you solve these problems.

And did you know that by selecting an image size according to how you plan to use the pictures afterwards, you can store more pictures on the memory card? These are just some of the hints provided in this chapter.

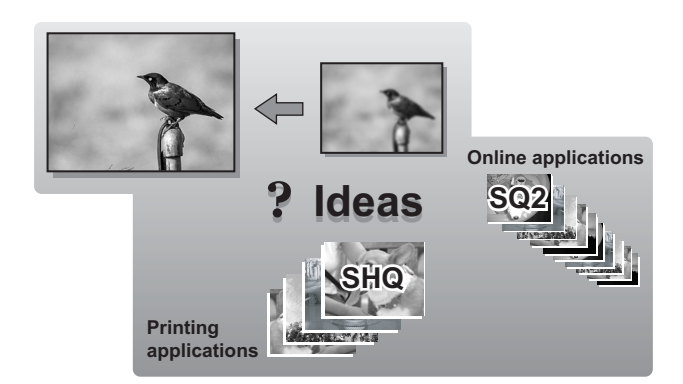

<span id="page-22-0"></span>Sometimes when you look at a picture you have taken, the contours of the subject are blurred. This is often caused by movement of the camera at the precise moment that the shutter button is pressed.

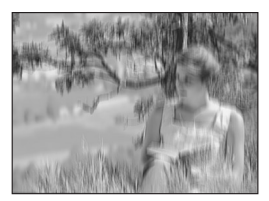

Picture where subject is not clearly defined

To prevent the camera from moving, hold the camera firmly with both hands while keeping your elbows at your sides. When taking pictures with the camera in the vertical position, hold the camera so that the flash is positioned higher than the lens. Keep your fingers and the strap away from the lens and flash.

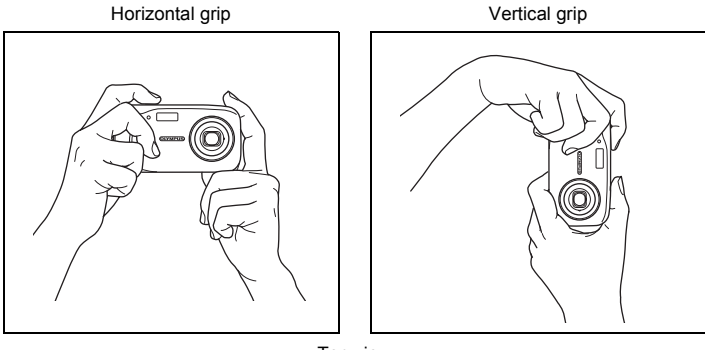

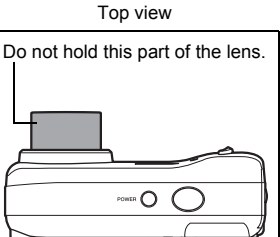

# <span id="page-23-0"></span>**If correct focus cannot be obtained**

The camera automatically detects the focus target in the frame. The level of contrast is one of the criteria it uses to detect the subject. The camera may fail to determine subjects with lower contrast than the surroundings or with an area of extremely strong contrast in the frame. If this happens, the simplest solution is to use the focus lock.

# <span id="page-23-1"></span>**How to focus (focus lock)**

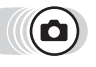

#### *1* **Position the AF target mark on the subject you want to focus on.**

• When shooting a hard-to-focus or fastmoving subject, focus the camera on an object about the same distance away as the subject.

## *2* **Press the shutter button halfway until the green lamp lights.**

- When the focus and exposure are locked, the green lamp lights.
- When the green lamp blinks, the focus and exposure are not locked. Release your finger from the shutter button, re-

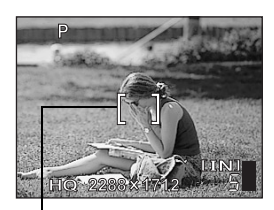

AF target mark

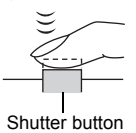

position the AF target mark on the subject and press the shutter button halfway again.

### *3* **Keeping the shutter button pressed halfway, recompose your shot.**

Green lamp

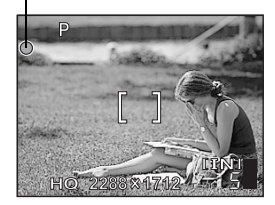

# *4* **Press the shutter button fully.**

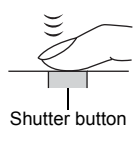

# <span id="page-24-0"></span>**Subjects that are difficult to focus on**

Under certain types of conditions, the auto focus may not work properly.

The green lamp blinks. The subject cannot be brought into focus.

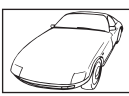

Subject with low contrast

The green lamp lights, but the subject cannot be brought into focus.

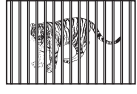

Subjects at different distances

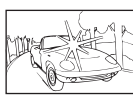

Subject with an extremely bright area in the center of the frame

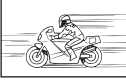

Fast-moving subject

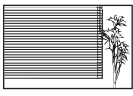

Subject without vertical lines

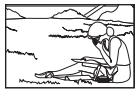

The subject is not in the center of the frame

In these cases, focus (focus lock) on an object with high contrast at the same distance as the intended subject, recompose your shot and then take the picture. If the subject has no vertical lines, hold the camera vertically and focus the camera using the focus lock function by pressing the shutter button halfway, then return the camera to the horizontal position while keeping the button pressed halfway and take the picture.

# <span id="page-25-2"></span><span id="page-25-0"></span>**Record mode**

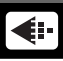

You can select a record mode in which to take pictures or shoot movies. Select the best record mode for your purpose (printing, editing on a computer, website editing, etc.). For information on the image sizes for each record mode and memory capacity, see the table on [P. 27.](#page-26-1)

# <span id="page-25-1"></span>**Still picture record modes**

Record mode depicts the image size and compression rate of pictures you wish to record.

Pictures are made from thousands of dots (pixels). If a picture with relatively few pixels is enlarged, it looks like a mosaic. A picture with many pixels is denser and clearer, but requires a larger file size (data size), decreasing the number of pictures that can be saved. Increasing the compression rate reduces the file size, but makes the pictures appear grainy.

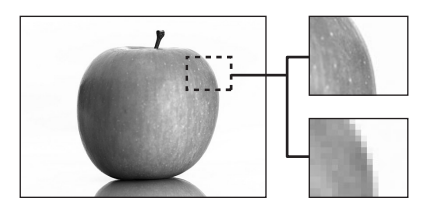

Picture with high number of pixels

Picture with low number of pixels

**Image becomes clearer**

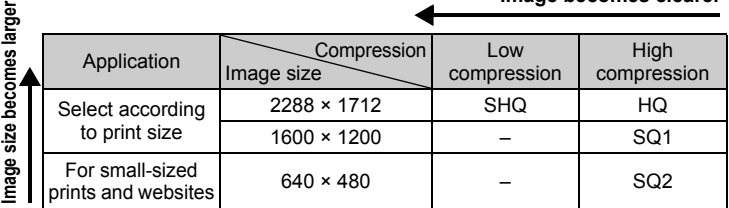

#### **Image size**

The number of pixels (horizontal × vertical) used when saving an image. Save your pictures in a large image size to get clearer prints.

#### **Compression**

Image data is compressed and recorded. The higher the compression, the less clear the image will be.

# <span id="page-26-0"></span>**Movie record modes**

Movies are recorded in Motion-JPEG format.

# <span id="page-26-1"></span>**Number of storable still pictures/remaining recording time**

#### **Still pictures**

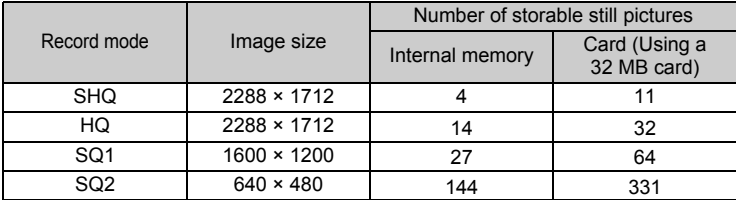

#### **Movies**

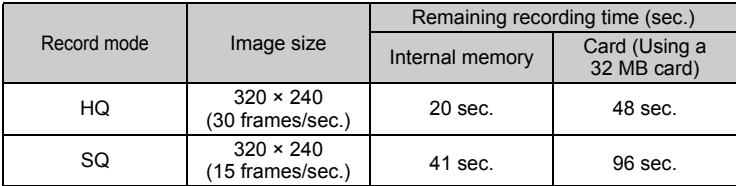

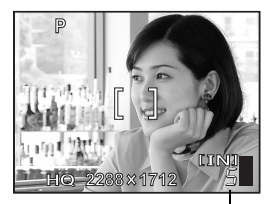

Number of storable still pictures

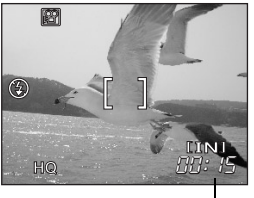

Remaining recording time

#### $\mathbf{P}$ *TIPS*

• When a picture is transferred to a computer, the size of the picture on the computer screen varies depending on the computer's monitor setting. For instance, a picture taken with an image size of 1,024 × 768 fills the screen if you set the picture to 1× when the monitor setting is 1,024 × 768. However, if the monitor setting is over 1,024  $\times$  768 (such as 1,280  $\times$  1,024), the picture only takes up part of the screen.

# **Note**

- The number of storable still pictures and remaining recording times listed in the table are approximate.
- The number of storable still pictures may change according to the subject or factors like whether print reservations have been made or not. In certain instances, the number of remaining pictures does not change even when you take pictures or stored images are erased.

# <span id="page-27-0"></span>**To change the record mode**

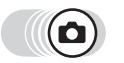

**Top menu ▶ [**  $\bigoplus$  **<b>i**  $\bigoplus$  [  $\bigoplus$  ["How to use the menus" \(P. 16\)](#page-15-2)

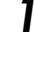

*1* **Select [SHQ], [HQ], [SQ1] or [SQ2]**, and press  $\ddot{\text{a}}$ .

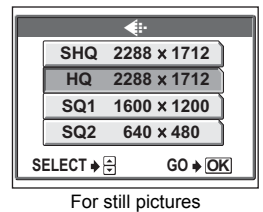

**For movies, select [HQ] or [SQ],**  and press  $\hat{a}$ .

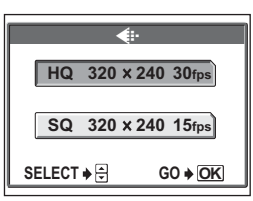

For movies

### **29**

# <span id="page-28-0"></span>**Recording pictures**

Pictures taken are stored in the internal memory.

You can also use an optional xD-Picture Card (referred to as "card" in this manual) to store pictures. The card has greater capacity than the internal memory, and so is able to store more pictures. The card is convenient, for example, when you are traveling and you want to take a lot of pictures.

## (**Internal memory basics**

The internal memory corresponds to the film of a normal camera for recording pictures you have taken.

Pictures recorded and stored in the internal memory can easily be erased,

overwritten, and/or edited on a computer. The internal memory cannot be replaced or removed from the camera.

# <span id="page-28-1"></span>**Relationship between the internal memory and the card**

The monitor displays which memory (internal or card) is being used for shooting and displaying images.

#### **Shooting mode** Playback mode

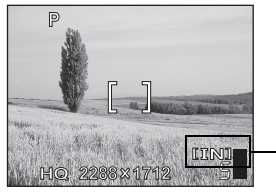

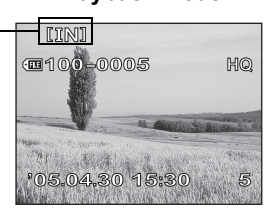

Current memory

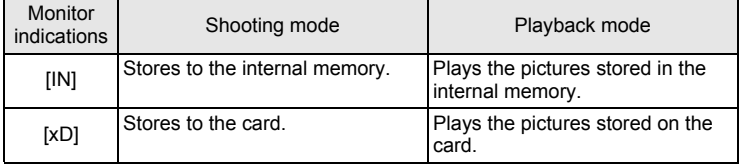

- The internal memory and the card cannot be used at the same time.
- When the card is inserted, the internal memory is disabled. When you want to use the internal memory, remove the card.
- You can copy all the image data stored in the internal memory to a card.  $\mathbb{R}^n$  ["Copying pictures to a card \(BACKUP\)" \(P. 64\)](#page-63-1)

*2*

# <span id="page-29-0"></span>**Using a card (optional)**

An optional card is available for this camera.

# <span id="page-29-1"></span>**Card basics**

The card corresponds to the film of a normal camera for recording the pictures you have taken.

Pictures recorded and stored on the card can easily be erased, overwritten, and/or edited on a computer.

Using a card with larger capacity increases the number of pictures you can record.

 $\mathbb O$  Index area

You can use this space to write the contents of the card.

2 Contact area The part where the data transferred from the camera enters the card.

# **A**<br>OLYMPUS  $\circledcirc$  $\circled{2}$

#### **Compatible cards**

• xD-Picture Card (16 to 512 MB)

## **Note**

• This camera may not recognize a non-Olympus card or a card that was formatted on another device (computer, etc.). Before use, be sure to format the card on this camera.  $\mathbb{I}\mathbb{F}^n$  ["Formatting" \(P. 67\)](#page-66-1)

# <span id="page-29-2"></span>**Inserting a card**

#### *1* **Make sure the camera is turned off.**

- The monitor is off.
- The lens is retracted.

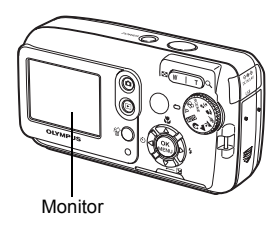

# *2* **Open the card cover.**

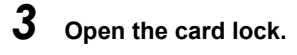

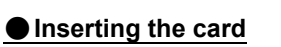

- *4* **Orient the card as shown, and insert it into the card slot as shown in the illustration.**
	- Insert the card while keeping it straight.
	- The card stops with a click when it is inserted fully.
	- Inserting the card the wrong way or at an angle could damage the contact area or cause the card to jam.
	- If the card is not inserted fully, data may not be written to the card.

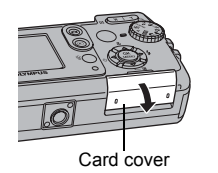

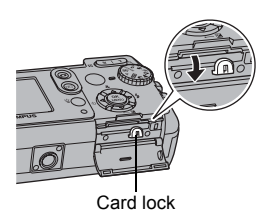

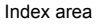

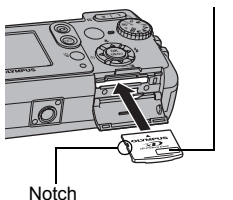

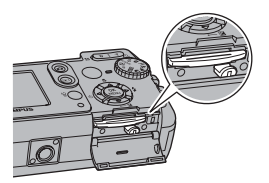

The position of the card inserted correctly

## (**Removing the card**

## *4* **Push the card all the way in and release slowly.**

- The card protrudes slightly and stops.
	- **Caution**

Releasing your finger quickly after pushing the card all the way in may cause it to eject forcefully out of the slot.

• Grasp the card and remove.

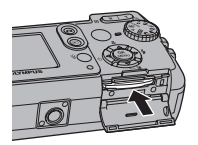

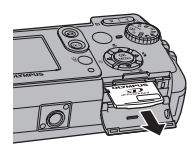

# *5* **Close the card lock.**

• Close the card lock or else the card cover does not close.

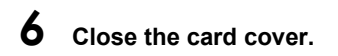

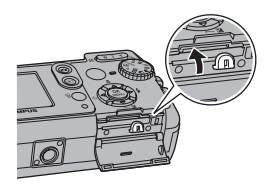

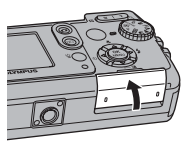

# <span id="page-32-2"></span><span id="page-32-0"></span>**Basic shooting functions**

+++++++++++++++++++++++++++++++

A professional photographer adjusts the exposure to the optimal setting, chooses the best focusing method and even selects the type of film according to the subject. With a digital camera, you don't need to learn how to make difficult settings. Your camera will adjust the settings for you! All you have to do is choose a scene mode according to whether you are taking a landscape, a night scene, a portrait-style image or whatever, and the camera will set the best exposure and white balance. There's nothing to it  $-$  just press the shutter button!

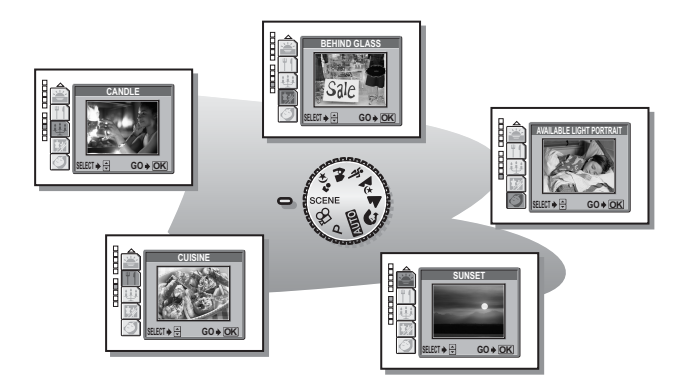

<span id="page-32-1"></span>*3*

# <span id="page-33-1"></span><span id="page-33-0"></span>**Selecting a shooting mode according to the situation**

Use the mode dial to switch between shooting modes before taking pictures. You can take pictures with the optimum settings by setting the mode dial according to the shooting conditions or purpose.

## (**Shooting mode**

## P **Program Auto**

Suitable for general situations. The camera automatically uses settings that captures the scene in its natural colors. You can set other functions such as exposure compensation as desired.

## **AUTO** Auto

Takes pictures in full auto.

## **Portrait**

Suitable for taking a portrait-style shot of a person. This mode is optimum for reproducing silky skin tones.

## **A** Landscape

Suitable for taking pictures of landscapes and other outdoor scenes. Both the foreground and the background are in focus. Since blues and greens are vividly reproduced in this mode, it is excellent for shooting natural scenery.

## z **Night Scene\***

Suitable for shooting pictures in the evening or at night. The camera sets a slower shutter speed than is used in normal shooting. For example, if you take a picture of a street at night in  $P$  mode, the lack of brightness will result in a dark picture with only dots of light. In the Night Scene shooting mode, the true appearance of the street is captured. Since the shutter speed is slow, make sure that you stabilize the camera by using a tripod.

# j **Sports**

Suitable for capturing fast-moving action (such as sports) without blurring. Even fastmoving subjects appear to be stationary.

## k **Landscape+Portrait**

Suitable for taking pictures of both your subject and the landscape. The picture is taken with the background as well as the subject in the foreground in focus. You can take pictures of your subject against a beautiful sky or landscape.

### / **Night+Portrait\***

Suitable for taking pictures of your subject in the evening or at night. Since the shutter speed is slow, make sure that you stabilize the camera by using a tripod.

### **SCENE**

This function allows you to select from 10 situation-related modes set to the shooting conditions.

■ ["Selecting scene modes by subject \(SCENE SELECT\)" \(P. 36\)](#page-35-0)

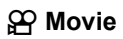

Records movies. The camera automatically maintains the focus and exposure even when the distance to the subject changes. Audio recording is not available.  $\mathbb{R}$  ["Recording movies" \(P. 46\)](#page-45-1)

\* Noise reduction is automatically enabled when the subject is dark. Processing time between shots is doubled and you cannot take pictures during this time.

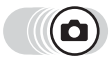

- *1* **Set the mode dial to the desired icon: P, Allio, O, A, A,**  $\mathcal{Z}$ ,  $\mathcal{R}$ ,  $\mathcal{D}_2$ , or **SCENE**.
	- When the mode dial is set to a mode, the explanation and a sample scene of that mode is displayed momentarily on the monitor.

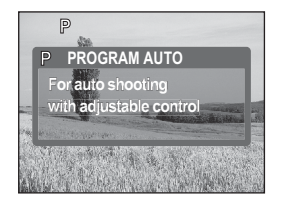

*2* **Take the picture.**

## *TIPS*

• The settings that can be made vary according to each mode.  $\mathbb{R}$  "Modes and [shooting functions" \(P. 129\)](#page-128-1)

# <span id="page-35-0"></span>**Selecting scene modes by subject (SCENE SELECT)**

By setting the mode dial to SCENE, you can select an additional 10 situation-related modes. Each scene mode features preset settings such as white balance, exposure, and shutter speed, letting you take pictures just by pressing the shutter button.

### <span id="page-35-1"></span>(**Scene modes**

### **Self Portrait**

Lets you take pictures of yourself while holding the camera. As the camera is set to focus on a subject that is close, the zoom is locked to wide-angle, and cannot be changed.

### H **Indoor**

Optimum for taking pictures of gatherings. This mode reproduces the background clearly capturing the atmosphere.

#### ; **Beach**

Optimum for taking pictures at the beach under blue skies. This mode reproduces the colors of the sky, greenery, and people clearly.

#### : **Snow**

Optimum for taking pictures on the snowfields. This mode reproduces the colors of the sky, greenery, and people clearly.

#### ( **Fireworks\***

Optimum for taking pictures of fireworks in the night sky. Since the shutter speed is slow, stabilize the camera before taking pictures.

### \* **Sunset\***

Optimum for taking pictures of the setting sun. This mode reproduces reds and yellows vibrantly. Since the shutter speed is slow, stabilize the camera before taking pictures.
### **M** Cuisine

Optimum for taking pictures of your favorite dishes. This mode clearly reproduces the different colors found in cooking.

### & **Candle\***

Optimum for taking pictures with the ambience that candle light creates. This mode reproduces warm colors. Since the shutter speed is slow, stabilize the camera before taking pictures.

### , **Behind Glass**

Optimum for taking pictures of subjects through glass.

### ) **Available Light Portrait\***

This mode lets you take pictures in low light without using the flash. Since the shutter speed is slow, stabilize the camera before taking pictures.

\* Noise reduction is automatically enabled when the subject is dark. Processing time between shots is doubled and you cannot take pictures during this time.

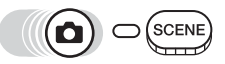

**Top menu ▶ [SCENE SELECT] Geta Example 1 Geta** ["How to use the menus" \(P. 16\)](#page-15-0)

- **1** Press  $\textcircled{x}$  to select a scene mode. and press  $\mathbb{R}$ .
	- When you choose a scene type, a sample scene is displayed on the right of the screen.

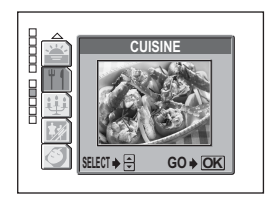

# **Zooming in on a distant subject**

You can zoom in on your subject using the optical zoom and digital zoom. With the optical zoom, the image is enlarged on the CCD when the lens magnification is changed, and the image is formed by all the CCD pixels. With the digital zoom, the area at the center of the image captured by the CCD is cropped and enlarged. When you zoom in on a subject, you are essentially taking a small area of the picture and making it bigger. Therefore, the greater the magnification with the digital zoom, the grainier the resulting picture will be.

The following zoom magnifications are available on this camera.

**Optical zoom** 3× (equivalent to 38 mm to 114 mm on a 35 mm camera)

**Optical zoom × digital zoom** Max. 12×

Note that camera movement is likely to occur at higher magnifications.

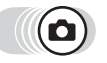

### *1* **Press the zoom button.** Zoom button

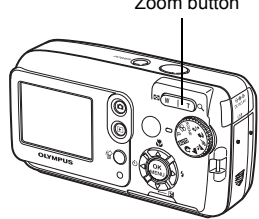

Zoom out: Press W on the zoom button.

Zoom in: Press T on the zoom button.

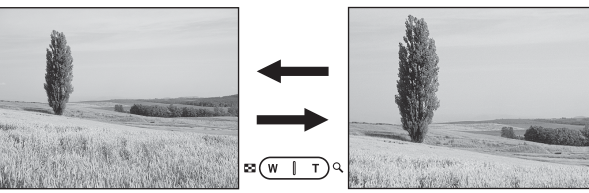

### <span id="page-38-0"></span>**Using the digital zoom**

To use the digital zoom, set [DIGITAL ZOOM] to [ON].

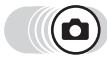

### Top menu ▶ [MODE MENU] ▶ [CAMERA] ▶ [DIGITAL ZOOM]

 $\mathbb{R}$  ["How to use the menus" \(P. 16\)](#page-15-0)

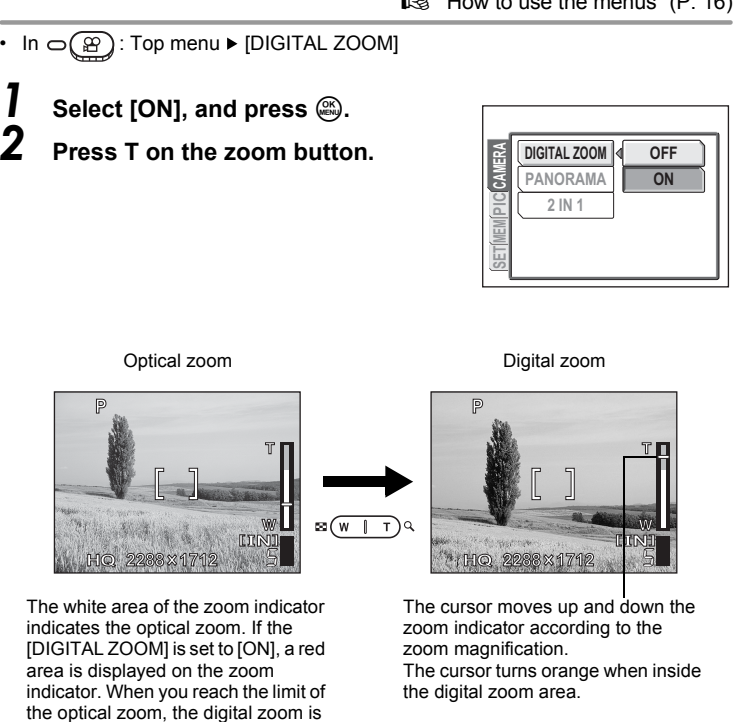

### **Note**

enabled.

• The picture may appear grainy when taken inside the digital zoom range.

# <span id="page-39-0"></span>**Taking close-up pictures (macro/ super macro)**

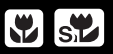

Focusing is usually slow when you get close to a subject (wide-angle: 20 cm/7.9" to 50 cm/19.7"; telephoto: 60 cm/23.6" to 90 cm/35.4"). However, in macro mode focusing is performed quickly.

- **W** This mode lets you shoot from as close as 20 cm/7.9" to your subject (when the optical zoom is at the greatest wide-angle).
- $\mathbb{R}$  This mode lets you shoot from as close as 2 cm/0.8" to your subject. In the [%] mode, normal shooting is also possible, but the position of the zoom is fixed automatically and cannot be adjusted.

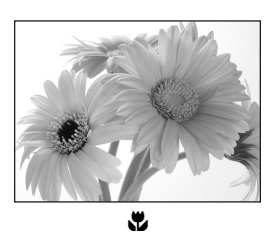

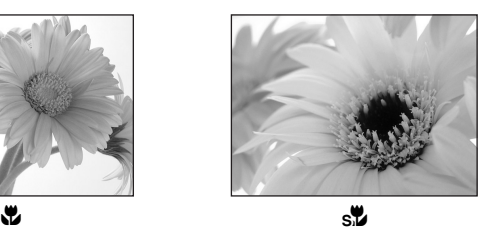

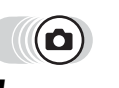

- **Press a.** 
	- The macro settings screen is displayed. **IG "How to use the direct buttons"** [\(P. 13\)](#page-12-0)
- $2 \text{Select } [\mathbf{w}]$  or  $[\mathbf{s} \mathbf{w}]$ , and press  $\textcircled{2}$ .
	- *3* **Take the picture.**

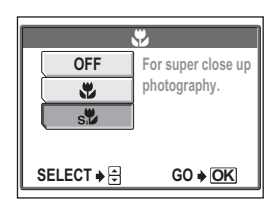

### **Note**

- If you use the flash in macro shooting, shadows may be noticeable and the correct exposure may not achieved.
- During super macro shooting, the zoom and flash are not available.

# <span id="page-40-0"></span>**Flash shooting**

Select the flash mode best suited to the light conditions and the effect you want to achieve.

### **Flash working range**

W (max.): Approx. 0.2 m to 3.7 m (0.7 ft. to 12.1 ft.) T (max.): Approx. 0.6 m to 2.1 m (2.0 ft. to 6.9 ft.)

### **Auto-flash (No indication)**

The flash fires automatically in low light or backlight conditions.

### **Red-eye reduction flash (** $\textcircled{\odot}$ **)**

The light from the flash may make the subject's eyes appear red in the picture. The red-eye reduction flash mode reduces this phenomenon by emitting pre-flashes before firing the regular flash.

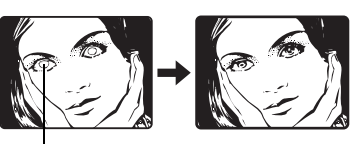

### The subject's eyes appear red.

- After the pre-flashes, it takes about 1 second before the shutter is released. Hold the camera firmly, and prevent it from moving.
- Effectiveness may be limited if the subject is not looking directly at the preflashes, or if the shooting subject is too far. Individual physical characteristics may also limit effectiveness.

### **Fill-in flash (**#**)**

**Note** 

The flash fires regardless of the available light. This mode is useful for eliminating shadows on the subject's face (such as shadows from tree leaves), in a backlight situation, or for correcting the color shift produced by artificial lighting (especially fluorescent light).

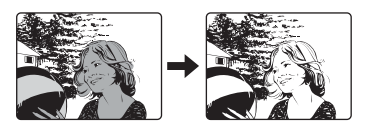

### **M** Note

• The fill-in flash may not have the desired effect under excessively bright light.

### **Flash off (**\$**)**

The flash does not fire even in low light conditions. Use this mode in situations where flash photography is not desired or is prohibited. You can also use this mode when shooting landscapes, sunsets, and other subjects outside the range of the flash.

### **M** Note

• Since a slow shutter speed is automatically selected in low light situations when in the flash off mode, the use of a tripod is recommended to prevent your pictures from being blurred by camera movement.

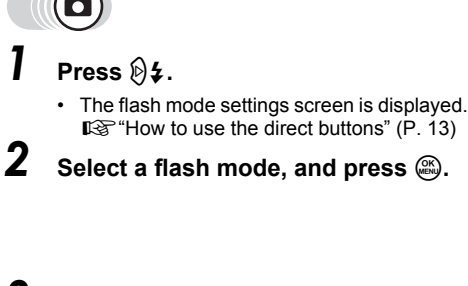

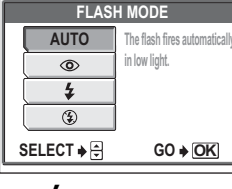

### $\frac{1}{2}$  mark

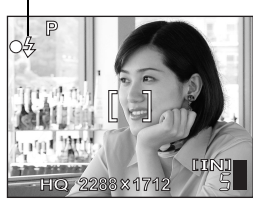

# *3* **Press the shutter button halfway.**

• In conditions where the flash will fire,  $\blacktriangleright$ lights (flash stand-by).

### *4* **Press the shutter button fully to take the picture.**

### ? *TIPS*

### **The** # **(flash charge) mark blinks.**

 $\rightarrow$  The flash is charging. Wait until  $\sharp$  turns off.

### и **Note**

- The flash does not fire in the following situations: Sequential shooting, super macro or panorama.
- The flash may not give you the optimum result in macro mode with the zoom set to wide-angle (W). Check the resulting picture on the monitor.

# <span id="page-42-0"></span>**Adjusting picture brightness (exposure compensation)**

This function allows you to make fine changes to the exposure setting. You can adjust the exposure in the range of ±2.0 EV in 1/2 EV steps. When the setting is changed, you can check the result on the monitor.

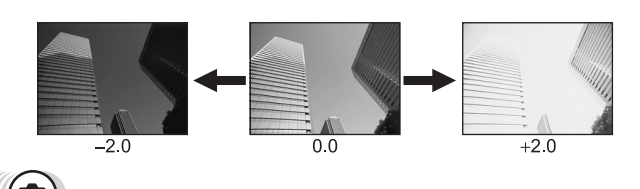

## **Press** ©**F**.

• The settings screen for the exposure compensation value is displayed.  $\mathbb{R}$  ["How to use the direct buttons" \(P. 13\)](#page-12-0)

### **2** Press  $\otimes$   $\otimes$  to make **adjustments, and press**  $\mathcal{L}$ **.**

• Plus [+] increases brightness and minus [–] decreases brightness.

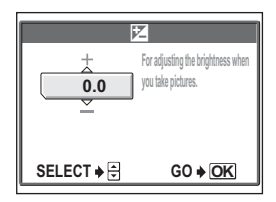

# *3* **Take the picture.**

### *TIPS*

- Often bright subjects (such as snow) will turn out darker than their natural colors. Adjust toward + to make these subjects closer to their real shades. For the same reason, adjust toward – when taking dark subjects.
- In some situations, you may get better results when the exposure that the camera sets is compensated (adjusted) manually.

### **N** Note

- If the flash is used, the image brightness (exposure) may differ from the intended brightness.
- Exposure compensation cannot correct the image if the surroundings of the subject are extremely bright or dark.

# **Additional show that the shooting function**  $\mathbf{A}$  **dditional**  $\mathbf{A}$ **shooting functions**

### **At a sporting event…**

Use movie mode to capture thrilling action. Or use sequential shooting mode to take a succession of shots of a goal and pick out the best ones later.

4444444444444444444444444444444

**In the country or at a tourist spot…** Use panorama mode\* to capture a beautiful mountain range or impressive building.

**At a party or family gathering…** Use the self-timer function to take group photos at school reunions or birthday parties.

### **To combine two pictures into one...** You can take two consecutive shots and turn them into one combined picture.

\* Requires Olympus xD-Picture Card sold separately.

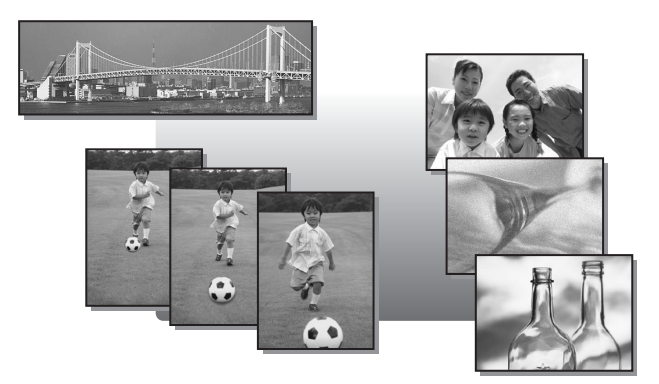

*4*

# <span id="page-44-0"></span>**Adjusting picture coloration**

The color of the subject differs depending on lighting conditions. For instance, when daylight, the setting sun, or tungsten lighting are reflected on white paper, the shade of white produced will be slightly different for each. By setting the white balance, you can achieve more natural-looking colors.

- **AUTO** The white balance is adjusted automatically so that colors look natural irrespective of the light source.
- For natural colors under a clear sky.<br>For natural colors under a cloudy sky.
- حے For natural colors under a cloudy sky.<br>اجبہ For natural colors under tungsten light<br>For natural colors under fluorescent light
	- For natural colors under tungsten lighting.
	- For natural colors under fluorescent lighting.

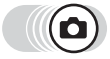

### **Top menu ▶ [MODE MENU] ▶ [PICTURE] ▶ [WB]**

 $\mathbb{R}$  ["How to use the menus" \(P. 16\)](#page-15-0)

In  $\bigcirc$   $\circledcirc$  : Top menu  $\blacktriangleright$  [WB]

*1* **Select a white balance setting,**  and press  $\mathbb{R}$ .

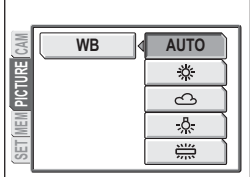

### $\cdot$ *TIPS*

• You can select a white balance setting other than the actual light source, and enjoy the different color tones on the monitor.

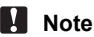

• When using situation-related modes, the white balance is automatically set according to each mode.

**WB** 

# **Recording movies**

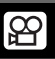

This function is for recording movies. These movies can be played back on the camera.

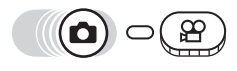

### *1* **Decide the composition of the picture.**

• The remaining recording time in the internal memory or card is displayed on the monitor.

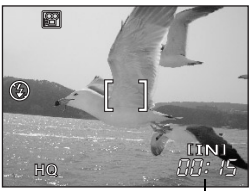

**Remaining** recording time

### *2* **Press the shutter button fully to start recording.**

- The card access lamp blinks while the movie is recorded in the internal memory or card.
- During movie recording, **Soluting** lights red.

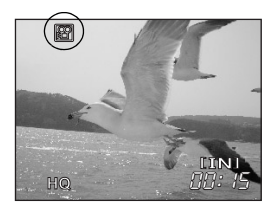

## *3* **Press the shutter button again to stop recording.**

- When the remaining recording time has been used up, recording stops automatically.
- When there is space in the internal memory or card, the remaining recording time ([P. 27](#page-26-0)) is displayed, and the camera is ready to shoot.

### **Note**

- Audio recording is not available.
- The flash cannot be used.
- Remaining recording time may become exhausted quickly during recording. Try formatting the internal memory or card with your camera before continuing recording.  $\mathbb{I}\overline{\mathbb{F}}$  ["Formatting" \(P. 67\)](#page-66-0)

### **Notes for recording long movies**

- The camera continues to record the movie until the shutter button is pressed again or the space in the internal memory or card is exhausted.
- A long recorded movie cannot be edited. ([P. 60](#page-59-0))
- If a single movie recording uses up all of the space in the internal memory or card, create space by erasing the movie or downloading it to a computer.

# <span id="page-46-0"></span>**Sequential shooting**

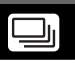

Takes still pictures in succession. The focus, exposure, and white balance are locked at the first frame.

Approx. 7 frames at 1.3 frames/sec. (in HQ mode)

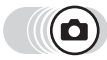

**Top menu**  $\blacktriangleright$  $[\Box]$   $[\Box]$ 

# **1** Select [ON], and press  $\circledR$ .<br>2 Take the picture.

### *2* **Take the picture.**

• Press the shutter button fully and keep it pressed. The camera will take pictures in sequence until you release the button.

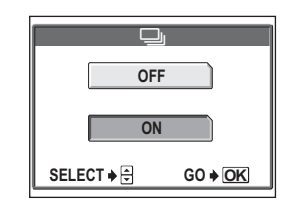

### **Note**

- The flash does not fire during sequential shooting.
- If the battery power is low and the battery check blinks during sequential shooting, shooting stops and the camera starts saving the picture you have taken. Whether or not all of the shots are saved depends on how much battery power remains.

# **Self-timer shooting**

This function lets you take pictures using the self-timer. Fix the camera securely on a tripod for self-timer shooting. This function is useful for taking pictures when you want to be included in the photograph.

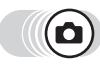

**Press (3)**.

- The self-timer settings screen is displayed. **IGS** ["How to use the direct buttons" \(P. 13\)](#page-12-0)
- $2$  Select [ON], and press  $\circledast$ .

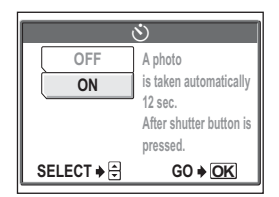

### *3* **Press the shutter button fully to take the picture.**

- Pressing the shutter button halfway locks the focus and exposure.
- The self-timer lamp lights for approximately 10 seconds, then starts blinking. After blinking for approximately 2 seconds, the picture is taken.
- To stop shooting while in  $\mathfrak{P}$  mode, press the shutter button fully again.
- To cancel the self-timer, press  $\textcircled$ .
- The self-timer mode is automatically canceled after one shot.

### **M** Note

• If sequential shooting is attempted in self-timer mode, the camera shoots 5 frames at most regardless of the setting.

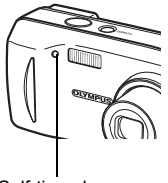

Self-timer lamp

# **Panorama shooting**

You can take advantage of panorama shooting with an Olympus xD-Picture Card. Panorama shooting lets you connect pictures with overlapping edges into a single panoramic picture, using the OLYMPUS Master software.

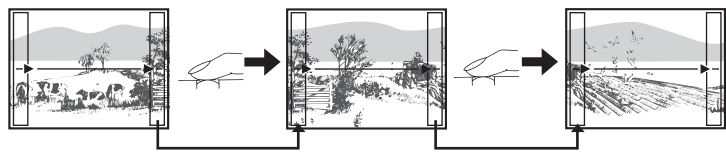

The part of the previous picture where it will be joined to the next picture does not remain in the frame on the edge of the screen. You have to remember what the part in the frame looked like and take the next picture so it overlaps. Compose your shots so that the right edge of the previous picture overlaps with the left edge of the next picture if you are connecting pictures from left to right (or vice versa if you are connecting pictures from right to left).

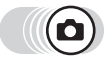

### Top menu ▶ [MODE MENU] ▶ [CAMERA] ▶ [PANORAMA]

 $\mathbb{R}$  ["How to use the menus" \(P. 16\)](#page-15-0)

### *1* **Use the arrow pad to choose at which edge you want to connect the pictures.**

- $\emptyset$  : The next picture is connected at the right edge.
- $\Theta$ : The next picture is connected at the left edge.
- $\circledcirc$  : The next picture is connected at the top.
- $\circledcirc$  : The next picture is connected at the bottom.

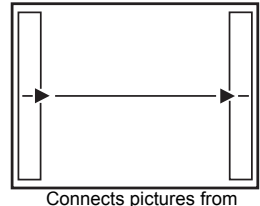

left to right

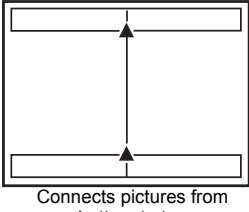

*4*

**Additional shooting functions**

Additional shooting functions

### *2* **Make sure that the edges of the pictures overlap, then take the pictures.**

- The focus, exposure, and white balance are set by the first picture. Do not select an extremely bright subject (such as the sun) for the first picture.
- You cannot adjust the zoom after the first picture.
- Panorama shooting is possible for up to 10 pictures.
- When you have taken 10 pictures, a warning mark [<sup>m</sup>] is displayed.

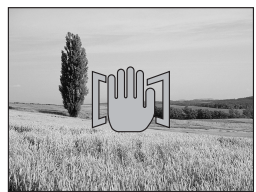

# **3** Press  $\circledast$  to exit panorama shooting.

### **Note**

- Panorama mode can only be used when there is a card in the camera. Moreover, panorama mode is only available with Olympus cards.
- During panorama shooting, the flash and sequential shooting modes are not available.
- The camera itself cannot connect panorama pictures. The OLYMPUS Master software is necessary to connect the pictures.

# **Taking two-in-one pictures**

This function allows you to combine two pictures taken in succession and store them as a single picture. This way you can enjoy having two subjects in one.

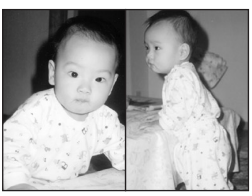

Picture when played back

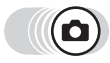

### Top menu ▶ [MODE MENU] ▶ [CAMERA] ▶ [2 IN 1]

 $\mathbb{R}^n$  ["How to use the menus" \(P. 16\)](#page-15-0)

### *1* **Take the first picture while observing your subject on the monitor.**

• The subject will be positioned on the left in the combined picture.

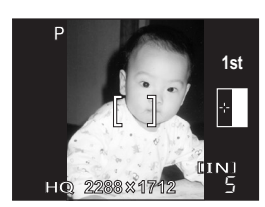

# *2* **Take the second picture.**

- The subject will be positioned on the right in the combined picture.
- The [BUSY] bar is displayed during editing. After the image is saved, the camera returns to the mode menu.

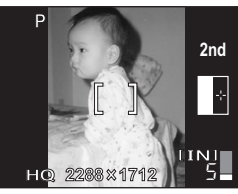

Picture when shooting

### **Note**

- When using two-in-one pictures, panorama mode, the flash, and sequential shooting mode are not available.
- To cancel two-in-one picture mode after the first shot has been taken, press  $\mathcal{L}$ . The first shot will not be saved.
- Operating the mode dial will exit two-in-one picture mode.
- If the camera enters sleep mode after the first picture has been taken, two-inone picture mode will be canceled.

# *5* **Playback**

4444444444444444444444444444444

With film-type cameras, you cannot see the pictures you have taken until the film has been developed. And aren't you sometimes disappointed with the results when you do eventually see them? Pictures of blurred scenery or someone with their eyes shut. Or maybe you took several pictures of the same scene because you weren't sure whether they would come out or not. That's no way to record important memories! With a digital camera, you can review your pictures immediately. Just play the picture back as soon as you've taken it. If you don't like what you see, erase

and take it again. So don't be afraid of pictures not coming out well – just keep on pressing that shutter button!

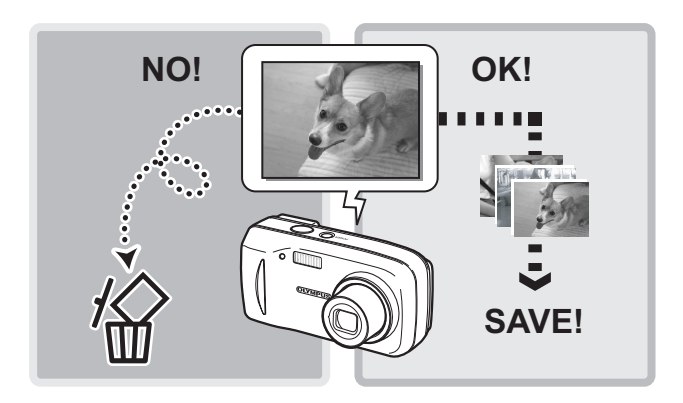

# <span id="page-52-0"></span>**Playing back still pictures**

When a card is in the camera, a picture from the card is displayed. To play back pictures from the internal memory, remove the card.

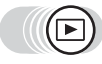

## *Press*  $\circledcirc$ .

- The last picture taken is displayed on the monitor (single-frame playback).
- Use the arrow pad to navigate between pictures.

### *2* **Press T or W on the zoom button.**

• This allows you to enlarge the picture (close-up playback) or display an index of pictures (index display).

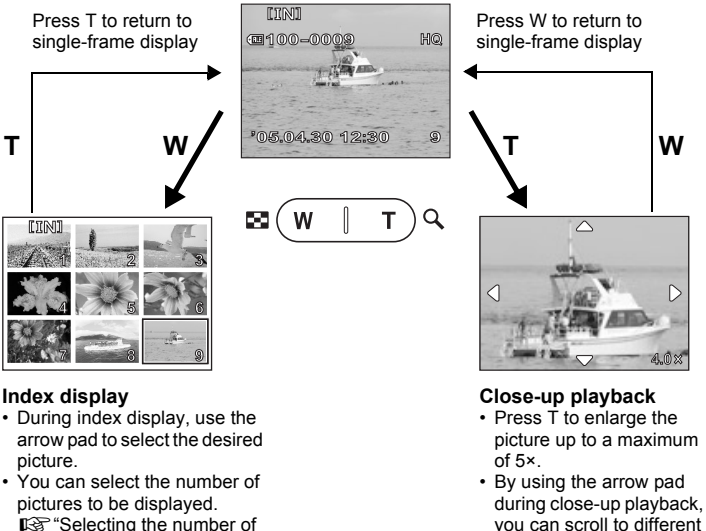

[pictures" \(P. 54\)](#page-53-0)

portions of the picture. • Pictures cannot be stored in an enlarged state.

• Close-up playback is not available for movies.

*5*

**Playback**

### <span id="page-53-0"></span>**Selecting the number of pictures**

This function lets you select the number of pictures in an index display from 4, 9, and 16.

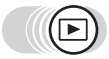

**Top menu ▶ [MODE MENU] ▶ [SETUP] ▶ [Gd]** 

 $\overline{\mathbb{R}\mathbb{F}}$  How to use the menus" (P. 16)

**1** Select [4], [9], or [16], and press  $\circledA$ .

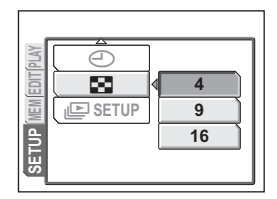

### **Picture rotation**

Pictures taken with the camera held vertically are displayed horizontally. This function lets you rotate such pictures 90° clockwise or counterclockwise so that they are displayed correctly.

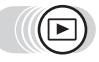

**Top menu ▶ [MODE MENU] ▶ [PLAY] ▶ [** $\hat{}$ **]** 

 $\mathbb{R}$  ["How to use the menus" \(P. 16\)](#page-15-0)

ÍÓ

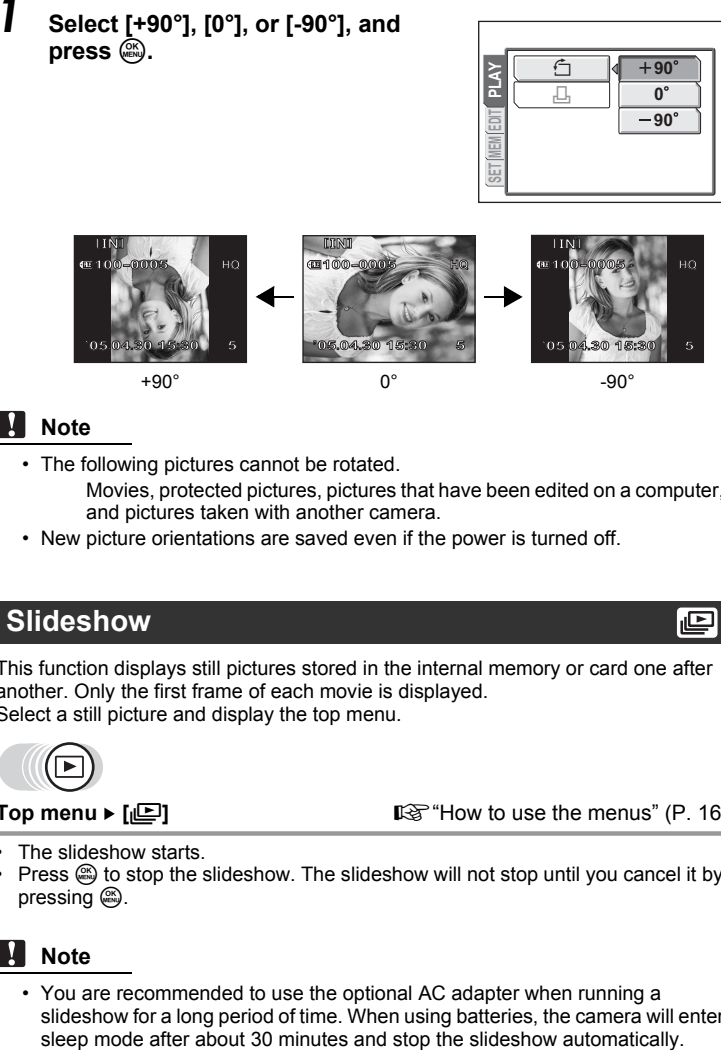

### **Note**

- The following pictures cannot be rotated. Movies, protected pictures, pictures that have been edited on a computer, and pictures taken with another camera.
- New picture orientations are saved even if the power is turned off.

### **Slideshow**

This function displays still pictures stored in the internal memory or card one after another. Only the first frame of each movie is displayed. Select a still picture and display the top menu.

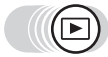

**Top menu [**m**]** g["How to use the menus" \(P. 16\)](#page-15-0)

- The slideshow starts
- Press  $\circledast$  to stop the slideshow. The slideshow will not stop until you cancel it by pressing  $\mathbb{R}$ .

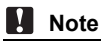

• You are recommended to use the optional AC adapter when running a slideshow for a long period of time. When using batteries, the camera will enter

### (**To set the slideshow format**

You can choose how the pictures go from one to the next during the slideshow. **NORMAL** Displays the pictures stored in the internal memory or card one at a time.

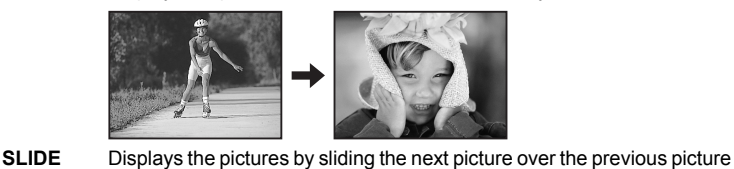

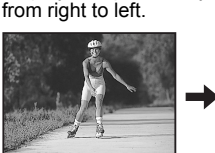

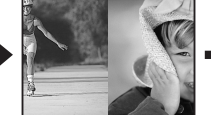

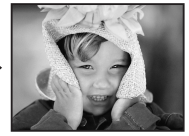

**FADER** Displays the pictures by gradually fading out the previous picture and fading in the next picture.

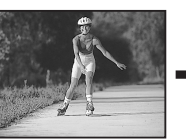

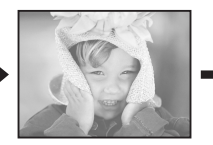

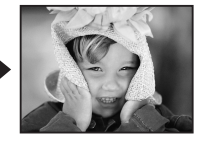

*5*

**Playback**

**ZOOM** Displays the pictures by gradually enlarging the next picture from the center of the screen.

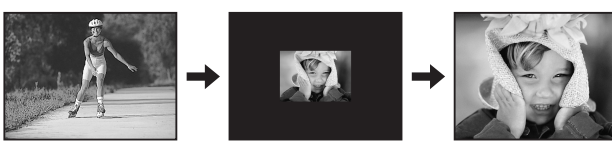

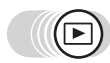

**Top menu ▶ [MODE MENU] ▶ [SETUP] ▶ [ile] SETUP]** 

 $\mathbb{R}$  ["How to use the menus" \(P. 16\)](#page-15-0)

*1* **Select [NORMAL], [SLIDE], [FADER] or [ZOOM], and press**  $\circledR$ **.** 

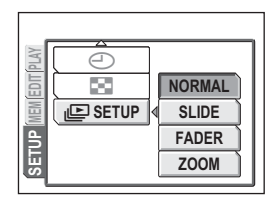

# **Playing back movies**

This function lets you play back movies. You can fast forward the movie or play it back one frame at a time.

Select a picture with  $\mathcal{P}$  and display the top menu.

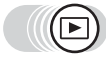

- The movie is played back. When playback ends, the camera automatically returns to the beginning of the movie and displays the [MOVIE PLAY] menu.
- To play the movie again, select [RESTART]. To return to playback mode, select [EXIT].

### (**Operations during movie playback**

- $\emptyset$  : Each time you press the button, the playback speed changes in the following order: 2×; 20×; and back to 1×.
- $\Theta$ : Plays the movie in reverse. Each time you press the button, the playback speed changes in the following order: 2×; 20×; and back to 1×.
- $\circledR$  : Pauses the movie and lets you play it back frame by frame.

### (**Frame by frame playback**

- $\circledcirc$  : Jumps to the frame 10 frames back. If the movie is less than 10 frames long, displays the first frame.
- $\circledcirc$  : Jumps to the frame 10 frames ahead. If the movie is less than 10 frames long, displays the last frame.
- $\emptyset$  : Displays the next frame. The movie can be played continuously by holding the button down.
- $\mathcal{A}$  : Displays the previous frame. The movie can be played continuously in reverse by holding the button down.
- $\circ$  : Displays the [MOVIE PLAY] menu.

### **Note**

• The card access lamp blinks while the camera is reading pictures from the internal memory or card. This may take some time. Do not open the card cover while the card access lamp is blinking. Doing so may damage the image data, or render the internal memory or card unusable.

**Top menu ► [MOVIE PLAY] geta and in the menus** (P. 16)

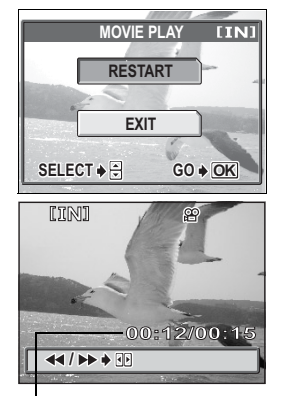

Playing time/ total recording time

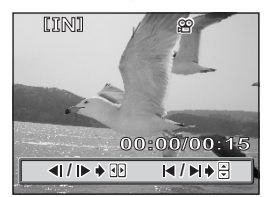

# **Editing still pictures (ADD FRAME/** BLACK & WHITE/SEPIA/**E**T

This function lets you edit still pictures and save them as new pictures. The following editing operations are possible.

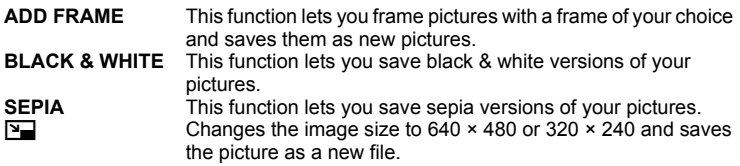

Select the picture that you want to edit and display the top menu.

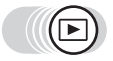

**Top menu**  $\blacktriangleright$  **[MODE MENU]**  $\blacktriangleright$  **[EDIT]**  $\mathbb{R}^m$  ["How to use the menus" \(P. 16\)](#page-15-0)

*1* **Select [ADD FRAME], [BLACK & WHITE], [SEPIA], or [**Q**], and press**  $\mathbb{\hat{D}}$ .

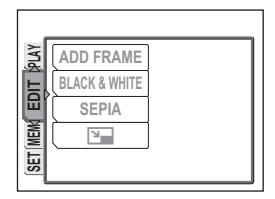

*2* **• When [BLACK & WHITE] or [SEPIA] is selected**

Select [BLACK & WHITE] or [SEPIA], and press  $\mathbb{E}$ .

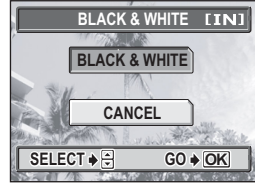

When [BLACK & WHITE] is selected

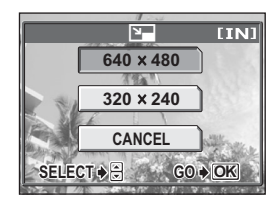

### • When [ **P** ] is selected

Select an image size, and press  $\mathcal{L}$ .

*Editing still pictures (ADD FRAME/BLACK&WHITE/SEPIA/*Q*)*

### **• When [ADD FRAME] is selected**

 $\mathbb O$  Select a frame, and press  $\mathbb Q$ .

The frame is added to the picture, and the result is displayed.

d Adjust the picture size and position.

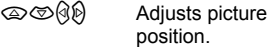

Zoom button Adjusts picture size.

- 3 Press  $\circledast$ .
- **4** Select [NEW FILE], and press  $\mathfrak{S}$ .

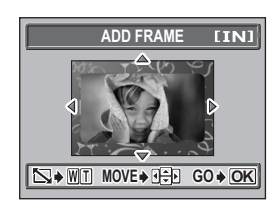

• The [BUSY] bar is displayed, and after the picture is saved, the camera returns to the playback mode.

### **N** Note

• [BLACK & WHITE], [SEPIA],  $[\overline{Y}$ ], and [ADD FRAME] are not available in the following cases:

Movies, pictures that have been edited on a computer, pictures taken with another camera, or when there is insufficient space in the internal memory or card.

• When a frame is added, the picture is saved at an image size of 1,584 × 1,056. Adding a frame to a picture taken in SQ2 causes the picture to appear grainy.

# <span id="page-59-0"></span>**Editing movies**

This function lets you create indexes and edit movies.

- **INDEX** 9 frames extracted from a movie are displayed as an index and stored as a still picture. geta ["Creating an index" \(P. 60\)](#page-59-1)
- **EDIT** This function lets you extract parts of the movie that you want. **IG "Editing a movie"** (P. 61)

Select a picture with  $\mathcal{P}$  and display the top menu.

### <span id="page-59-1"></span>**Creating an index**

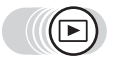

### Top menu ▶ [MODE MENU] ▶ [EDIT] ▶ [INDEX]

 $\mathbb{R}^n$  ["How to use the menus" \(P. 16\)](#page-15-0)

- When there is insufficient space in the internal memory or card, a warning screen is displayed before returning to the [EDIT] screen.
- *1* **Select the first frame of the index,**  and press  $\mathbb{R}$ .
	- $\circledcirc$  : Jumps to the first frame of the movie.
	- $\circledcirc$  : Jumps to the last frame of the movie.
	- $\emptyset$  : Displays the next frame. The movie can be played continuously by holding the button down.

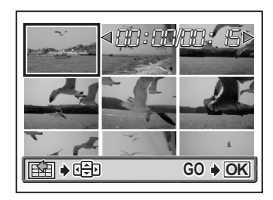

- $\Theta$  : Displays the previous frame. The movie can be played continuously in reverse by holding the button down.
- *2* **As in Step 1, select the last frame of the index, and press**  $\mathcal{R}$ **.**

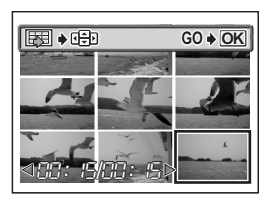

### *Editing movies*

# **3** Select [OK], and press  $\textcircled{\tiny{\textcircled{\tiny{A}}}}$ .

- The [BUSY] bar is displayed and the camera returns to the playback mode. The index is stored as a new picture.
- To select different frames, select [RESET], and press  $\mathcal{L}$ . Repeat the procedure from Step 1.
- To quit the editing function, select [CANCEL] and press  $\mathcal{L}$ .

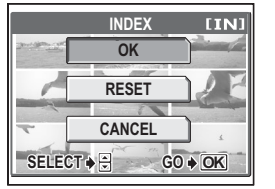

### *TIPS*

• The index is stored as a 1,024 × 768 still picture which is in a different record mode from the original movie.

### **Note**

- The interval between the frames that are automatically extracted varies depending on the length of the movie.
- An index consists of 9 frames.
- You cannot create an index if there is insufficient space in the internal memory or card.

### <span id="page-60-0"></span>**Editing a movie**

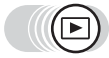

### **Top menu ▶ [MODE MENU] ▶ [EDIT] ▶ [EDIT]**

 $\mathbb{R}$  ["How to use the menus" \(P. 16\)](#page-15-0)

### *1* **Select the first frame of the part you want to keep, and press**  $\mathcal{L}$ **.**

- $\circledcirc$  : Jumps to the first frame of the movie.
- $\circledcirc$  : Jumps to the last frame of the movie.
- $\Diamond$  : Displays the next frame. The movie can be played continuously by holding the button down.
- $\Diamond$  : Displays the previous frame. The movie can be played continuously in reverse by holding the button down.

### *2* **As in Step 1, select the last frame of the part you want to keep, and press**  $Q(K)$ .

# **3** Select [OK], and press  $\circledA$ .

- To select different frames, select [RESET], and press . Repeat the procedure from Step 1.
- To quit the editing function, select  $ICANCELI$ , and press  $\mathcal{L}$ .

### *4* **Select [NEW FILE] or [OVERWRITE], and press**  $\mathcal{L}$ **.**

- **NEW FILE** Stores the edited movie as a new movie.
- **OVERWRITE** Stores the edited movie with the same name as the original. The original movie is not stored.

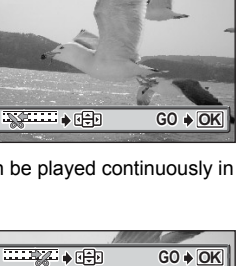

00:00/00:5

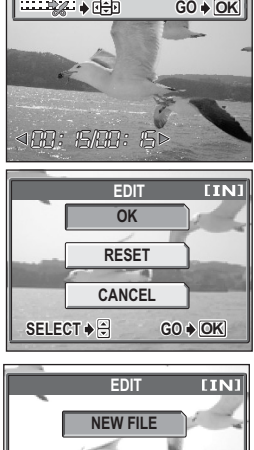

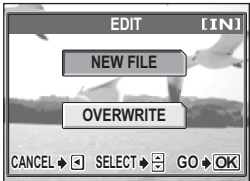

• The [BUSY] bar is displayed. After the edited movie is stored as a new movie or the original movie is overwritten, the camera returns to the playback mode.

### **Note**

- You cannot select [NEW FILE] if there is insufficient space in the internal memory or card.
- The editing process of long movies is more time-consuming.

### <span id="page-62-1"></span>**Displaying detailed shooting information INFO**

This function lets you display detailed shooting information on the monitor for approx. 3 seconds in the playback mode. For details of the information displayed, see ["Monitor indications" \(P. 132\)](#page-131-0).

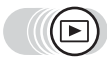

**Top menu ▶ [INFO]** GILL THE INS THE INSTRIBUTION IN THE INFIDENTIAL TO USE the menus" (P. 16)

• Each time you select [INFO] from the top menu, the information display is alternately turned on and off.

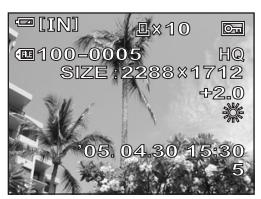

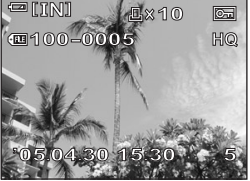

When [INFO] is on When [INFO] is off

### **M** Note

• If the picture has been taken with a different camera, only the date and time, frame number, and battery check indication are displayed when [INFO] is set on.

# <span id="page-62-0"></span>**Protecting pictures**

You are recommended to protect important pictures to avoid accidentally erasing them. Protected pictures cannot be erased by the single-frame/allframe erase function, but they are all erased by formatting.

Select the picture that you want to protect, and display the top menu.

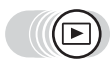

- Each time you select  $[O_{\text{m}}]$  from the top menu, the protection is alternately turned on and off.
- **Top menu**  $\blacktriangleright$  **[O-n] Example 1 EX** ["How to use the menus" \(P. 16\)](#page-15-0)

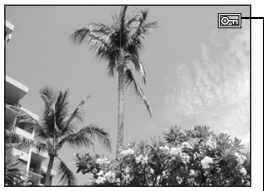

Displayed when a picture is protected.

# **Copying pictures to a card (BACKUP)**

You can copy (backup) all the image data stored in the internal memory to the card. The image data in the internal memory is not erased by copying it to the card.

**The optional card is required to use the backup function. Operate the camera with the card inserted.**

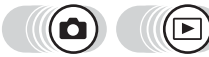

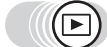

Top menu ▶ [MODE MENU] ▶ [CARD] ▶ [BACKUP]

 $\mathbb{I}\mathbb{F}^n$  ["How to use the menus" \(P. 16\)](#page-15-0)

• In  $\bigcirc$  ( $\text{min}$ ): Top menu  $\blacktriangleright$  [SETUP]  $\blacktriangleright$  [BACKUP]

### **1** Select [YES], and press  $\circledast$ .

• All image data stored in the internal memory is copied to the card.

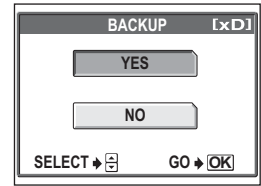

### **Note**

- When the card has insufficient memory, [CARD FULL] is displayed, and copying is canceled.
- When the  $\Box$  mark is blinking, pictures cannot be backed up because of insufficient battery power.
- If the battery power is exhausted while copying, the image data may be lost or damaged. You are recommended to use the AC adapter.
- Never open the card cover, remove the batteries, or connect or disconnect the AC adapter during copying as this may cause malfunction of the internal memory or the card.

# **Erasing pictures**

This function erases recorded pictures. Pictures can be erased either one at a time or all the pictures in the internal memory or card at once.

- When you want to erase pictures in the internal memory, do not insert the card.
- Insert the card when you want to erase pictures on the card.

### **Note**

- You cannot erase protected pictures. Cancel protection before erasing such pictures.
- Once erased, pictures cannot be restored. Check each picture before erasing to avoid accidentally erasing pictures you want to keep.  $\mathbb{R}$  "Protecting" [pictures" \(P. 63\)](#page-62-0)

### **Single-frame erase**

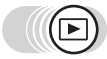

### *1* **Select the picture you want to erase, and press the**  $\frac{1}{10}$  **button.**

• The  $\left[\stackrel{\frown}{\omega}\right]$  ERASE] screen is displayed.  $\mathbb{R}$  "How to use the direct buttons" [\(P. 13\)](#page-12-0),

["Playing back still pictures" \(P. 53\)](#page-52-0)

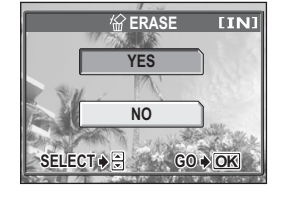

# **2** Select [YES], and press  $\textcircled{\tiny{\textcircled{\tiny{A}}}}$ .

• The picture is erased, and the menu is exited.

'給

### **All-frame erase**

This function erases all the pictures in the internal memory or card.

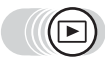

### **Top menu ▶ [MODE MENU] ▶ [MEMORY(CARD)] ▶ [ALL ERASE]**

**IG** ["How to use the menus" \(P. 16\)](#page-15-0)

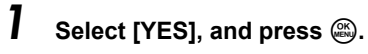

• All the pictures are erased.

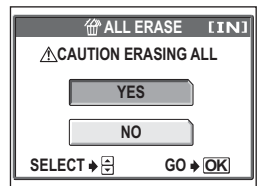

# <span id="page-66-0"></span>**Formatting**

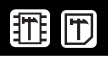

This function lets you format the internal memory or card. Formatting prepares cards to receive data.

- To format the internal memory, do not insert the card.
- To format the card, have it inserted.
- Before using non-OLYMPUS cards or cards which have been formatted on a computer, you must format them with this camera.

### **All existing data, including protected pictures, are erased when the card is formatted. Make sure that you save or transfer important data to a computer before formatting the card.**

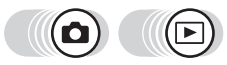

**Top menu ▶ [MODE MENU] ▶ [MEMORY(CARD)] ▶ [MEMORY FORMAT (FORMAT)] Gives** ["How to use the menus" \(P. 16\)](#page-15-0)

• In  $\bigcirc$  ( $\overline{CD}$ ): Top menu  $\blacktriangleright$  [SETUP]  $\blacktriangleright$  [MEMORY FORMAT (FORMAT)]

# **1** Select [YES], and press  $\circledast$ .

• The [BUSY] bar is displayed while the card is formatted.

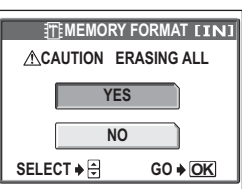

### **Note**

• Do not do any of the following during formatting as such actions may damage the card.

Open the card cover or battery compartment cover, or connect or disconnect the AC adapter (regardless of whether there are batteries in the camera or not).

*5***Playback**

# *6* **Settings**

One of the key features of a digital camera is that you can view the pictures you have taken immediately. But that isn't all.

4444444444444444444444444444444

For example, you can set the startup screen so that one of the pictures you have taken is displayed when you turn the camera on. That's originality for you!

And if you lend the camera to friends from abroad, you can select the appropriate language for on-screen display. Making use of these functions will make

such a difference to how much fun you get out of your camera. Why not try them out?

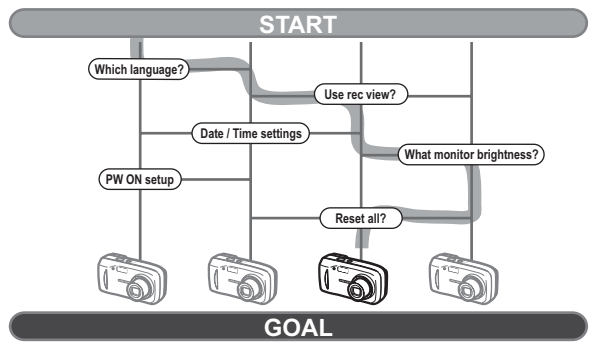

**Now you have your very own customized camera!**

# **Saving camera settings (ALL RESET)**

This function lets you choose whether or not to save the current camera settings after the power is turned off. The settings affected by [ALL RESET] are listed below.

The [ALL RESET] setting ([ON]/[OFF]) applies to all modes. It applies whether the camera is in shooting mode or playback mode.

**ON** All settings are returned to the factory default settings after the power is turned off (initial settings).

Example: If  $[ALL \t{REST} ]$  is set to  $[ON]$  and  $[4:1]$  is changed to  $[SQL]$ .  $\left[\right]$  returns to the factory default setting ( $[HQ]$ ) when the camera is turned on again.

**OFF** The settings made before the power is turned off are saved.

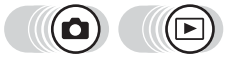

### **Top menu ▶ [MODE MENU] ▶ [SETUP] ▶ [ALL RESET]**

 $\mathbb{R}^{\mathbb{Z}}$  ["How to use the menus" \(P. 16\)](#page-15-0)

• In  $\bigcirc$  ( $\overline{w}\overline{w}$ ): Top menu  $\blacktriangleright$  [SETUP]  $\blacktriangleright$  [ALL RESET]

**1** Select [OFF] or [ON], and press  $\circledA$ .

### **Note**

• The settings in the [SETUP] tab in the [MODE MENU] ([ALL RESET],  $\left[\bigotimes_{i=1}^{\infty}$ ]], etc.) are saved even when [ALL RESET] is set to [ON].

### (**Functions that return to default settings when [ALL RESET] is set [ON].**

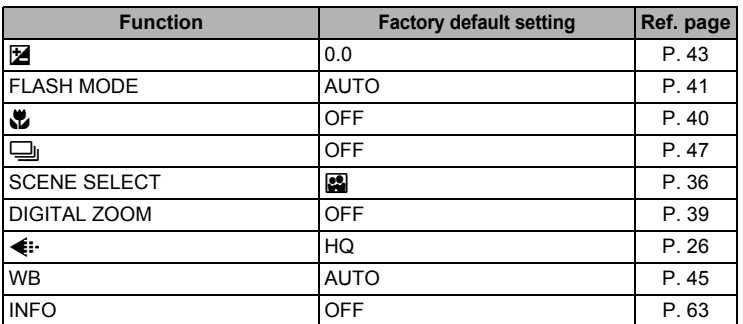

# **Changing the display language**

You can select a language for on-screen display. Available languages vary depending on the area where you purchased this camera.

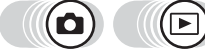

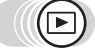

**Top menu ▶ [MODE MENU] ▶ [SETUP] ▶ [**

 $\mathbb{I}\mathbb{F}^n$  ["How to use the menus" \(P. 16\)](#page-15-0)

• In  $\bigcirc$  ( $\underline{m}\underline{m}$ ): Top menu  $\blacktriangleright$  [SETUP]  $\blacktriangleright$  [ $\bigcirc$ 

**1** Select a language, and press  $\circledA$ .

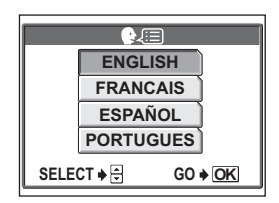

### ႒ *TIPS*

### **To increase the number of languages**

 $\rightarrow$  You can add other languages to your camera with the provided OLYMPUS Master software. For details, refer to the online help in the OLYMPUS Master software.

# <span id="page-70-1"></span>**Selecting a power on screen (PW ON SETUP)**

You can set a screen that is displayed when the camera is turned on. You can also register your favorite picture and display it on the screen. **IG** ["Registering a power on screen \(SCREEN SETUP\)" \(P. 71\)](#page-70-0)

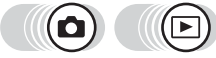

Top menu ► IMODE MENUI ► ISETUP1 ► IPW ON SETUPI

 $\mathbb{R}$  ["How to use the menus" \(P. 16\)](#page-15-0)

In  $\bigcirc$  ( $\overline{w}$ ): Top menu  $\blacktriangleright$  [SETUP]  $\blacktriangleright$  [PW ON SETUP]

- *1* **Select [OFF], [1], or [2], and press**  *<u><b></u>***.** *<u><i><b>*</del></u>
	- **OFF** No picture is displayed.
	- **1** A picture is displayed.
	- **2** The registered picture is displayed. If there is no registered picture, nothing is displayed.

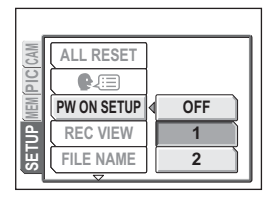

### <span id="page-70-0"></span>**Registering a power on screen (SCREEN SETUP)**

You can register your favorite picture for display when the power is turned on. Register a picture saved in the internal memory or card. To display the registered picture, make the settings in [PW ON SETUP].  $\mathbb{R}^n$  "Selecting a power on screen [\(PW ON SETUP\)" \(P. 71\)](#page-70-1)

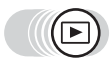

### **Top menu ▶ [MODE MENU] ▶ [SETUP] ▶ [SCREEN SETUP]**

 $\mathbb{R}$  ["How to use the menus" \(P. 16\)](#page-15-0)

• If a picture is already registered, the [IMAGE EXISTING] screen is displayed asking if you want to cancel the currently registered picture and register a new one. To register a new picture, select [RESET], and press  $\circledR$ . If you select [KEEP], the screen returns to the menu.

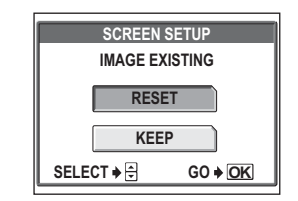

*6*

**Settings**

# **1** Select the picture you want to register, and press  $\circledR$ .

### **2** Select [OK], and press  $\mathbb{R}$ .

• The picture is registered, and the screen returns to the menu.

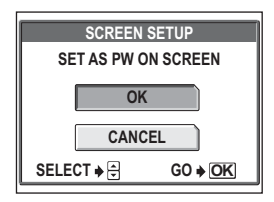

### **Note**

• You cannot register a picture or movie frame that cannot be played back on this camera.

# **Viewing pictures immediately (REC VIEW)**

You can choose whether or not to display the picture you have just taken on the monitor.

- **ON** This displays the picture while it is being recorded. This is useful for making a brief check of the picture you have just taken. During rec view, the camera is ready to shoot.
- **OFF** The picture being recorded to the card is not displayed. This is useful when you want to prepare for your next shot while the previous picture is being recorded.

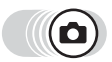

### **Top menu ▶ [MODE MENU] ▶ [SETUP] ▶ [REC VIEW]**

 $\mathbb{R}$  ["How to use the menus" \(P. 16\)](#page-15-0)

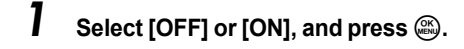

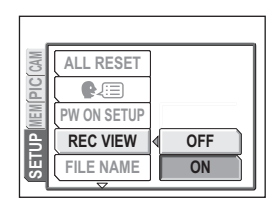
# **Resetting the file name (FILE NAME)**

The camera automatically creates file names and folder names for images to be stored in. Files can be numbered from 0001 to 9999 and folders can be numbered from 100 to 999. Examples are shown below.

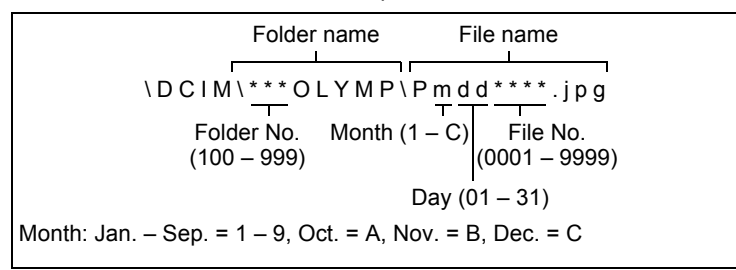

There are two settings from which you can choose: [RESET] or [AUTO]. Choose the one that is best for you when transferring images to a computer.

- **RESET** The file number and folder number are reset every time a new card is inserted in the camera. The folder number returns to No. 100 and the file number returns to No. 0001. This method is useful when grouping files on separate cards.
- **AUTO** Even if a new card is inserted, the folder number and file number are retained from the previous card, so the same file number is not used on different cards. This helps you to manage multiple cards. This method is useful when you want to manage all your files with sequential numbers.

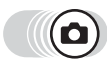

Top menu ▶ [MODE MENU] ▶ [SETUP] ▶ [FILE NAME]

 $\mathbb{R}^n$  ["How to use the menus" \(P. 16\)](#page-15-0)

### *1* **Select [RESET] or [AUTO], and**  press  $\mathbb{R}$ .

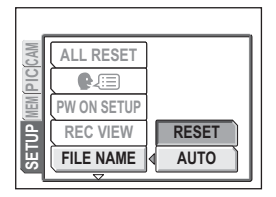

#### **Note**

- When the File No. reaches 9999, the File No. returns to 0001 and the Folder No. changes.
- When both the Folder and File No. reach their respective maximum number (999/9999), the number of storable pictures becomes 0 even if the card is not full. No more pictures can be taken. Replace the card with a new one.

# **Checking the image processing function (PIXEL MAPPING)**

The pixel mapping feature allows the camera to check and adjust the CCD and image processing functions. It is not necessary to operate this function frequently. Approximately once a year is recommended. Wait at least one minute after taking or viewing pictures to allow for proper performance of the pixel mapping function.

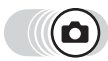

#### **Top menu ▶ [MODE MENU] ▶ [SETUP] ▶ [PIXEL MAPPING]**

 $\mathbb{R}$  ["How to use the menus" \(P. 16\)](#page-15-0)

- *1* **When [START] is displayed, press**  $\overset{\text{\tiny{(CK)}}}{\phantom{}_{\sim}}$ 
	- The [BUSY] bar is displayed during pixel mapping. When pixel mapping is finished, the screen returns to the mode menu.

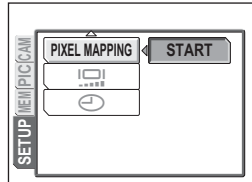

## **Note**

• If you turn the camera off during pixel mapping, start again from Step 1.

# **Adjusting the brightness of the monitor**

This function lets you adjust the brightness of the monitor to make it easier to see the image.

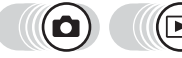

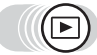

**Top menu ▶ [MODE MENU] ▶ [SETUP] ▶ [** $\frac{[C]}{[C]}$ ]

 $\mathbb{R}^n$  ["How to use the menus" \(P. 16\)](#page-15-0)

• In  $\bigcirc$  ( $\text{min}$ ): Top menu  $\blacktriangleright$  [SETUP]  $\blacktriangleright$   $\left[\frac{|\text{min}|}{|\text{min}|}, \frac{|\text{min}|}{|\text{min}|}, \frac{|\text{min}|}{|\text{min}|}\right]$ 

- *1* **Adjust the brightness while looking in the monitor, and when you have set the desired level, press**  $\overset{\text{OR}}{\phantom{\text{M}}}\overset{\text{OR}}{\phantom{\text{M}}}$ .
	- Pressing  $\circledcirc$  brightens the monitor, and pressing  $\otimes$  darkens it.

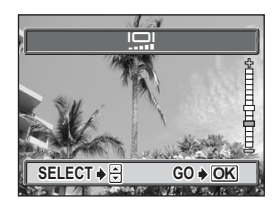

# **Setting the date and time**

This function lets you set the date and time. The date and time is saved with each picture, and is used in the file name.

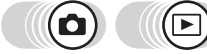

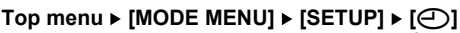

 $\mathbb{R}^n$  ["How to use the menus" \(P. 16\)](#page-15-0)

- In  $\subset$  ( $\text{min}$ ): Top menu  $\blacktriangleright$  [ $\bigodot$ ]
- $1$  **Press**  $\circledcirc\circledcirc$  **to select one of the following date formats: [Y-M-D] (Year/Month/Day), [M-D-Y] (Month/Day/Year), [D-M-Y] (Day/ Month/Year), and press**  $\mathcal{D}$ **.** 
	- Move to the year setting.
	- The following steps show the procedure used when the date and time settings are set to [Y-M-D].
- **2** Press  $\otimes$   $\otimes$  to set the year, and **press**  $\mathcal{D}$  **to move to the month setting.**
	- To move back to the previous setting, press  $\langle \delta \rangle$ .
	- The first two digits of the year are fixed.
- *3* **Repeat this procedure until the date and time are completely set.**
	- The time is displayed in the 24-hour format. Consequently, 2 p.m. is displayed as 14:00.

# *4* **Press** Z**.**

• For a more accurate setting, press  $\circledR$  when the time signal hits 00 seconds.

## **N** Note

- The date and time settings return to the factory default settings if the camera is left without batteries for approximately 3 days. The settings will be canceled more quickly if batteries were only loaded in the camera for a short time before being removed. Before taking important pictures, check that the date and time settings are correct.
- If the date and time setting is canceled, a warning is displayed on the monitor the next time the camera is turned on.  $\mathbb{R}^n$  ["Error codes" \(P. 107\)](#page-106-0)

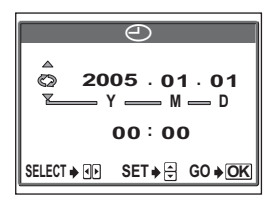

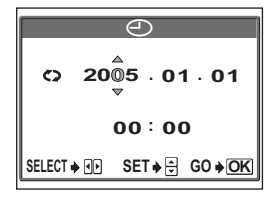

# *7* **Printing pictures**

You can print out the pictures you have taken either at a photo store or at home on your own printer.

44444444

If you go to a photo store, it is a good idea to store the print reservation data on the card first. This lets you select the pictures you want to print and decide how many prints you want.

If you print the pictures at home, you can either connect the camera directly to the printer or you can connect the camera to a computer and download the pictures to the computer first.

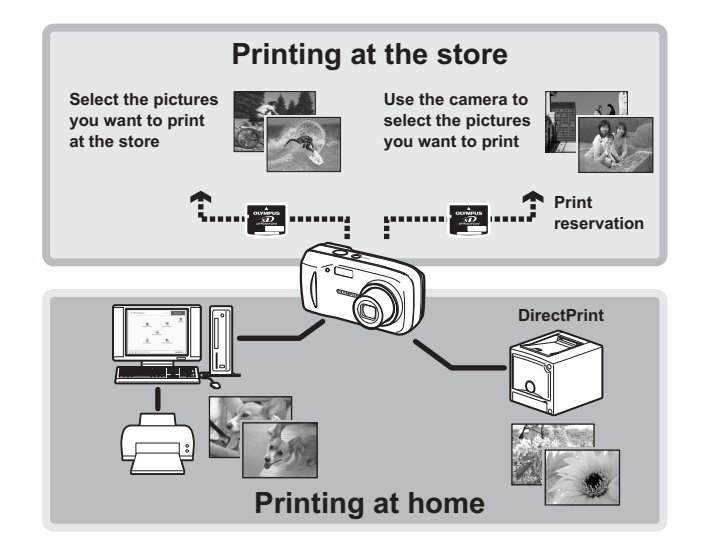

# **Direct printing (PictBridge)**

## **Using the direct printing function**

By connecting the camera to a PictBridge-compatible printer with the USB cable, you can print out recorded pictures directly. With the camera connected to the printer, select the pictures you want to print and the number of prints on the camera's monitor. It is also possible to print out pictures using the print reservation data. **IG ["Print settings \(DPOF\)" \(P. 84\)](#page-83-0)** 

To find out if your printer is compatible with PictBridge, refer to the printer's instruction manual.

**What is PictBridge?**… It is the standard for connecting digital cameras and printers of different manufacturers and printing out pictures directly.

**STANDARD...** All printers that support PictBridge have standard print settings. If [STANDARD] is selected on the settings screens ([P. 78](#page-77-0) to [P. 82](#page-81-0)), images are printed according to these settings. Refer to the printer's instruction manual for its standard settings or contact the printer manufacturer.

#### ၇ *TIPS*

• For details of printing paper types, ink cassettes, etc., refer to the printer's instruction manual.

## **N** Note

- You are recommended to use the optional AC adapter when printing pictures. If you use batteries, make sure they have enough power. If the camera stops operating while communicating with the printer, the printer may malfunction or image data may be lost.
- Movies cannot be printed.
- The camera does not enter sleep mode when connected to the printer by the USB cable.

#### **Print modes and settings**

Available printing modes, paper sizes etc., vary depending on the printer you use. Refer to the instruction manual for your printer.

## <span id="page-77-0"></span>**Printing pictures**

Use the USB cable provided to connect the camera to a PictBridge-compatible printer. The basic printing method for printing one picture is shown below. One print of your selected picture will be printed using the standard settings of your printer. The date and file name are not printed.

#### *1* **Turn the printer on and plug the printer end of the USB cable into the printer's USB port.**

• For details of how to turn the printer on and the position of the USB port, refer to the printer's instruction manual.

#### *2* **Plug the USB cable into the camera's USB connector.**

- The camera turns on automatically.
- The monitor turns on and the selection screen for the USB connection is displayed.

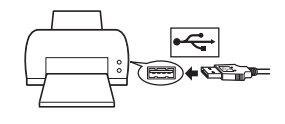

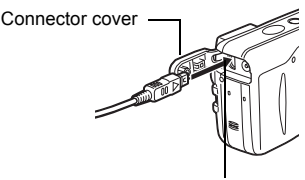

USB connector

# $3$  Select [PRINT], and press  $\circledast$ .

• [ONE MOMENT] is displayed and the camera and printer are connected. The [PRINT MODE SELECT] screen is displayed on the monitor. Make the print settings on the camera's monitor.

## **4** Select [PRINT], and press  $\mathcal{R}$ .

• The [PRINTPAPER] screen is displayed.

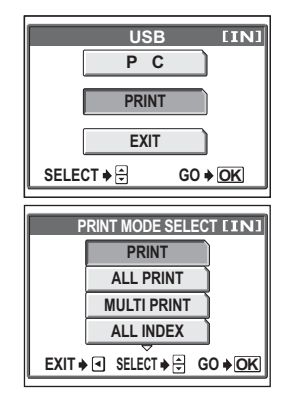

#### **5** Press  $\textcircled{\tiny{\textcircled{\tiny{A}}}}$  without changing the **[SIZE] or [BORDERLESS] settings.**

- When the [PRINTPAPER] screen is not displayed, go to Step 6.
- **6** Press  $\textcircled{a}$  to select the picture **you want to print, and press**  $\mathcal{L}$ **.** 
	- The [PRINT] screen is displayed.

# **7** Select [OK], and press  $\mathbb{R}$ .

- Printing starts.
- When printing is finished, the [PRINT MODE SELECT] screen is displayed.

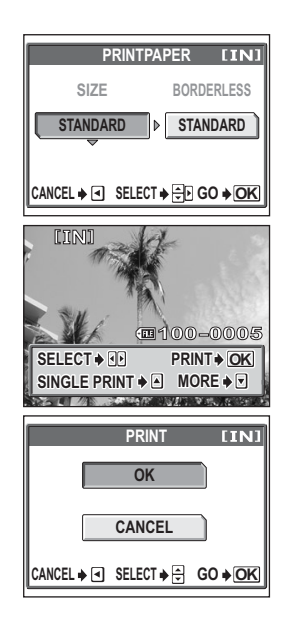

### (**To cancel printing**

Pressing  $\textcircled{a}$  during print data transfer displays the screen for selecting whether to continue or cancel printing. To cancel printing, select  $[CANCEL]$ , and press  $\mathcal{L}$ .

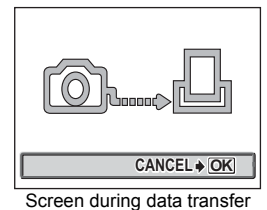

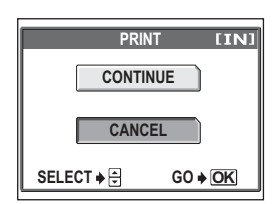

### *8* **In the [PRINT MODE SELECT] screen, press** b**.**

- A message is displayed.
- *9* **Remove the USB cable from the camera.**
	- The camera turns off.

## *10***Remove the USB cable from the printer.**

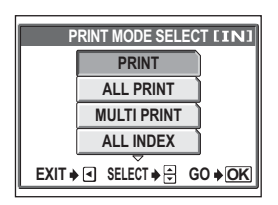

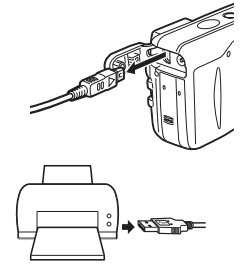

#### **Note**

• When the [USB] mode is set to [PC], the [PRINT MODE SELECT] screen is not displayed in Step 4. Disconnect the USB cable, and repeat the procedure from Step 1.

## **Other print modes and print settings**

There are many other print modes available besides the basic mode. Even within the same mode, you have the choice of setting a border or the paper size. Follow the operation guide for the screens shown below.

#### **Selecting a print mode**

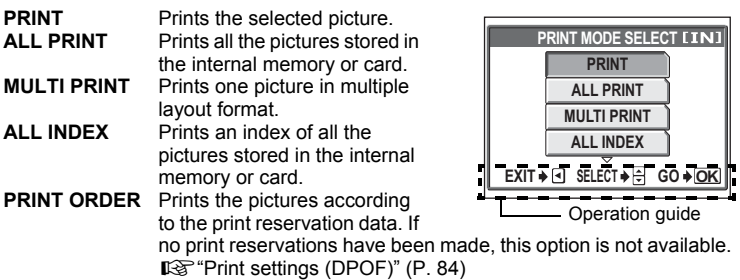

#### **Setting the paper**

Select the paper size and border on the [PRINTPAPER] screen.

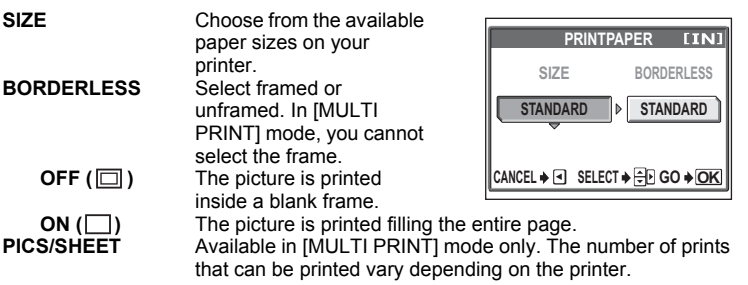

## **Note**

• If the [PRINTPAPER] screen is not displayed, [SIZE], [BORDERLESS] and [PICS/SHEET] are set to [STANDARD].

#### **Selecting the picture you want to print**

Press  $\textcircled{1}\emptyset$  to select the picture you want to print. You can also make your selection by pressing the zoom button, and using the index display.

**PRINT** Prints one copy of the picture. **SINGLE PRINT** Makes a print reservation for the picture. The print reservation icon is displayed. **MORE** For setting the number of prints or printing data.

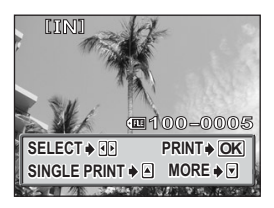

The print reservation icon is displayed.

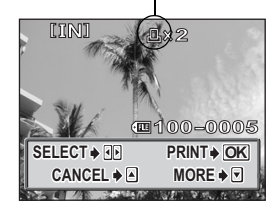

#### <span id="page-81-0"></span>**Setting the number of prints and printing data**

<× Sets the number of prints. You can select up to 10 prints.

**DATE** ( $\bigcirc$ ) If you select [WITH], pictures are printed with the date.

**FILE NAME (( )** If you select [WITH], pictures are printed with the file name.

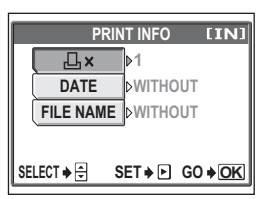

## **If an error code is displayed**

If an error code is displayed on the camera's monitor during direct print setting or printing, see the following table.

For more details, refer to the printer's instruction manual.

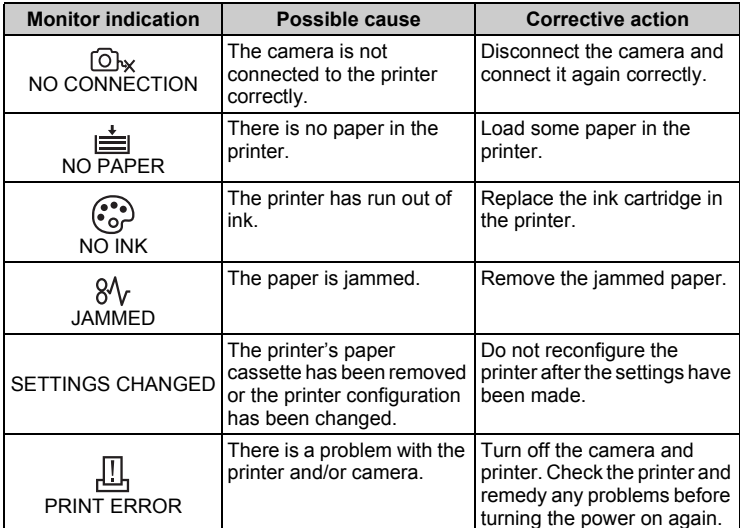

#### $\mathbf{P}$ *TIPS*

• If an error code other than those shown above is displayed, see ["Error codes"](#page-106-0)  [\(P. 107\)](#page-106-0).

# <span id="page-83-0"></span>**Print settings (DPOF)**

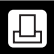

#### **How to make print reservations**

Print reservation allows you to save printing data (the number of prints and the date/ time information) with the pictures stored on the card.

Only pictures stored on the card can be reserved to print. Insert a card with recorded pictures into the camera before making print reservations.

With print reservation, you can print out pictures easily either at home using a personal DPOF-compatible printer or at a photo store that supports DPOF. DPOF is a standard format used to record automatic print information from digital cameras. You can print out pictures automatically, at home or at a photo store, by storing data, such as which pictures you want to print and the number of prints, on the card.

Pictures with print reservations can be printed using the following procedures. **Printing using a DPOF-compatible photo store.**

You can print the pictures using the print reservation data.

#### **Printing using a DPOF-compatible printer.**

Printing is possible directly from a card containing print reservation data without using a computer. For more details, refer to the printer's instruction manual. A PC card adapter may also be necessary.

#### **To use print services without using DPOF**

**Pictures stored in the internal memory cannot be printed at a photo store. The pictures need to be copied to a card before taking them.**  $\mathbb{R}^n$  ["Copying pictures to a card \(BACKUP\)" \(P. 64\)](#page-63-0)

#### *TIPS*

#### **Relation between printing and record mode when shooting**

The resolution of a computer/printer is generally based on the number of dots (pixels) per inch (dpi). Increasing the dpi when printing a picture produces a finer print. However, as the resolution of the picture is not changed, the size of the print will be smaller. You can enlarge the size of the print, but the picture will appear grainy.

If you want to print large, high-quality pictures, set the record mode as high as possible when taking the pictures.  $\mathbb{R}$  ["Record mode" \(P. 26\)](#page-25-0)

## **Note**

- DPOF reservations set by another device cannot be changed by this camera. Make changes using the original device.
- If a card contains DPOF reservations set by another device, entering reservations using this camera may overwrite the previous reservations.
- If there is not enough space in the card memory, you may not be able to enter the reservation data. [CARD FULL] will be displayed.
- You can make DPOF print reservations for up to 999 images per card.
- Even if an image is displayed with the message [PICTURE ERROR], it may be possible to make print reservations. In this case, the print reservation icon  $(L)$ is not displayed when the image is displayed for full view.  $\Box$  is displayed when there are multiple images (index display), allowing you to confirm the print reservation.
- Not all functions may be available on all printers, or at all photo stores.
- Print reservation may take a little time when saving printing data to a card.

#### **Single-frame reservation**

How to apply  $\left[\Box\right]$  to a selected picture is shown below. Follow the operation guide to make settings.

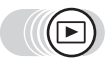

**Top menu ▶ [MODE MENU] ▶ [PLAY] ▶ [** $\Box$ **]** 

 $\mathbb{R}$  ["How to use the menus" \(P. 16\)](#page-15-0)

- You cannot make print reservations for pictures with  $\mathfrak{P}$ .
- If data is already stored on the card, the  $L$ - $R$ PRINT ORDER SETTING] screen is displayed, giving you the choice of resetting the data or keeping it.

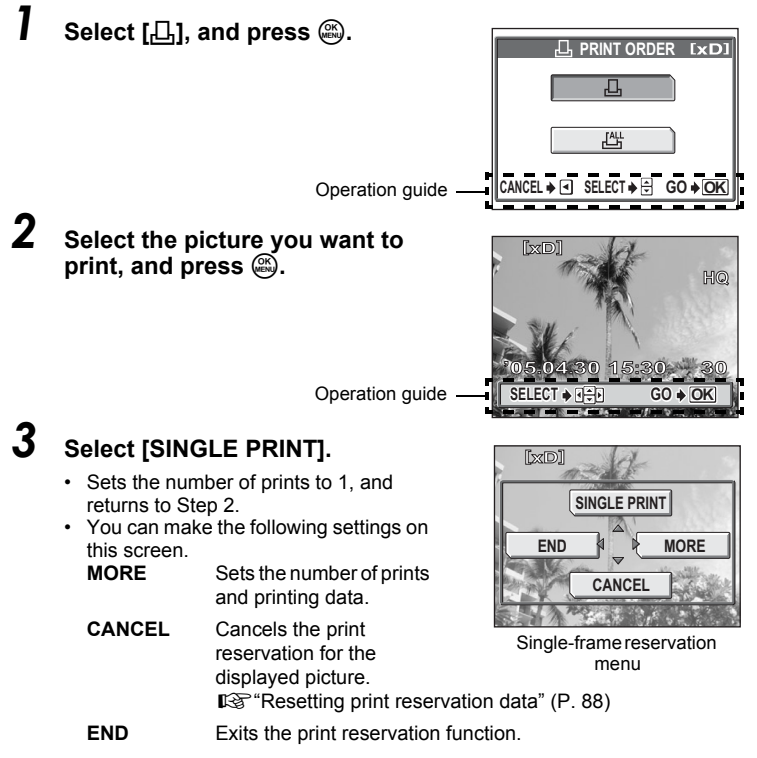

凸

## **4** The reservation is made. Press  $\textcircled{a}$ .

• The single-frame reservation menu is displayed.

## *5* **Select [END].**

• The  $[[]$ PRINT ORDER] screen is displayed. Press  $[]$  until you return to the playback screen.

#### **All-frame reservation**

Reserves all the pictures stored on the card. You can set the number of prints or print the date and time the picture was taken.

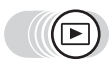

#### **Top menu ▶ [MODE MENU] ▶ [PLAY] ▶ [...]**

 $\mathbb{R}$  ["How to use the menus" \(P. 16\)](#page-15-0)

**1** Select  $[H_1^{\text{th}}]$ , and press  $\textcircled{2}$ .

*2* **Select [**<**×] (number of prints) or**   $[\bigodot]$  (date/time), and press  $\hat{\emptyset}$ .

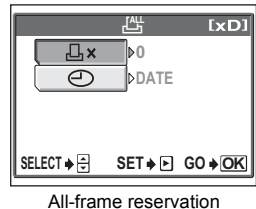

screen

# *3* **Perform each setting.**

#### (**To set the number of prints**

Select the number of prints, and press  $\mathcal{L}$ .

- $\circledcirc$  : Increases the number.
- $\circledcirc$  : Decreases the number.

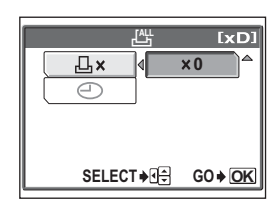

### (**To set the date/time printing data**

Select  $[NO]$ ,  $[DATE]$  or  $[TIME]$ , and press  $\mathcal{L}$ .

**NO** The pictures are printed without the date and time.

**DATE** All the selected pictures are printed with the shooting date.

**TIME** All the selected pictures are printed with the shooting time.

#### *4* **After setting the number of prints and date/time printing data, press** Z **to complete the print reservations.**

- The  $\Box$  icon is displayed on the picture.
- The I<sub>H</sub>PRINT ORDER] screen is displayed. Press  $\mathcal Q$  until you return to the playback screen.

## <span id="page-87-0"></span>**Resetting print reservation data**

This function allows you to reset the print reservation data for pictures stored on the card.

You can reset all the print reservation data or just for selected pictures.

#### (**To reset the print reservation data for all the pictures**

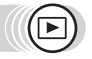

#### **Top menu ▶ [MODE MENU] ▶ [PLAY] ▶ [A]**

 $\mathbb{R}$  ["How to use the menus" \(P. 16\)](#page-15-0)

## **1** Select [RESET], and press  $\circledast$ .

- If there is no print reservation data stored on the card, the [几PRINT ORDER SETTING] screen is not displayed.
- Press  $\circledR$  to return to the playback screen.

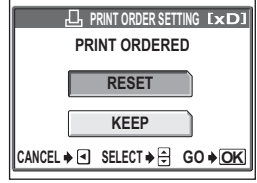

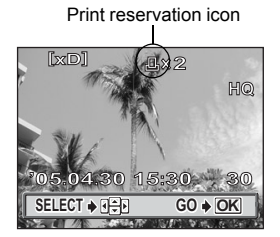

#### (**To reset the print reservation data for a selected picture**

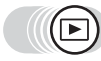

Top menu  $\triangleright$  [MODE MENU]  $\triangleright$  [PLAY]  $\triangleright$  [ $\Box$ ]

 $\mathbb{R}$  ["How to use the menus" \(P. 16\)](#page-15-0)

# **1** Select [KEEP], and press  $\textcircled{\tiny{\textsf{R}}}$ .

- $\cdot$  If there is no print reservation data stored on the card, the  $[AlPRINT]$ ORDER SETTING] screen is not displayed.
- 

# **2** Select [<u>L</u>], and press **③**.<br>3 Select the picture with the

#### *3* **Select the picture with the reservation you want to cancel,**  and press  $\mathbb{R}$ .

• The single-frame reservation screen is displayed.

# *4* **Select [CANCEL].**

- The print reservation data is canceled and the screen returns to Step 3.
- *5* **If you are finished resetting print reservation data, press**  $\mathbb{E}$ **. Select [END].**
	- The I. L. PRINT ORDERI screen is displayed. Press  $\mathcal Q$  until you return to the playback screen.

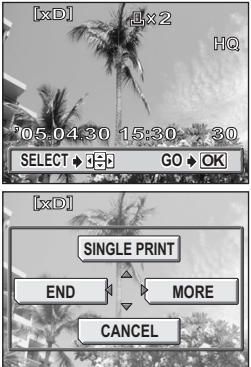

# **Connecting the camera to a connecting the camera to a computer**

Viewing the pictures you have taken on your computer is just one of the many ways you can enjoy your pictures.

4444444444444444444444444444444

You can print out your favorite pictures, use the application software to download your pictures from your camera and edit them or arrange them by date or category, or attach them to e-mail and send them over the Internet.

There are all kinds of ways you can use your pictures with a computer. You can run a slideshow, post your pictures on your home page, create an album, or set your favorite picture as your desktop wallpaper.

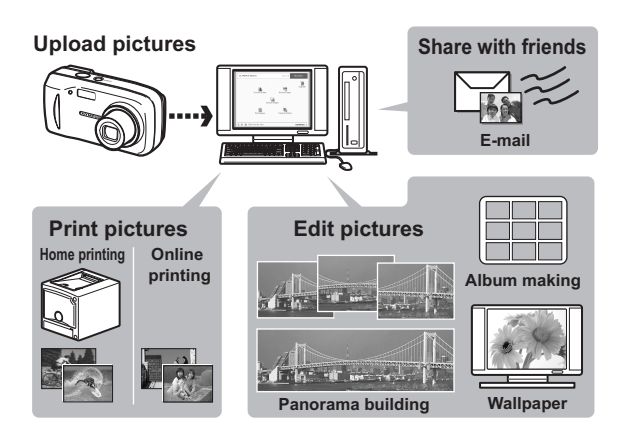

# **Flow**

Using the USB cable provided with your camera, you can connect the camera and computer and download (transfer) the images to your computer using the OLYMPUS Master software, also provided with the camera.

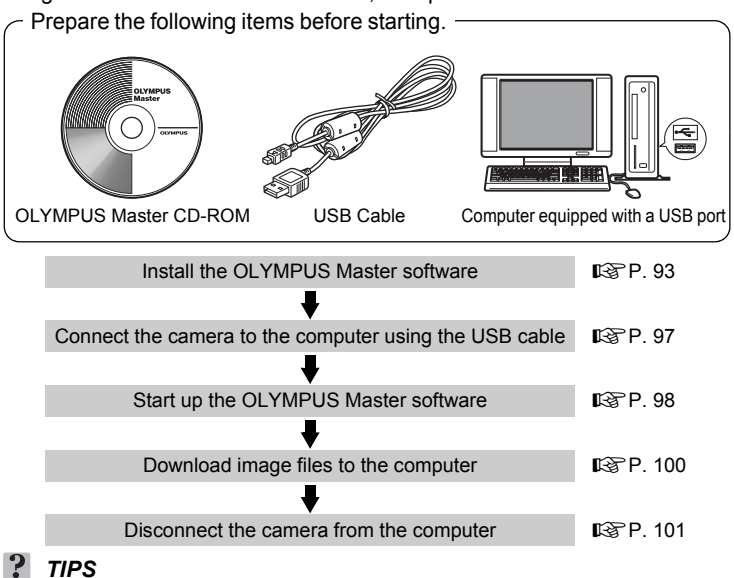

#### **Viewing and editing downloaded images**

- $\rightarrow$  If you want to process images using graphics applications, make sure you download the images to your computer first. Depending on the software, the image files may be damaged if the images are processed (rotated, etc.) while they are still in the internal memory or on the card.
- **If the data cannot be downloaded from the camera using the USB cable**
- $\rightarrow$  Image files on xD-Picture Card may be downloaded using the optional PC card adapter. For details, visit the Olympus web site at the address shown on the back cover of this manual.

#### **Note**

- It is recommended that you use the optional AC adapter when connecting the camera to a computer. If you use batteries, make sure they have enough power. The camera does not turn off automatically while it is connected to (communicating with) a computer. If the battery power runs out, the camera will stop whatever operation it is performing. This may result in a computer malfunction, or loss of image data (file) being transmitted.
- Do not turn the camera off while it is connected to the computer. Doing so could cause the computer to malfunction.
- Connecting the camera to a computer via a USB hub may cause unstable operation if there is any problem with compatibility between the computer and the hub. In this case, do not use a hub, but connect the camera directly to the computer.

# **Using OLYMPUS Master**

For editing and managing image files, install the OLYMPUS Master software from the provided CD-ROM.

### **What is OLYMPUS Master?**

OLYMPUS Master is application software for editing images taken with a digital camera on a computer. Installing it on your computer lets you do the following:

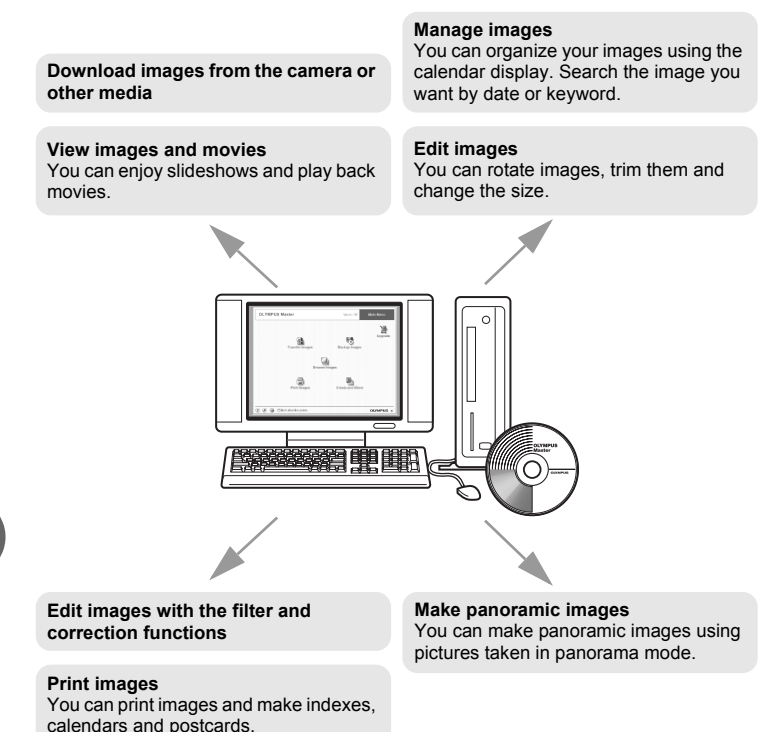

For details of functions and operations other than the above, refer to the "Help" guide and OLYMPUS Master reference manual.

### <span id="page-92-0"></span>**Installing OLYMPUS Master**

Before installing the OLYMPUS Master software, please confirm that your computer is compatible with the following system requirements.

For newer operating systems, please refer to the Olympus web site as shown on the back cover of this manual.

#### (**Operating environment**

#### **Windows**

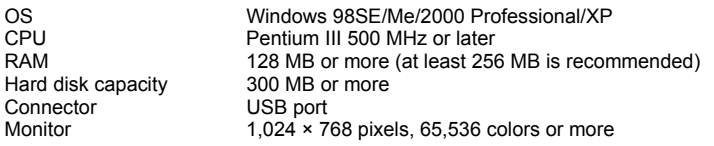

### **Note**

- Data transfer is only guaranteed on computers with a factory installed OS.
- To install the software in Windows 2000 Professional/XP, you must log on as a user with administrators' privileges.
- Internet Explorer and QuickTime 6 or later should be installed on your computer.
- Windows XP corresponds to Windows XP Professional/Home Edition.
- Windows 2000 corresponds to Windows 2000 Professional.
- If you are using Windows 98SE, the USB driver is installed automatically.

#### **Macintosh**

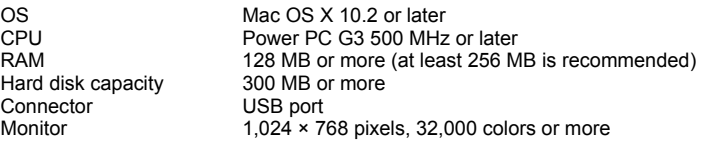

#### **N** Note

- Operation is only guaranteed on a Macintosh equipped with a built-in USB port.
- QuickTime 6 or later and Safari 1.0 or later must be installed.
- Be sure to remove the media (drag & drop onto the trash icon) before performing the following operations. Failure to do so could result in unstable computer operation and the need to reboot.
	- Disconnect the cable connecting the camera to the computer
	- Turn off the camera
	- Open the camera's card cover
	- Open the camera's battery compartment cover

#### **Windows**

#### *1* **Insert the CD-ROM into the CD-ROM drive.**

- The OLYMPUS Master setup screen is displayed.
- If the screen is not displayed, double-click the "My Computer" icon and click the CD-ROM icon.

## *2* **Click the "OLYMPUS Master".**

- The QuickTime installation screen is displayed.
- QuickTime is required to use OLYMPUS Master. If the QuickTime screen is not displayed, QuickTime 6 or later is already installed on the computer. In this case, go to step 4.

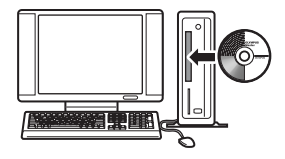

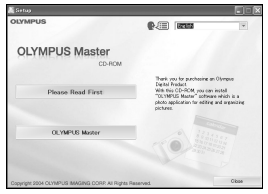

#### *3* **Click "Next" and follow the onscreen instructions.**

- When the QuickTime licensing agreement is displayed, read the agreement and click "Agree" to proceed with the installation.
- The OLYMPUS Master installation screen is displayed.

#### *4* **Follow the on-screen instructions.**

- When the OLYMPUS Master licensing agreement is displayed, read the agreement and click "Yes" to proceed with the installation
- When the "User Information" dialog box is displayed, enter your "Name" and "OLYMPUS Master Serial Number"; select your country and click "Next". Refer to the sticker on the CD-ROM package for the serial number.
- When the DirectX licensing agreement is displayed, read the agreement and click "Yes".
- A screen asking whether or not you want to install Adobe Reader is displayed. Adobe Reader is required to read the OLYMPUS Master instruction manual. If this screen is not displayed, Adobe Reader is already installed on your computer.

#### *5* **To install Adobe Reader, click "OK".**

- To cancel installation, click "Cancel". Go to Step 7.
- The Adobe Reader installation screen is displayed. Follow the on-screen instructions.

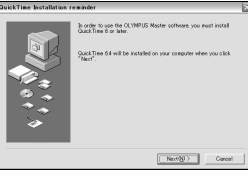

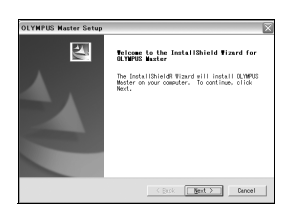

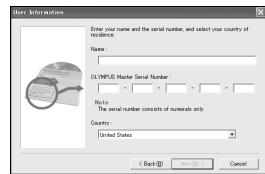

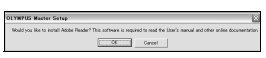

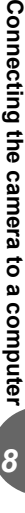

#### *6* **Follow the on-screen instructions.**

• The screen confirming that installation is completed is displayed. Click "Finish".

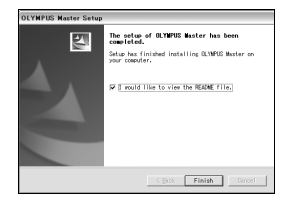

#### *7* **Select the option to restart immediately when the screen asking you if you wish to restart the computer is displayed and click "OK".**

- The computer restarts.
- Remove the CD-ROM from the CD-ROM drive and store it.

#### **Macintosh**

#### *1* **Insert the CD-ROM into the CD-ROM drive.**

- The CD-ROM window is displayed.
- If the CD-ROM window is not displayed, double-click the CD-ROM icon on the desktop.

# *2* **Double-click on the desired language folder.**

#### *3* **Double-click the "Installer" icon.**

- The OLYMPUS Master installer starts up.
- Follow the on-screen instructions.
- When the OLYMPUS Master licensing agreement is displayed, read the agreement and click "Continue" and then "Agree" to proceed with the installation.
- The screen confirming that installation is completed is displayed.

## *4* **Click "Finish".**

• The first screen is displayed.

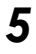

### *5* **Click "Restart".**

- The computer restarts.
- Remove the CD-ROM from the CD-ROM drive and store it.

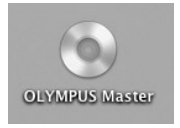

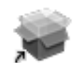

Installer

# <span id="page-96-0"></span>**Connecting the camera to a computer**

Use the USB cable provided with the camera to connect the camera to your computer.

- *1* **Make sure the camera is turned off.**
	- The monitor is off.
	- The lens is retracted.

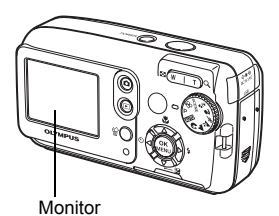

# *2* **Plug the USB cable into the USB port on the computer.**

• Refer to your computer's instruction manual to locate the position of the USB port.

#### *3* **Plug the other end of the USB cable into the camera's USB connector.**

- The camera turns on automatically.
- The monitor turns on and the selection screen for the USB connection is displayed.

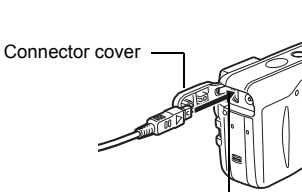

## **Select [PC], and press**  $\mathbb{R}$ **.**

#### *5* **The camera is recognized by the computer.**

• Windows 98SE/Me/2000 When you connect the camera to your computer for the first time, the computer attempts to recognize the camera. Click "OK" to exit the message that is displayed.

The camera is recognized as a "Removable Disk".

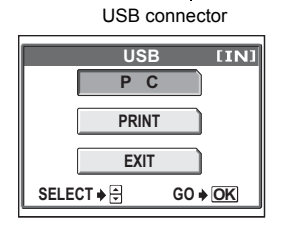

• Windows XP

When the camera is connected to the computer, the screen for selecting an image file operation is displayed. As OLYMPUS Master will be used to download images, click "Cancel".

• Mac OS X

The iPhoto program is the default application for managing digital images. When you connect your digital camera for the first time, the iPhoto application starts automatically, so close this application and start OLYMPUS Master.

#### **N** Note

• The camera functions are disabled while the camera is connected to a computer.

# <span id="page-97-0"></span>**Starting up OLYMPUS Master**

#### **Windows**

- **1** Double-click the "OLYMPUS Master" icon **the** on the **desktop.**
	- The main menu is displayed.
	- When OLYMPUS Master is started up for the first time after installation, the "Registration" dialog box is displayed before the main menu. Follow the prompts and fill in the registration form.

#### **Macintosh**

# 8

#### **Double-click the "OLYMPUS Master" icon in the "OLYMPUS Master" folder.**

- The main menu is displayed.
- When OLYMPUS Master is started up for the first time, the "User Information" dialog box is displayed before the main menu. Enter your "Name" and "OLYMPUS Master Serial Number", and select your country.
- After the "User Information" dialog box, the "Registration" dialog box is displayed. Follow the prompts and fill in the registration form.

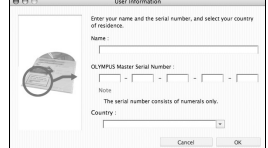

#### (**OLYMPUS Master main menu**

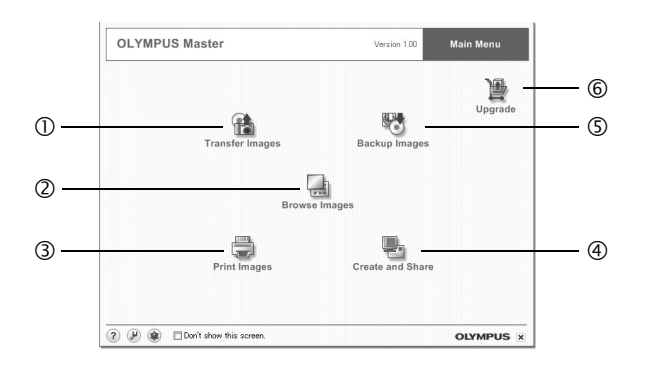

- c **"Transfer Images" button** Downloads images from the camera or other media.
- d **"Browse Images" button** Displays the browse window.
- e **"Print Images" button** Displays the print menu.
- f **"Create and Share" button** Displays the editing menu.
- g **"Backup Images" button** Creates backup images.
- h **"Upgrade" button** Displays window for optional upgrade to OLYMPUS Master Plus.

#### (**To exit OLYMPUS Master**

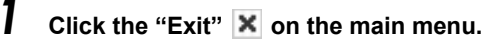

• OLYMPUS Master is exited.

# **Displaying camera images on a computer**

### <span id="page-99-0"></span>**Downloading and saving images**

You can save camera images on your computer.

- **Click "Transfer Images" <b><sup>2</sup>** on the OLYMPUS Master main **menu.**
	- The menu for selecting the source is displayed.

# *2* **Click "From Camera" .**

• The window for selecting images is displayed. All the images in the camera are displayed.

#### *3* **Select the image files and click "Transfer Images".**

• A window indicating that the download is complete is displayed.

## *4* **Click "Browse images now.".**

- The downloaded images are displayed in the browse window.
- To return to the main menu, click "Menu" in the "Browse" window.

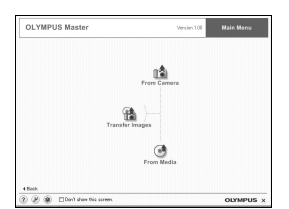

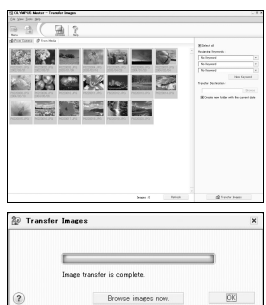

#### **Note**

- The card access lamp blinks while downloading images. Do not do any of the following while the lamp is blinking.
	- Open the camera's card cover.
	- Open the camera's battery compartment cover.
	- Connect or disconnect the AC adapter.

#### <span id="page-100-0"></span>(**To disconnect the camera**

You can disconnect the camera after downloading the images to your computer.

*1* **Make sure that the card access lamp is off.**

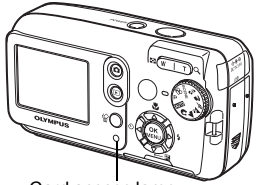

Card access lamp

#### *2* **Make the following preparations for disconnecting the USB cable.**

#### **Windows 98SE**

- 1 Double-click the "My Computer" icon and right-click the "Removable Disk" icon to display the menu.
- 2 Click "Eject" on the menu.

#### **Windows Me/2000/XP**

- 1 Click the "Unplug or Eject Hardware" icon  $\mathbb{R}$  in the system tray.
- 2 Click the message that is displayed.
- 3 When a message is displayed saying that the hardware can be ejected safely, click "OK".

#### **Macintosh**

1 The trash icon changes to the eject icon when the "Untitled" or "NO\_NAME" icon on the desktop is dragged. Drag and drop it on the eject icon.

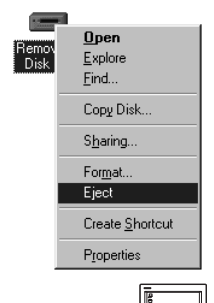

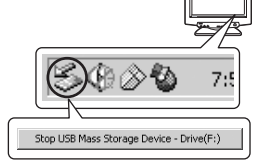

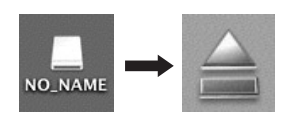

#### *3* **Disconnect the USB cable from the camera.**

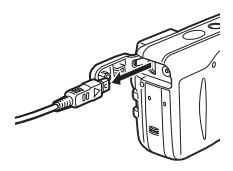

### **N** Note

• Windows Me/2000/XP: When you click "Unplug or Eject Hardware", a warning message may be displayed. Make sure that image data is not being downloaded from the camera and that all applications are closed. Click the "Unplug or Eject Hardware" icon again and disconnect the cable.

# **Viewing still pictures and movies**

- **Click "Browse Images"** on the OLYMPUS Master main **menu.**
	-
- The "Browse" window is displayed. *2* **Double-click the still picture thumbnail that you want to view.**

**Thumbnail** 

- The camera switches to view mode and the picture is enlarged.
- To return to the main menu, click "Menu" in the "Browse" window.

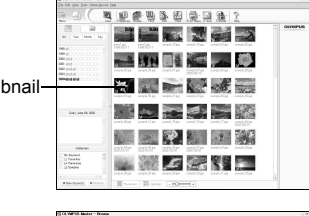

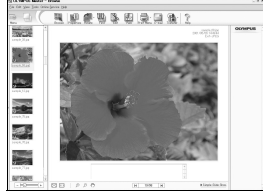

#### (**To view a movie**

- *1* **Double-click the movie thumbnail that you want to see in the "Browse" window.**
	- The camera switches to view mode and the first frame of the movie is displayed.
- $2$  To play back the movie, click playback button  $\odot$  at the **bottom of the screen.**

The names and functions of the controller parts are shown below.

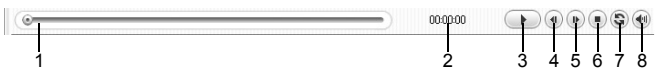

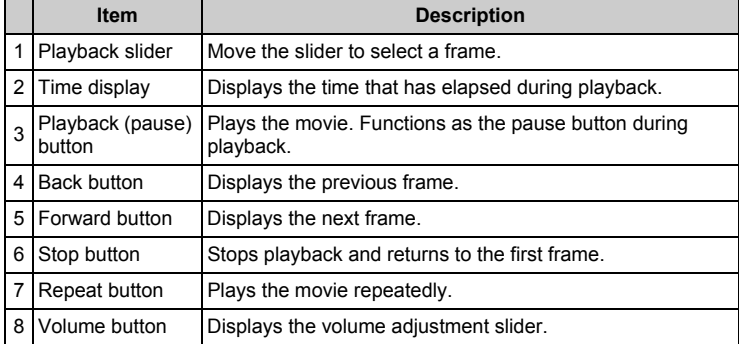

# **Printing pictures**

Pictures can be printed from the photo, index, postcard and calendar menus. The explanation below uses the photo menu.

- *1* **Click "Print Images" on the OLYMPUS Master main menu.**
	- The print menu is displayed.

 $\overline{\mathbf{8}}$ 

# $2$  Click "Photo"  $\blacksquare$ .

• The "Photo Print" window is displayed.

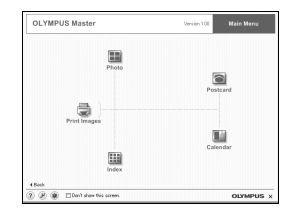

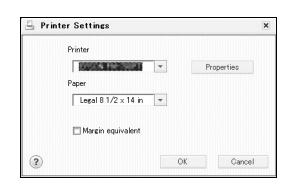

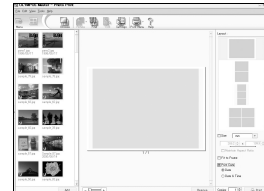

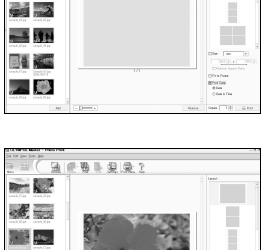

**Sept.**  $-1$   $\sim$ 14 25

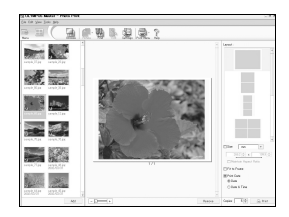

8

#### *3* **Click "Settings" in the "Photo Print" window.**

• The printer settings screen is displayed. Make the necessary printer settings.

## *4* **Select a layout and size.**

• To print the date and time with your image, check the box next to "Print Date", and select between "Date" and "Date & Time".

#### *5* **Select the thumbnail image that you want to print and click "Add".**

- A preview of the selected image is displayed on the layout.
- *6* **Select the number of copies.**

*To download and save images to a computer without using OLYMPUS Master*

## *7* **Click "Print".**

- Printing starts.
- To return to the main menu, click "Menu" in the "Photo Print" window.

# **To download and save images to a computer without using OLYMPUS Master**

This camera is compatible with USB mass storage. You can connect the camera to your computer using the USB cable provided with the camera to download and save images without using OLYMPUS Master. The following environment is required to use the USB cable to connect the camera to your computer.

**Windows**: Windows 98SE/Me/2000 Professional/XP

#### **Macintosh**: Mac OS 9.0 to 9.2/X

### **Note**

• If your computer is running Windows 98SE, you will need to install the USB driver. Before connecting the camera to your computer with the USB cable, double-click the files from the following folders on the OLYMPUS Master CD-ROM provided.

(Drive name):\USB\INSTALL.EXE

- Data transfer is not guaranteed in the following environments, even if your computer is equipped with a USB port.
	- Windows 95/98/NT 4.0
	- Windows 98SE upgrades from Windows 95/98
	- Mac OS 8.6 or earlier (However, data transfer is confirmed on Mac OS 8.6 equipped with a factory-installed USB port and USB MASS Storage Support 1.3.5.)
	- Computers with a USB port added by means of an extension card, etc.
	- Computers without a factory-installed OS and home-built computers.

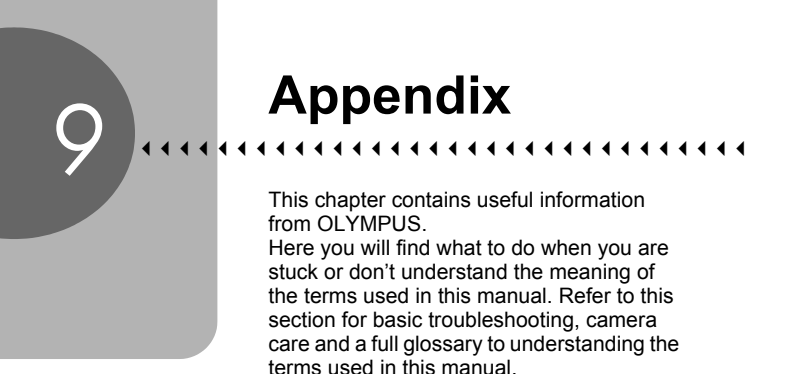

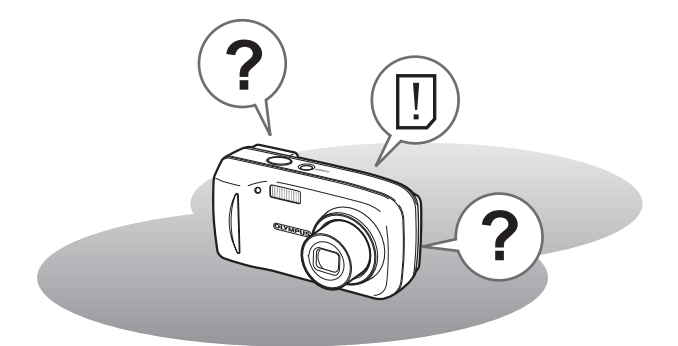

# **Troubleshooting**

# <span id="page-106-0"></span>**Error codes**

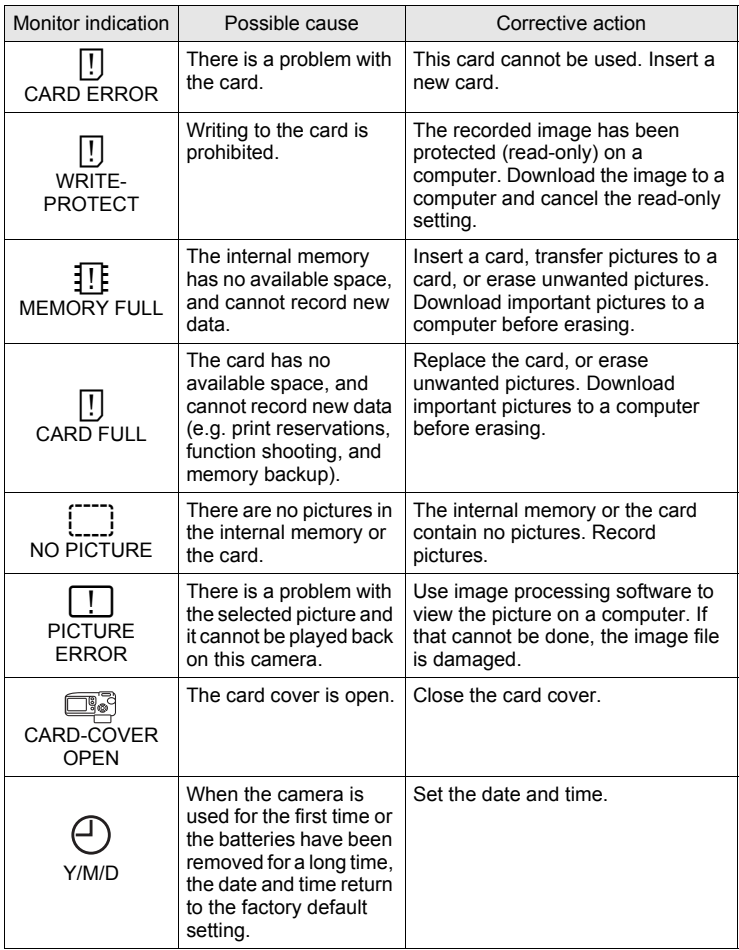

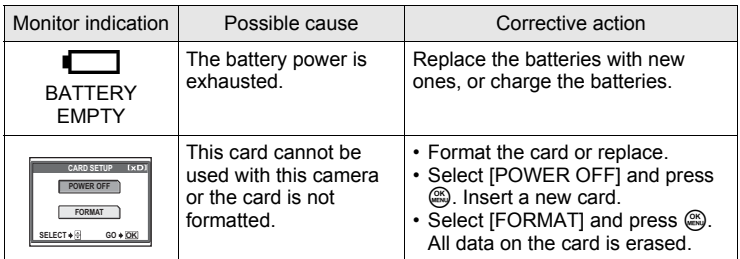
## **Troubleshooting**

#### (**Preparatory operations**

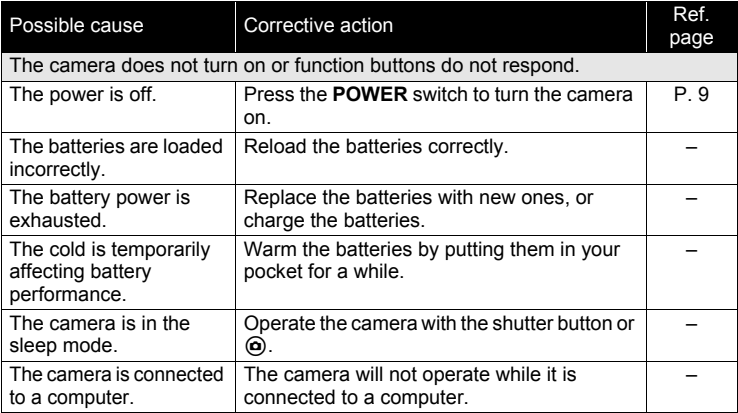

#### (**Shooting**

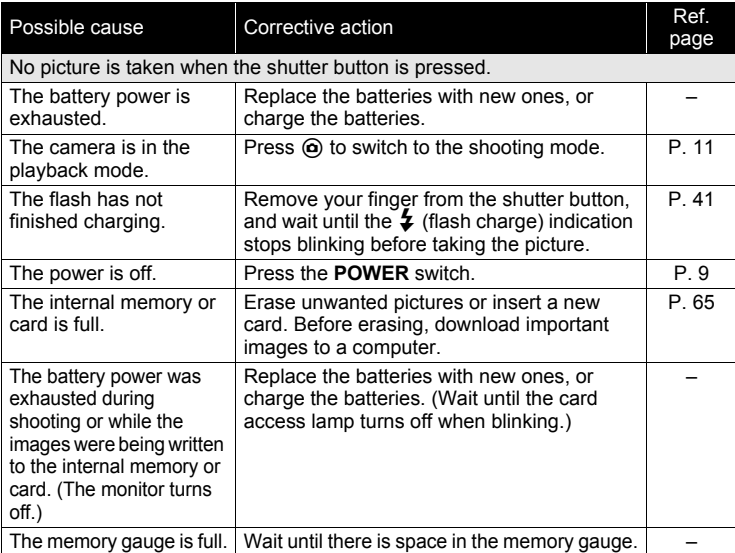

#### *Troubleshooting*

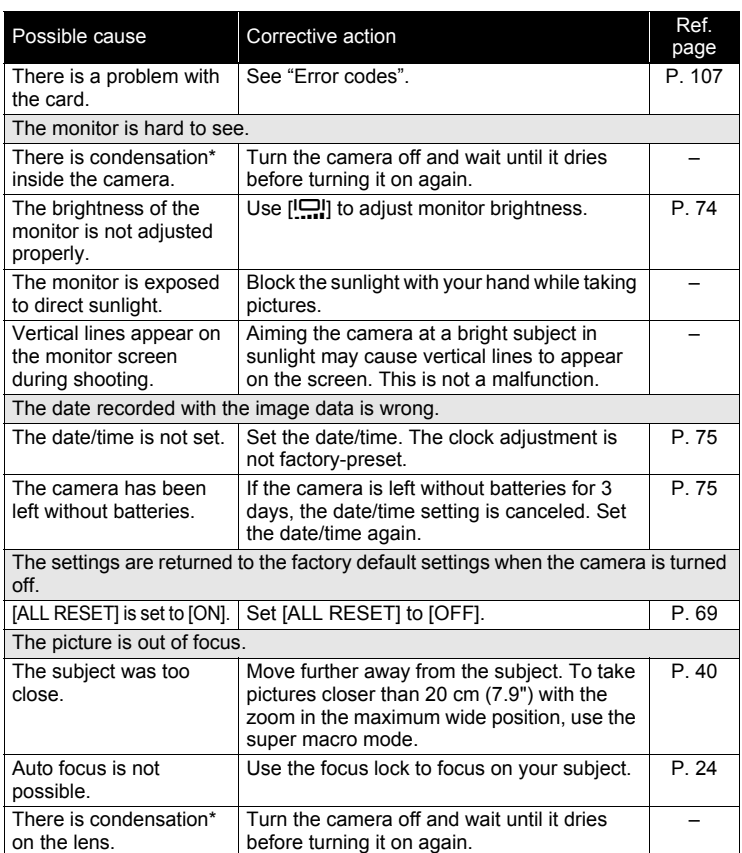

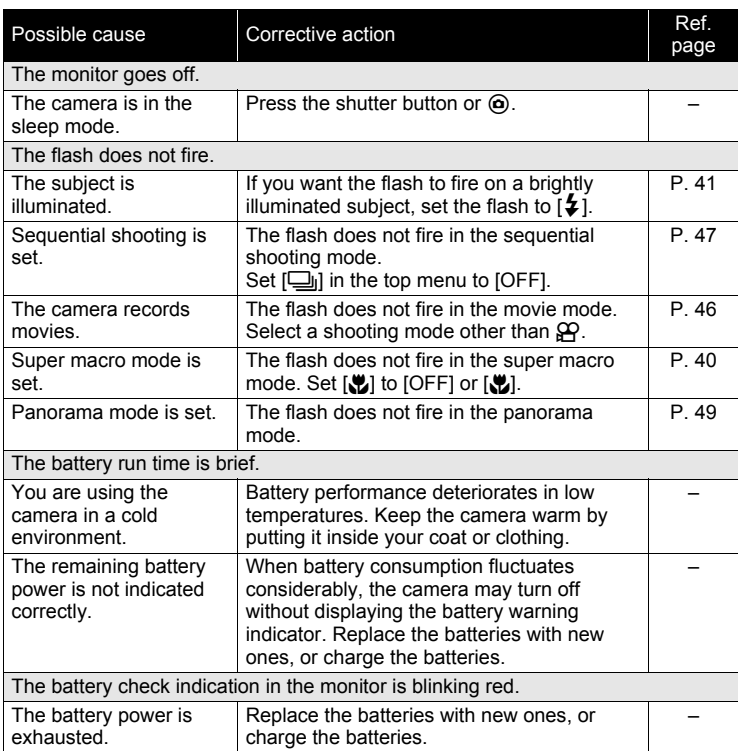

\* Condensation: When it is cold outside, the water vapor in the air is rapidly cooled and turns to droplets of water.

Condensation occurs when the camera is suddenly taken from a cold place into a warm room.

#### (**Playback of recorded images**

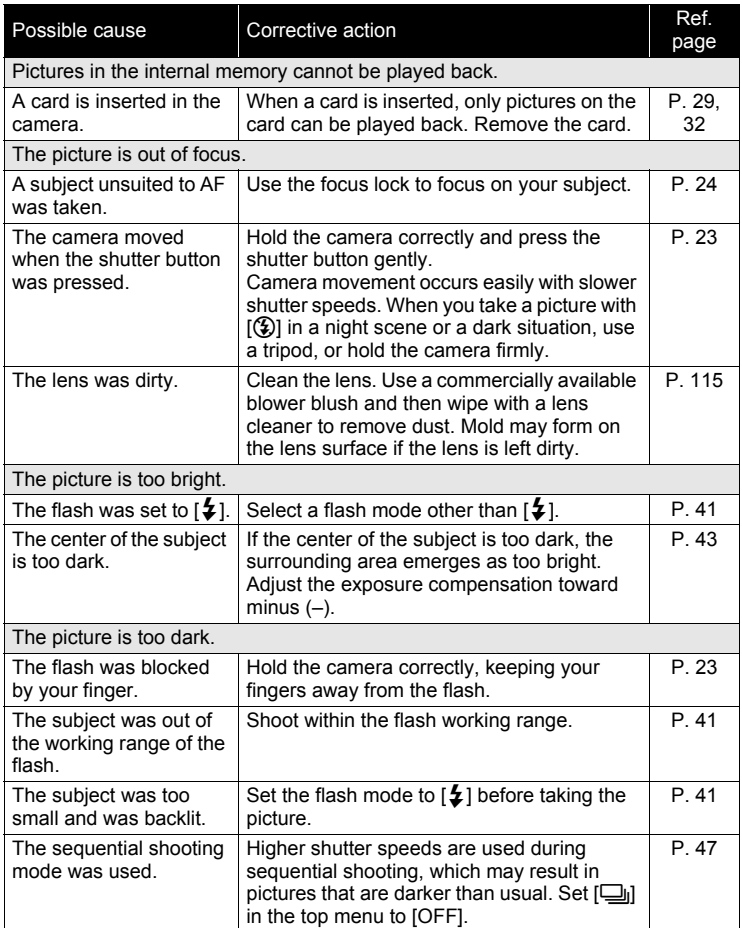

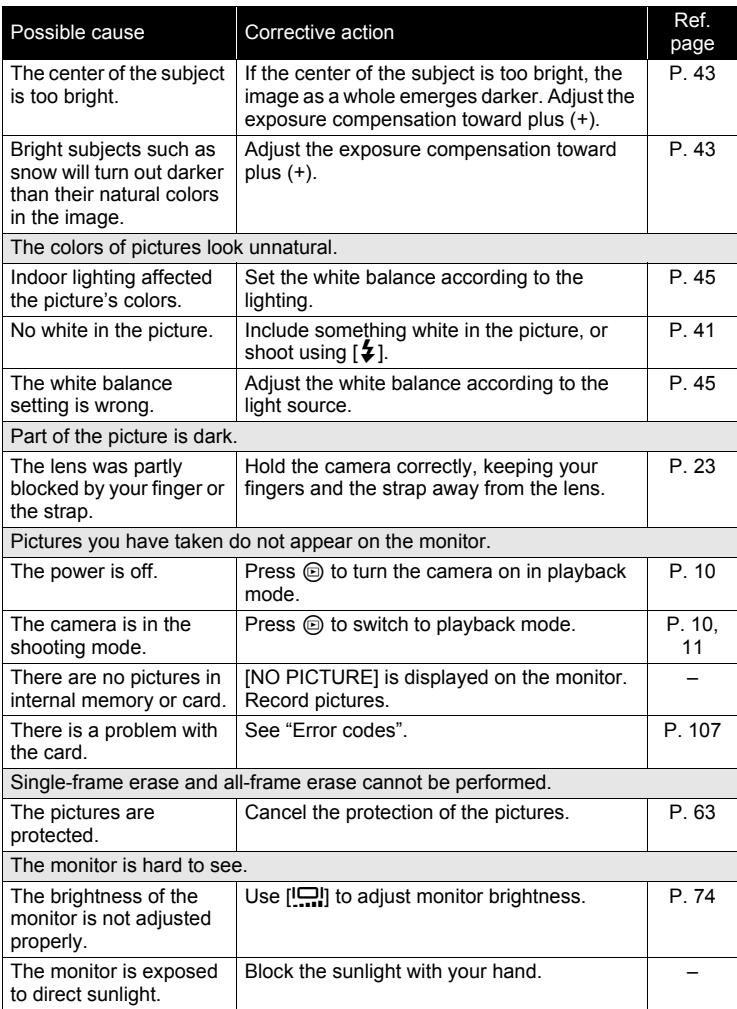

#### (**When the camera is connected to a computer or printer**

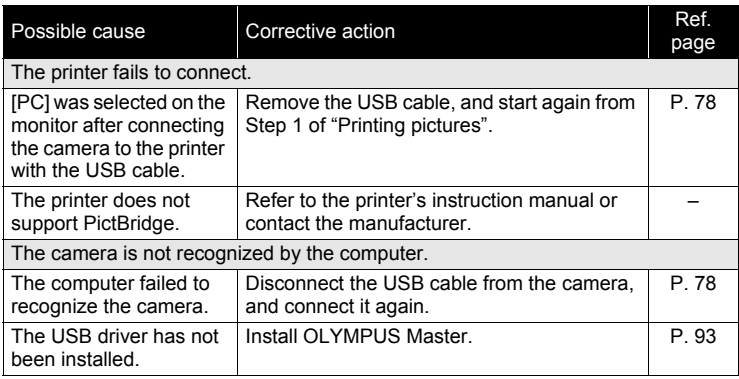

#### <span id="page-114-0"></span>(**Cleaning the camera**

#### **Exterior:**

• Wipe gently with a soft cloth. If the camera is very dirty, soak the cloth in mild soapy water and wring well. Wipe the camera with the damp cloth and then dry it with a dry cloth. If you have used the camera at the beach, use a cloth soaked in clean water and wrung well.

#### **Monitor:**

• Wipe gently with a soft cloth.

#### **Lens:**

• Blow dust off the lens with a commercial blower, then wipe gently with a lens cleaner.

#### **Note**

- Do not use strong solvents such as benzene or alcohol, or chemically treated cloth.
- Mold may form on the lens surface if the lens is left dirty.

#### (**Storage**

- When storing the camera for extended periods, remove batteries, AC adapter and card, and keep in a cool, dry place that is well ventilated.
- Periodically insert batteries and test the camera functions.

## **Note**

• Avoid leaving the camera in places where chemical products are handled since this may result in corrosion.

## <span id="page-115-0"></span>**AC adapter (optional)**

An AC adapter is useful for time-consuming tasks such as image downloads to a computer.

An optional Olympus AC adapter allows you to power your digital camera from a common AC wall outlet.

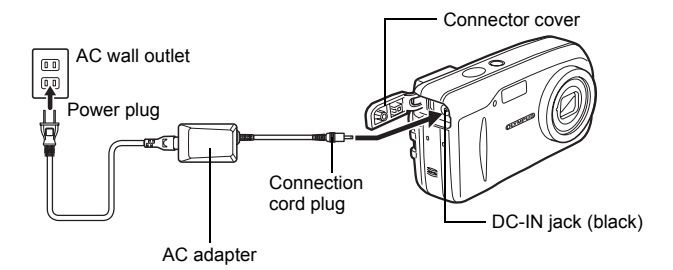

#### *TIPS*

• When the AC adapter is connected, the power is drawn from the AC adapter even if there are batteries in the camera. The batteries are not recharged.

**Note** 

- Do not connect or disconnect the AC adapter while the camera is turned on. Doing so could affect the camera's internal settings or functions.
- Be sure to read the instruction manual for the AC adapter.

**Appendix (9 Appendix**

#### **Caution for Usage Environment**

- To protect the high-precision technology contained in this product, never leave the camera in the places listed below, no matter if in use or storage:
	- Places where temperatures and/or humidity are high or go through extreme changes. Direct sunlight, beaches, locked cars, or near other heat sources (stove, radiator, etc.) or humidifiers.
	- In sandy or dusty environments.
	- Near flammable items or explosives.
	- In wet places, such as bathrooms or in the rain. When using products with weatherproof designs, read their manuals as well.
	- In places prone to strong vibrations.
- Never drop the camera or subject it to severe shocks or vibrations.
- When mounted on a tripod, adjust the position of the camera with the tripod head. Do not twist the camera.
- Do not touch electric contacts on cameras.
- Do not leave the camera pointed directly at the sun. This may cause lens or shutter curtain damage, color failure, ghosting on the CCD, or may possibly cause fires.
- Do not push or pull severely on the lens.
- Before storing the camera for a long period, remove the battery. Select a cool, dry location for storage to prevent condensation or mold from forming inside the camera. After storage, test the camera by turning it on and pressing the shutter release button to make sure that it is operating normally.
- Always observe the operating environment restrictions described in the camera's manual.

## <span id="page-116-0"></span>**Battery Handling Precautions**

- Olympus NiMH batteries (included in some areas) are intended for use only with Olympus digital cameras. Never use these batteries with any other device.
- Always charge NiMH batteries (included in some areas) before using them for the first time, or if they have not been used for a long period.
- Always charge sets of batteries (included in some areas) (2 or 4) together.
- Do not use alkaline batteries unless it is absolutely necessary. In some cases, alkaline batteries may have a shorter service life than NiMH or CR-V3 lithium battery packs. Alkaline battery performance is limited, especially at low temperatures. The use of NiMH batteries is recommended.
- AA manganese (Zinc-Carbon) batteries cannot be used with this camera.
- When operating the camera with battery power at low temperatures, try to keep the camera and spare batteries as warm as possible. Batteries which run down at low temperatures may be restored after they are warmed at room temperature.
- Recommended temperature ranges for NiMH batteries: Operation ................. 0°C to 40°C (32°F to 104°F) Charge ..................... 0°C to 40°C (32°F to 104°F) Storage .................... -20°C to 30°C (-4°F to 86°F)
- Using, charging, or storing the batteries outside these ranges could shorten battery life or affect battery performance. Always unload the batteries from the camera before storing the camera for a long period.
- Before using NiMH or NiCd batteries, always read the provided instructions.
- The number of pictures you can take may vary depending on the shooting conditions or batteries.
- Before going on a long trip, and especially before traveling abroad, purchase an ample supply of extra batteries. The recommended batteries may be difficult to obtain while traveling.

## **LCD Monitor**

- Do not push the monitor forcibly; otherwise the image may become vague, resulting in a Display mode failure or damage to the monitor.
- A strip of light may appear on the top/bottom of the monitor, but this is not a malfunction.
- When a subject is viewed diagonally in the camera, the edges may appear zigzagged on the monitor. This is not a malfunction; it will be less noticeable in playback mode.
- In places subject to low temperatures, the LCD monitor may take a long time to turn on or its color may change temporarily. When using the camera in extremely cold places, it is a good idea to occasionally place it in a warm place. An LCD monitor exhibiting poor performance due to low temperatures will recover in normal temperatures.
- The LCD used for the monitor is made with high-precision technology. However, black spots or bright spots of light may appear constantly on the LCD Monitor. Due to its characteristics or the angle at which you are viewing the monitor, the spot may not be uniform in color and brightness. This is not a malfunction.

#### **Legal and Other Notices**

- Olympus makes no representations or warranties regarding any damages, or benefit expected by using this unit lawfully, or any request from a third person, which are caused by the inappropriate use of this product.
- Olympus makes no representations or warranties regarding any damages or any benefit expected by using this unit lawfully which are caused by erasing picture data.

#### **Disclaimer of Warranty**

- Olympus makes no representations or warranties, either expressed or implied, by or concerning any content of these written materials or software, and in no event shall be liable for any implied warranty of merchantability or fitness for any particular purpose or for any consequential, incidental or indirect damages (including but not limited to damages for loss of business profits, business interruption and loss of business information) arising from the use or inability to use these written materials or software or equipment. Some countries do not allow the exclusion or limitation of liability for consequential or incidental damages, so the above limitations may not apply to you.
- Olympus reserves all rights to this manual.

#### **Warning**

Unauthorized photographing or use of copyrighted material may violate applicable copyright laws. Olympus assumes no responsibility for unauthorized photographing, use or other acts that infringe upon the rights of copyright owners.

#### **Copyright Notice**

All rights reserved. No part of these written materials or this software may be reproduced or used in any form or by any means, electronic or mechanical, including photocopying and recording or the use of any type of information storage and retrieval system, without the prior written permission of Olympus. No liability is assumed with respect to the use of the information contained in these written materials or software, or for damages resulting from the use of the information contained therein. Olympus reserves the right to alter the features and contents of this publication or software without obligation or advance notice.

#### **FCC Notice**

• Radio and Television Interference

Changes or modifications not expressly approved by the manufacturer may void the user's authority to operate this equipment. This equipment has been tested and found to comply with the limits for a Class B digital device, pursuant to Part 15 of the FCC Rules. These limits are designed to provide reasonable protection against harmful interference in a residential installation.

This equipment generates, uses, and can radiate radio frequency energy and, if not installed and used in accordance with the instructions, may cause harmful interference to radio communications.

However, there is no guarantee that interference will not occur in a particular installation. If this equipment does cause harmful interference to radio or television reception, which can be determined by turning the equipment off and on, the user is encouraged to try to correct the interference by one or more of the following measures:

- Adjust or relocate the receiving antenna.
- Increase the distance between the camera and receiver.
- Connect the equipment to an outlet on a circuit different from that to which the receiver is connected.
- Consult your dealer or an experienced radio/TV technician for help. Only the OLYMPUS-supplied USB cable should be used to connect the camera to USB enabled personal computers (PC).

Any unauthorized changes or modifications to this equipment would void the user's authority to operate.

## **Glossary of terms**

#### **Aperture**

The adjustable lens opening which controls the amount of light that enters the camera. The larger the aperture, the shorter the depth of field and the fuzzier the background. The smaller the aperture, the greater the depth of field and the sharper the background. Larger aperture values indicate smaller apertures, and smaller aperture values indicate larger apertures.

#### <span id="page-120-0"></span>**CCD (Charge-Coupled Device)**

This converts light passing through the lens into electrical signals. On this camera, light is picked up and converted into RGB signals to build a single image.

#### **Contrast Detection Method**

This is used to measure the distance to the subject. The camera determines if the image is focused by the level of contrast in the subject.

#### **Conventional Photograph**

This refers to recording images using silver halide (the method for recording images in conventional, non-digital photography). This system is in contrast to still video and digital photography.

#### <span id="page-120-1"></span>**DCF (Design Rule for Camera File System)**

A standard for image files by the Japan Electronics and Information Technology Industries Association (JEITA).

#### <span id="page-120-3"></span>**Digital ESP Light Metering**

This determines the exposure by metering and calculating the light levels in the center and other areas of the image separately.

#### <span id="page-120-2"></span>**DPOF (Digital Print Order Format)**

This is for saving desired print settings on digital cameras. By entering which images to print and the number of copies of each, the user can easily have the desired images printed by a printer or print lab that supports the DPOF format.

#### **Eclipsing (Vignetting)**

This refers to when an object obscures part of the field of view so that the whole subject is not photographed. Eclipsing also refers to when the lens barrel obscures part of the view seen through the viewfinder. In addition, eclipsing can occur when an incorrect lens hood is used, causing shadowing to appear in the corners of the image.

#### <span id="page-120-4"></span>**EV (Exposure Value)**

A system for measuring exposure. EV0 is when the aperture is at F1 and the shutter speed is 1 second. The EV then increases by 1 each time the aperture increases by one F stop or the shutter speed increases by one increment. EV can also be used to indicate brightness and ISO.

#### <span id="page-120-5"></span>**Exposure**

The amount of light used to capture an image. The exposure is determined by the time the shutter is open (shutter speed) and the amount of light that passes through the lens (aperture).

#### <span id="page-121-0"></span>**Image size**

The size of an image expressed by the number of pixels that make up the image. For instance, a picture taken with an image size of  $640 \times 480$  fills the computer screen when the monitor setting is  $640 \times 480$ . However, if the monitor setting is 1,024 × 768, the picture only takes up part of the screen.

#### <span id="page-121-1"></span>**JPEG (Joint Photographic Experts Group)**

A compression format for still images. Photographs (images) shot using this camera are recorded in JPEG format. By downloading these images to a computer, users can edit them using graphics application software or view the images using an Internet web browser.

#### **Noise reduction**

When shooting in dark places, shutter speeds become slower as there is less light focused on the CCD. During long exposures, signals are generated by parts of the CCD where no light is focused and are recorded on the picture as noise. When noise reduction works, the camera automatically reduces the noise to produce clearer images.

#### <span id="page-121-2"></span>**PictBridge**

A standard for connecting digital cameras and printers of different makers and printing out pictures directly.

#### <span id="page-121-3"></span>**Pixels**

A pixel is the smallest unit (dot) used to make up an image. Clear large-sized printed images require millions of pixels.

#### <span id="page-121-4"></span>**Sleep Mode**

A mode designed to save battery life. The camera automatically enters the sleep mode if you do not operate it for a certain time. To exit the sleep mode, use any button on the camera (shutter button, arrow pad, etc.).

#### **TFT (Thin-Film Transistor) Color Monitor**

A transistor color monitor constructed using thin-film technology.

#### **TTL (Through-The-Lens) System**

To help adjust exposure, a light receptor built into the camera directly measures the light passing through the lens.

## **Miscellaneous MISCENATIEOUS** 10

This chapter contains all the camera functions described in Chapters 1 to 8. Refer here for the names of the camera parts and buttons, the names and meanings of the icons that are displayed on the monitor, and the lists of the top menus and mode menus.

An index also helps you find the pages where a function or item that you are looking for appears. For effective use of the manual, reference page numbers are listed next to the names of the camera parts and in the menu lists.

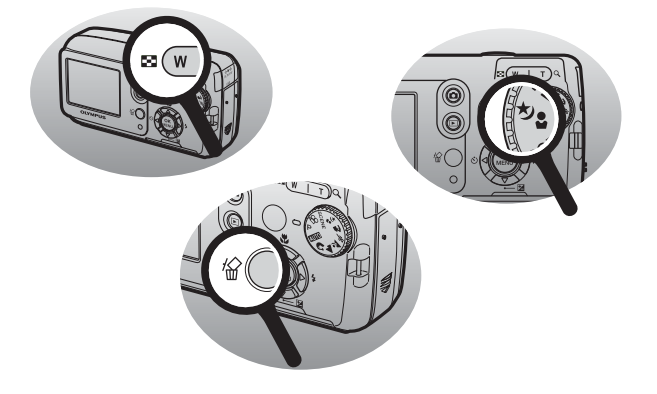

## **Menu list**

#### $\bullet$  Shooting mode (P,  $\Omega$ , ▲, <u>z</u>,  $\hat{\infty}$ ,  $\hat{A}$ ,  $\hat{b}$ ,  $\hat{c}$ , SCENE)

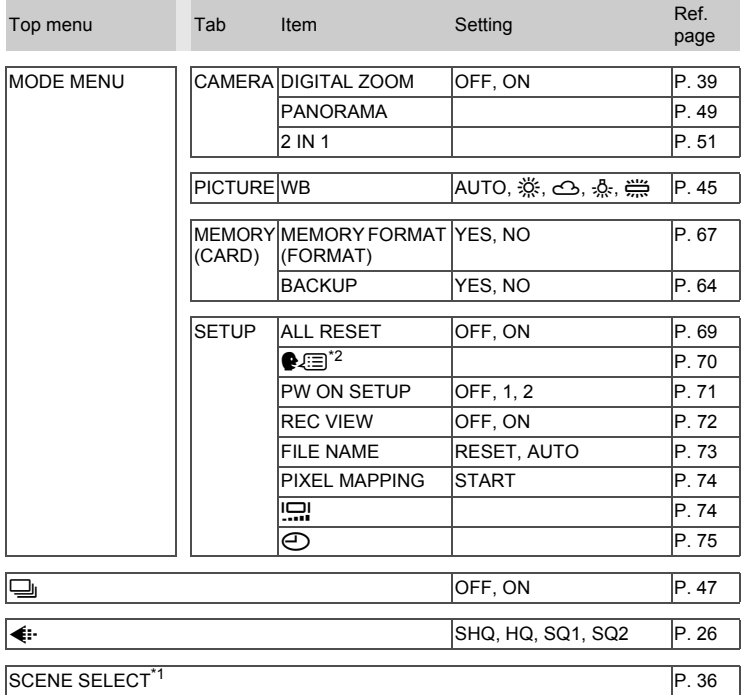

 $*1$  Only available in SCENE mode.

\*2 Available languages vary depending on the area where you purchased this camera.

d<br>Miscellaneous *10***Miscellaneous**

#### **•** Shooting mode ( $\mathfrak{D}$ )

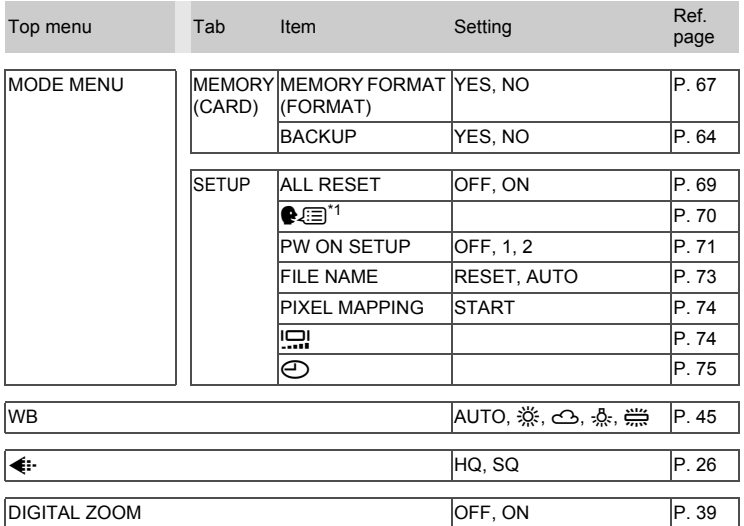

\*1 Available languages vary depending on the area where you purchased this camera.

#### $\bullet$  Shooting mode (**Alio**)

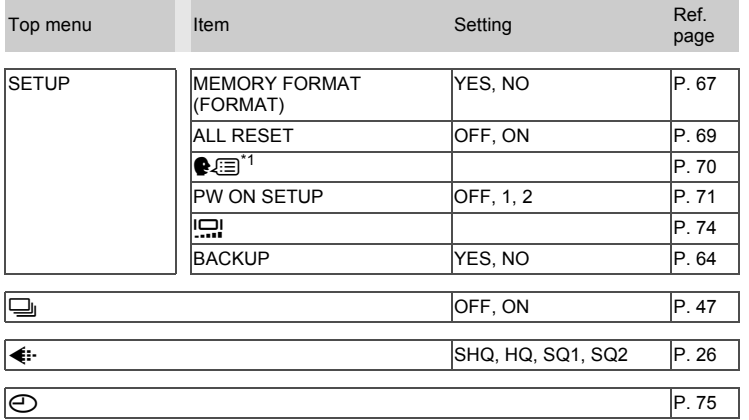

\*1 Available languages vary depending on the area where you purchased this camera.

#### **Playback mode (still pictures)**

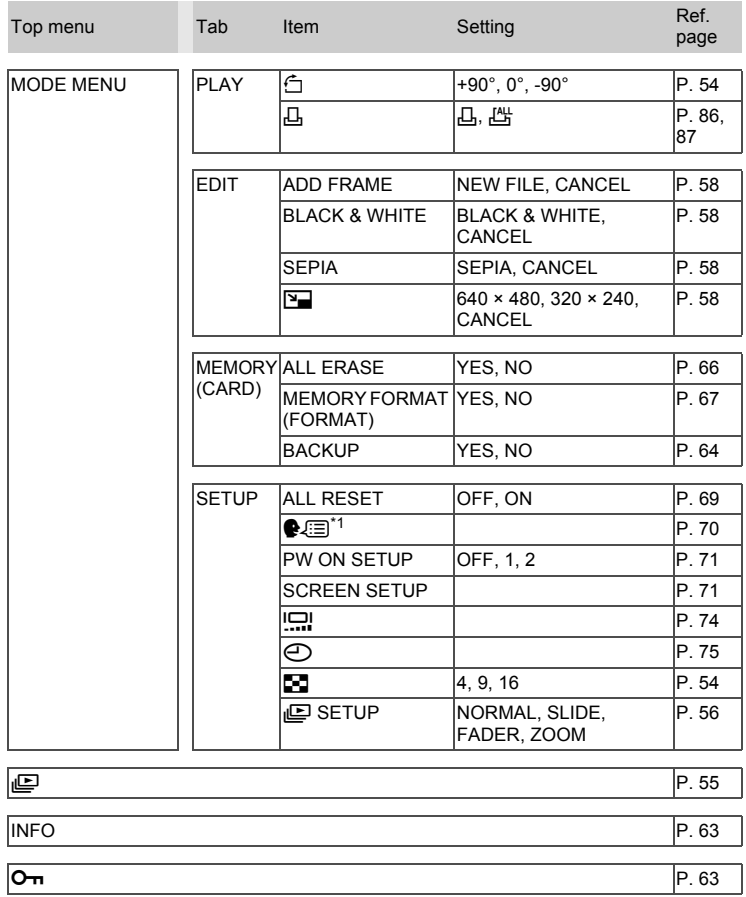

\*1 Available languages vary depending on the area where you purchased this camera.

#### **Playback mode (movies)**

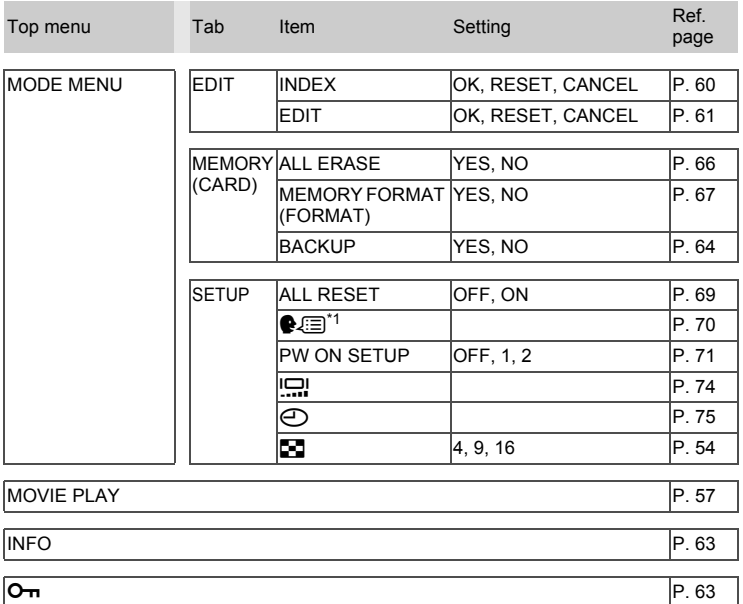

\*1 Available languages vary depending on the area where you purchased this camera.

## **List of factory default settings**

The functions are set as follows when the camera leaves the factory.

#### **Shooting mode**

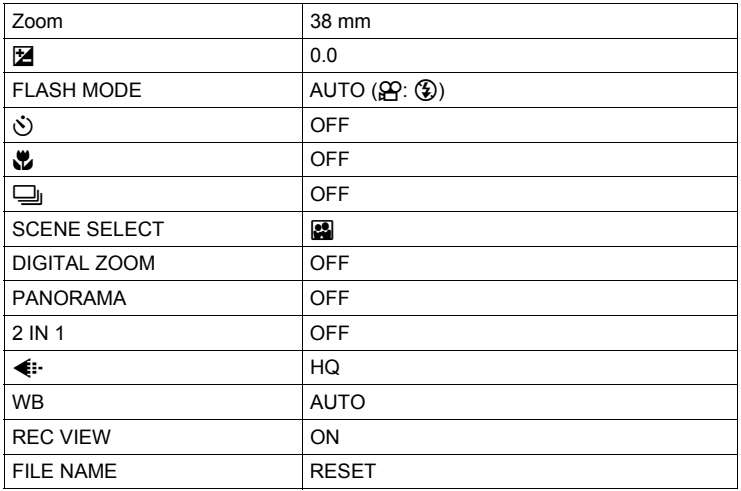

#### **Playback mode**

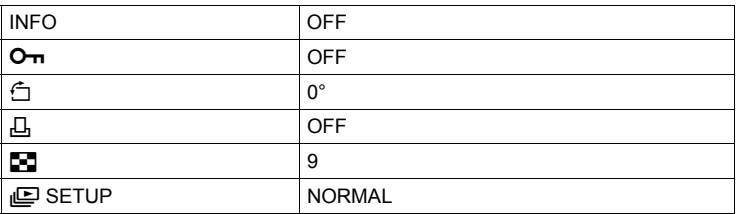

#### **Others**

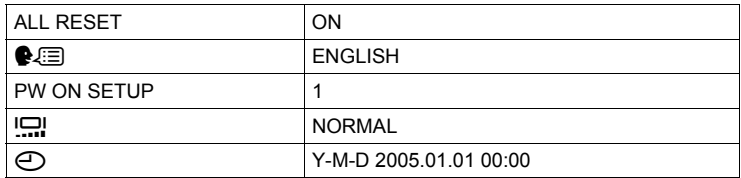

## **Modes and shooting functions**

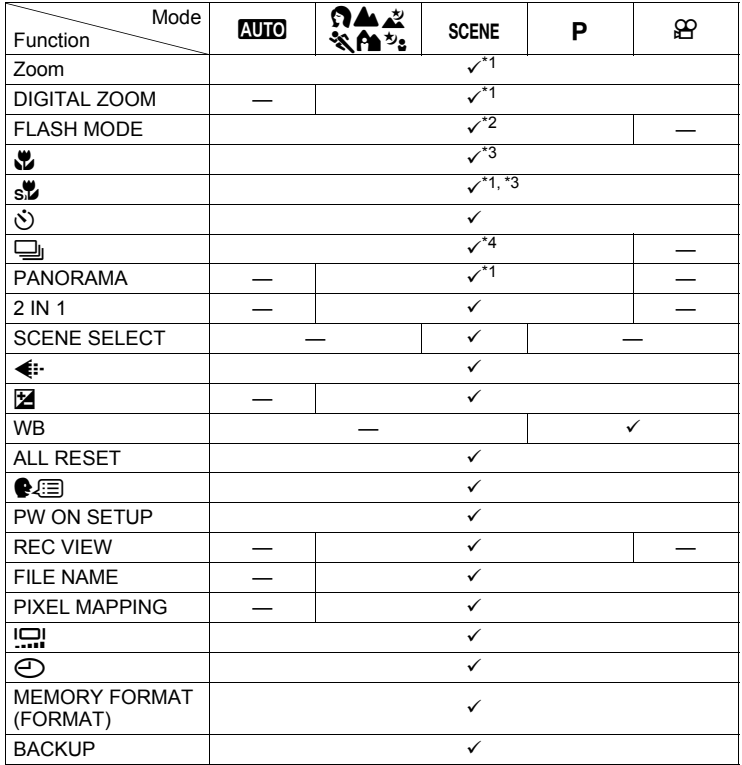

 $\checkmark$ : Available —: Not available

\*1 Not including **so** of SCENE mode.

\*2 Not including  $\blacksquare$ ,  $\blacksquare$  or  $\boxplus$  of SCENE mode.

 $*3$  Not including  $\blacksquare$  of SCENE mode.

\*4 Not including  $\blacksquare$ ,  $\blacksquare$ ,  $\boxplus$ , and  $\bigcirc$  of SCENE mode,  $\blacktriangle$  mode, and  $\triangleright$  mode.

Miscellaneous<br>Miscellaneous *10***Miscellaneous**

## **Names of parts**

#### **Camera**

*10***Miscellaneous**

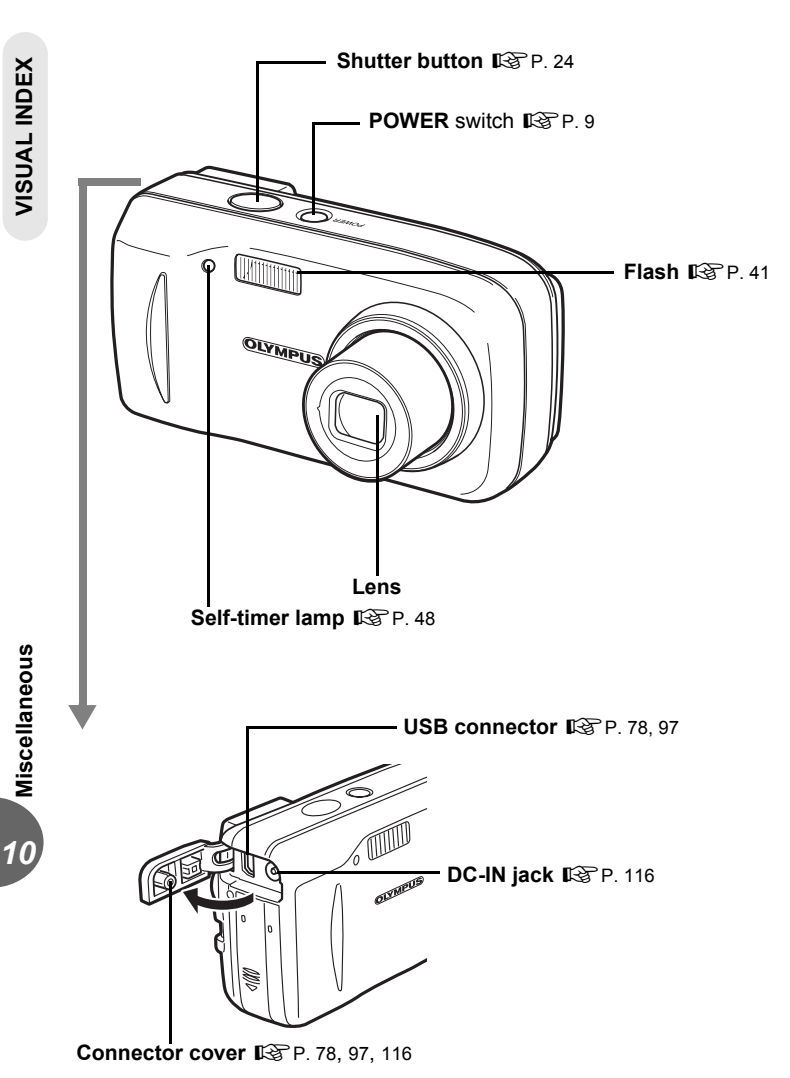

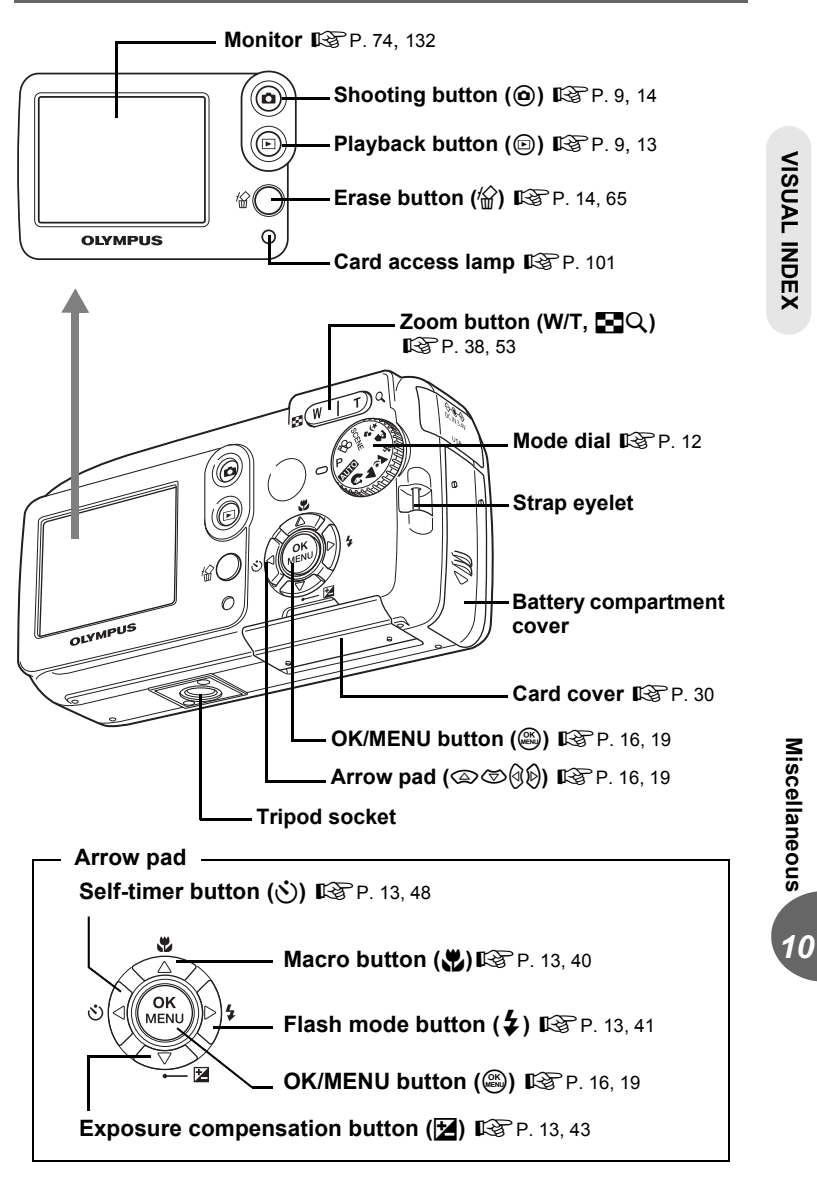

## <span id="page-131-0"></span>**Monitor indications**

The [INFO] setting allows you to select how much information to display on the screen. Screens with the information display set on are shown below. g["Displaying detailed shooting information" \(P. 63\)](#page-62-1)

#### (**Shooting modes**

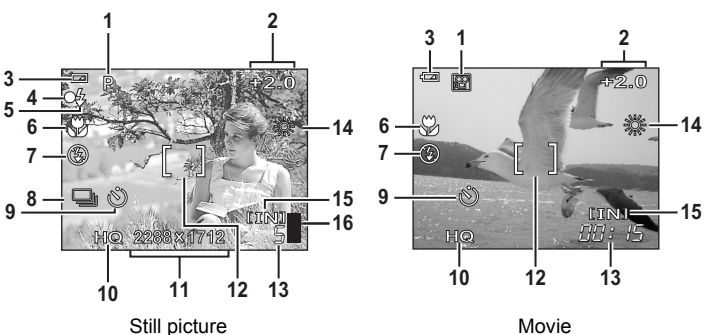

<span id="page-131-1"></span>

|   | Item                                | Indications                                                                                                    | Ref.<br>page |
|---|-------------------------------------|----------------------------------------------------------------------------------------------------|--------------|
| 1 | Shooting mode                       | $P$ , auto, $\boxdot$ , $\boxdot$ , $\boxdot$ , $\boxdot$ , $\boxdot$ , $\boxdot$ , $\boxdot$ , $\boxdot$ , $\boxdot$ | P. 12,<br>34 |
| 2 | Exposure compensation $-2.0 - +2.0$ |                                                                                                    | P.43         |
| 3 | <b>Battery check</b>                | @, @                                                                                                    |              |
| 4 | Green lamp                          | Ω                                                                                                    | P.24         |
| 5 | Flash stand-by<br>Flash charge      | (Lights)<br>(Blinks)                                                                                                  | P.42         |
| 6 | Macro mode<br>Super macro mode      | ₩<br>$\widetilde{\mathbf{S}}$                                                                                         | P.40         |
| 7 | Flash mode                          |                                                                                                    | P.41         |
| 8 | Sequential shooting                 | ᆗ                                                                                                    | P.47         |
| 9 | Self-timer                          | رخي                                                                                                    | P.48         |
|   | 10 Record mode                      | SHQ, HQ, SQ1, SQ2, SQ                                                                                                 | P.26         |
|   | 11 Image size                       | 2288 × 1712, 1600 × 1200, 640 × 480                                                                                   | P. 27        |
|   | 12 AF target mark                   |                                                                                                    | P.24         |

**VISUAL INDEX VISUAL INDEX**

*Names of parts*

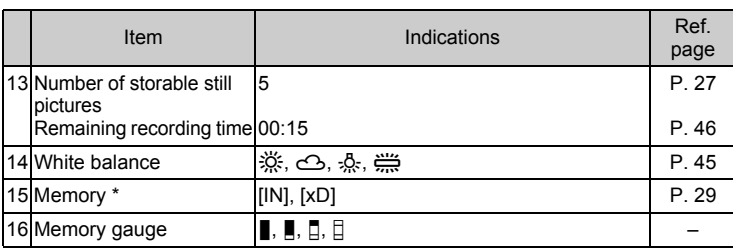

\* [IN] is displayed when the internal memory is used. [xD] is displayed when the card is used.

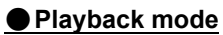

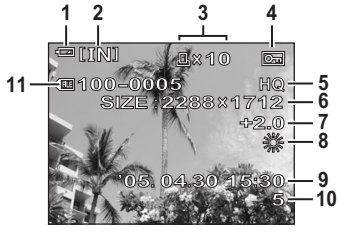

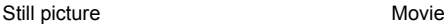

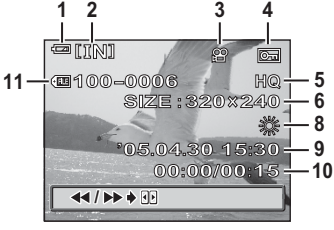

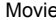

<span id="page-133-0"></span>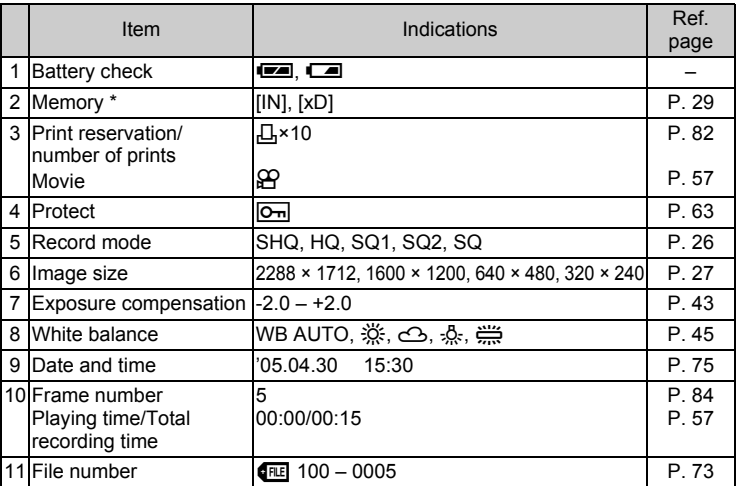

[IN] is displayed when the internal memory is used. [xD] is displayed when the card is used.

#### $\mathbf{R}$ **Note**

• The indications on the movie frame before playback differ from the indications displayed during playback.

10

## **Index**

For reference page numbers relating to camera parts, see "Names of parts".

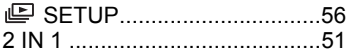

#### **A**

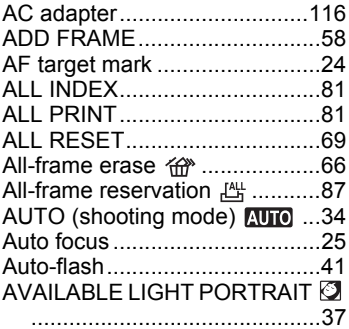

#### **B**

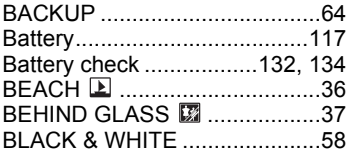

#### **C**

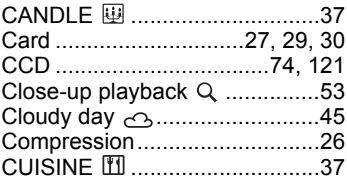

#### **D**

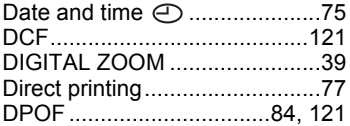

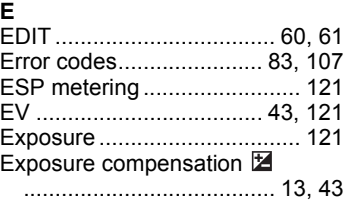

#### **F**

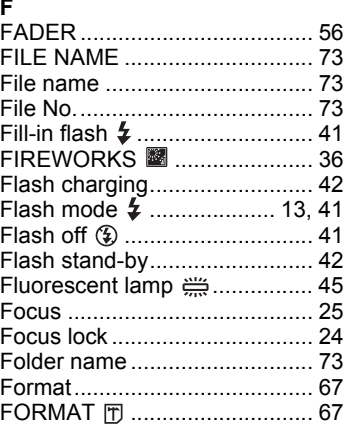

#### **H**

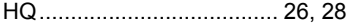

#### **I**

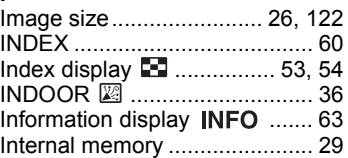

#### **J**

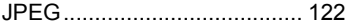

## GLOSSARY INDEX **GLOSSARY INDEX**

# *10***Index**

#### *Index*

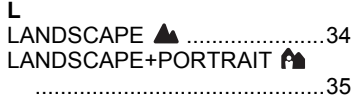

#### **M**

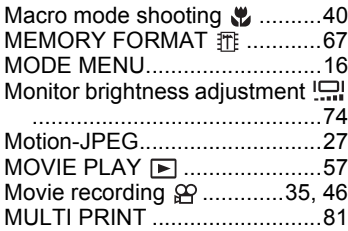

#### **N**

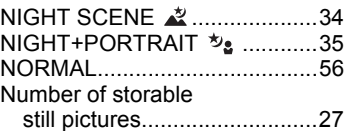

#### **O**

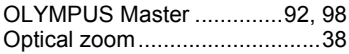

#### **P**

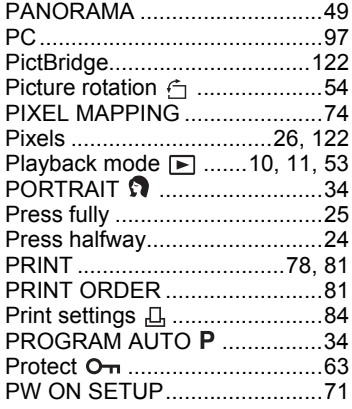

#### **R**

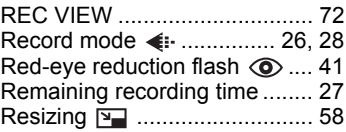

#### **S**

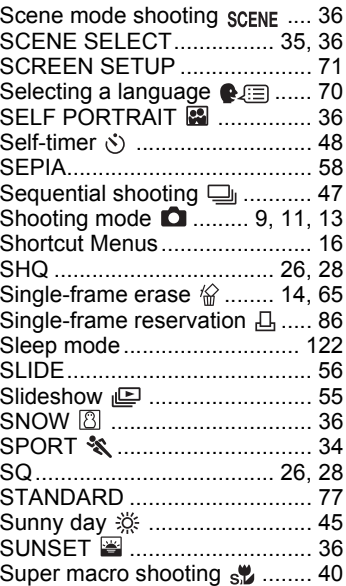

#### **T**

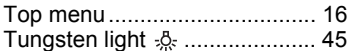

#### **U**

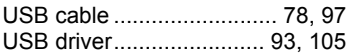

#### **W**

White balance WB .................... 45

#### **X**

[xD-Picture Card.................. 29,](#page-28-2) [30](#page-29-0)

**GLOSSARY INDEX GLOSSARY INDEX**

#### *Index*

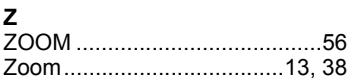

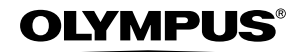

http://www.olympus.com/

#### **OLYMPUS IMAGING CORP. =**

Shinjuku Monolith, 3-1 Nishi-Shinjuku 2-chome, Shinjuku-ku, Tokyo, Japan

#### **OLYMPUS IMAGING AMERICA INC.**

Two Corporate Center Drive, P.O. Box 9058, Melville, NY 11747-9058, U.S.A. Tel. 631-844-5000

#### **Technical Support (USA)**

24/7 online automated help: http://www.olympusamerica.com/support Phone customer support: Tel. 1-888-553-4448 (Toll-free)

Our phone customer support is available from 8 am to 10 pm (Monday to Friday) ET E-Mail: distec@olympus.com Olympus software updates can be obtained at: http://www.olympus.com/digital

#### **OLYMPUS EUROPA GMBH =**

Premises: Wendenstrasse 14-18, 20097 Hamburg, Germany Tel: +49 40-23 77 3-0 / Fax: +49 40-23 07 61 Goods delivery: Bredowstrasse 20, 22113 Hamburg, Germany Letters: Postfach 10 49 08, 20034 Hamburg, Germany

**European Technical Customer Support:** Please visit our homepage **http://www.olympus-europa.com** or call our TOLL FREE NUMBER\* : **00800 - 67 10 83 00** for Austria, Belgium, Denmark, Finland, France, Germany, Italy, Luxemburg, Netherlands,

Norway, Portugal, Spain, Sweden, Switzerland, United Kingdom

\* Please note some (mobile) phone services/provider do not permit access or request an additional prefix to +800 numbers.

For all not listed European Countries and in case that you can't get connected to the above mentioned number please make use of the following CHARGED NUMBERS: **+49 180 5 - 67 10 83** or **+49 40 - 237 73 899** Our Technical Customer Support is available from 9 am to 6 pm MET (Monday to Friday)